# **GIGABYTE TO25-Z12-AA01**

ORv3 Compute Node AMD EPYC™ 9004 - 2OU 2-Node UP 4-Bay E1.S Gen4 NVMe

## **TO25-BT0**

ORv3 Node Tray - 2OU 2-Node

User Manual

Rev. 1.0

#### **Copyright**

© 2024 Giga Computing Technology CO., LTD. All rights reserved. The trademarks mentioned in this manual are legally registered to their respective owners.

#### **Disclaimer**

Information in this manual is protected by copyright laws and is the property of Giga Computing. Changes to the specifications and features in this manual may be made by Giga Computing without prior notice. No part of this manual may be reproduced, copied, translated, transmitted, or published in any form or by any means without Giga Computing's prior written permission.

#### **Documentation Classifications**

In order to assist in the use of this product. Giga Computing provides the following types of documentation:

- User Manual: detailed information & steps about the installation, configuration and use of this product (e.g. motherboard, server barebones), covering hardware and BIOS.
- User Guide: detailed information about the installation & use of an add-on hardware or software component (e.g. BMC firmware, rail-kit) compatible with this product.
- Quick Installation Guide: a short quide with visual diagrams that you can reference easily for installation purposes of this product (e.g. motherboard, server barebones).

Please see the support section of the online product page to check the current availability of these documents.

#### **For More Information**

For related product specifications, the latest firmware and software, and other information please visit our website at http://www.gigabyte.com/Enterprise

For GIGABYTE distributors and resellers, additional sales & marketing materials are available from our reseller portal: http://reseller.b2b.gigabyte.com

For further technical assistance, please contact your GIGABYTE representative or visit https://esupport.gigabyte.com/ to create a new support ticket

For any general sales or marketing enquiries, you may also message GIGABYTE server directly by email: server.grp@gigabyte.com

## **Conventions**

The following conventions are used in this user's guide:

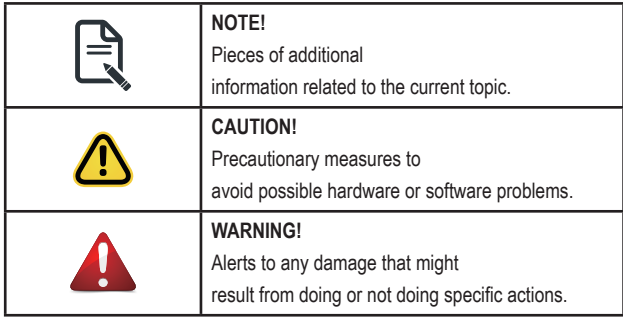

#### **Server Warnings and Cautions**

Before installing a server, be sure that you understand the following warnings and cautions.

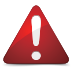

#### **WARNING!**

#### **To reduce the risk of electric shock or damage to the equipment:**

- Do not disable the power cord grounding plug. The grounding plug is an important safety feature.
- Plug the power cord into a grounded (earthed) electrical outlet that is easily accessible at all times.
- Unplug the power cord from the power supply to disconnect power to the equipment.
- Do not route the power cord where it can be walked on or pinched by items placed against it. Pay particular attention to the plug, electrical outlet, and the point where the cord extends from the server.

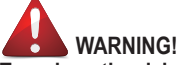

**To reduce the risk of personal injury from hot surfaces, allow the drives and the internal system components to cool before touching them.**

## **WARNING!**

**This server is equipped with high speed fans. Keep away from hazardous moving fan blades during servicing.**

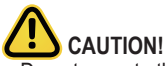

- Do not operate the server for long periods with the access panel open or removed. Operating the server in this manner results in improper airflow and improper cooling that can lead to thermal damage.
- Danger of explosion if battery is incorrectly replaced.
- Replace battery with the same or equivalent type recommended by the manufacturer.
- Dispose of used batteries according to the manufacturer's instructions.

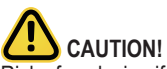

Risk of explosion if battery is replaced incorrectly or with an incorrect type. Replace the battery only with the same or equivalent type recommended by the manufacturer. Dispose of used batteries according to the manufacturer's instructions.

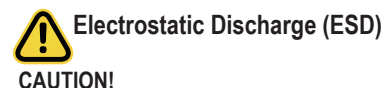

ESD CAN DAMAGE DRIVES, BOARDS, AND OTHER PARTS. WE RECOMMEND THAT YOU PERFORM ALL PROCEDURES AT AN ESD WORKSTATION. IF ONE IS NOT AVAILABLE, PROVIDE SOME ESD PROTECTION BY WEARING AN ANTI-STATIC WRIST STRAP AT-TACHED TO CHASSIS GROUND -- ANY UNPAINTED METAL SURFACE -- ON YOUR SERVER WHEN HANDLING PARTS.

Always handle boards carefully, they can be extremely sensitive to ESD. Hold boards only by their edges without touching any components or connectors. After removing a board from its protective ESD bag or from the system, place the board component side up on a grounded, static free surface. Use a conductive foam pad if available but not the ESD bag. Do not slide the board over any surface.

**System power on/off:** To service components within the server, please ensure the power has been disconnected.

e.g. Remove the node from the server chassis (to disconnect power) or disconnect the power from the server chassis.

Make sure the system is removed from the rack before opening the chassis, adding, or removing any non hot-plug components.

**Hazardous conditions, devices and cables:** Hazardous electrical conditions may be present on power, telephone, and communication cables. Turn off the system chassis and disconnect the cables attached to the system before servicing the chassis. Otherwise, personal injury or equipment damage can result.

**Electrostatic discharge (ESD) and ESD protection:** ESD can damage drives, boards, and other parts. We recommend that you perform all procedures in this chapter only at an ESD workstation. If one is not available, provide some ESD protection by wearing an antistatic wrist strap attached to chassis ground (any unpainted metal surface on the server) when handling parts.

**ESD and handling boards:** Always handle boards carefully. They can be extremely sensi-tive to electrostatic discharge (ESD). Hold boards only by their edges. After removing a board from its protective wrapper or from the system, place the board component side up on a grounded, static free surface. Use a conductive foam pad if available but not the board wrapper. Do not slide board over any surface.

**Installing or removing jumpers:** A jumper is a small plastic encased conductor that slips over two jumper pins. Some jumpers have a small tab on top that can be gripped with fin-gertips or with a pair of fine needle nosed pliers. If the jumpers do not have such a tab, take care when using needle nosed pliers to remove or install a jumper; grip the narrow sides of the jumper with the pliers, never the wide sides. Gripping the wide sides can dam-age the contacts inside the jumper, causing intermittent problems with the function con-trolled by that jumper. Take care to grip with, but not squeeze, the pliers or other tool used to remove a jumper, or the pins on the board may bend or break.

## **Table of Contents**

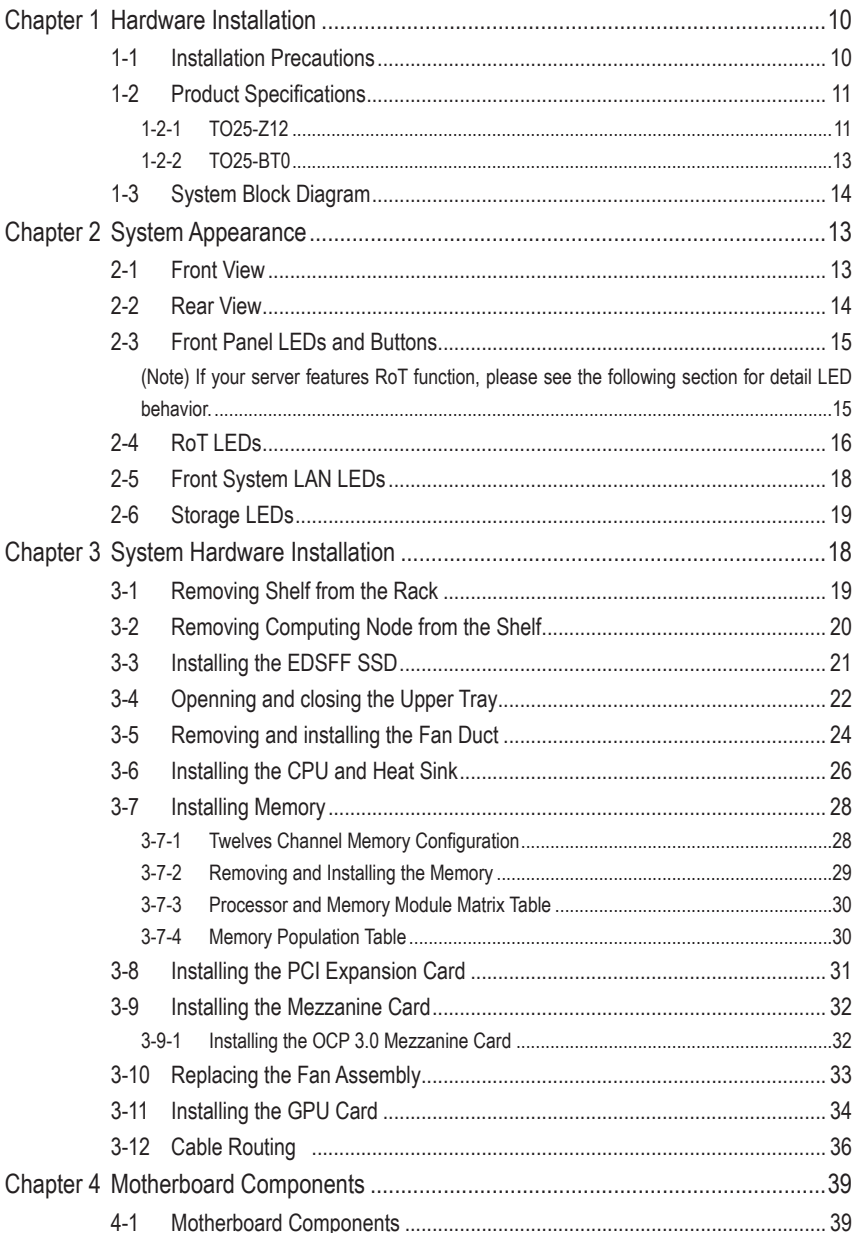

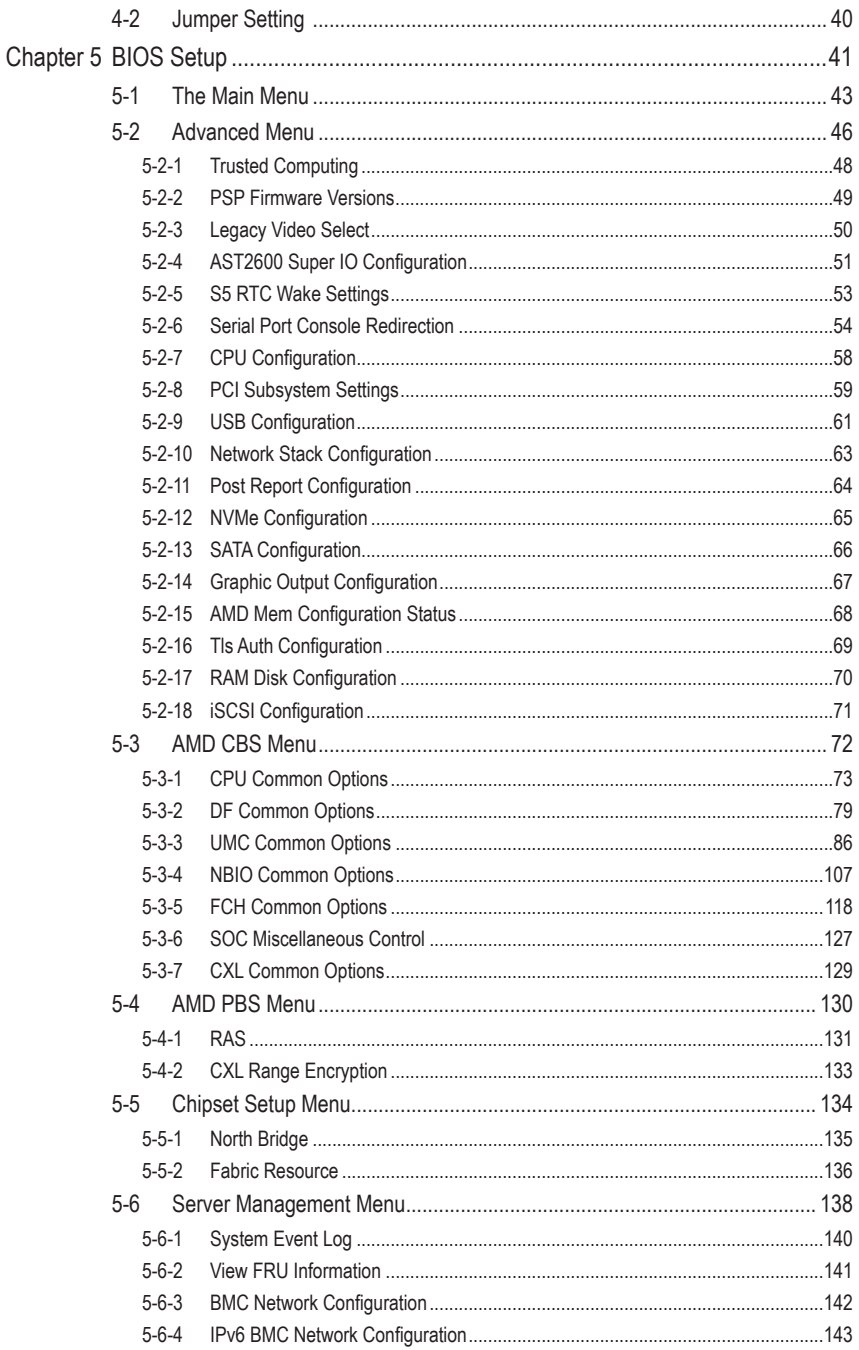

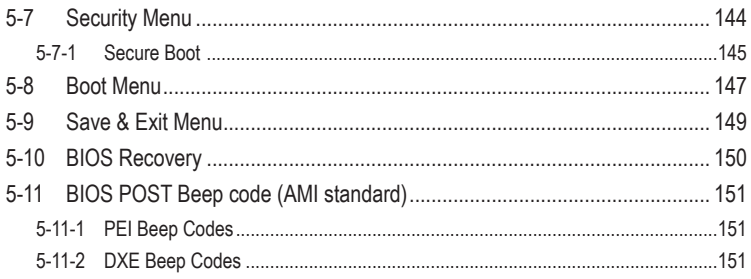

## **Chapter 1 Hardware Installation**

#### **1-1 Installation Precautions**

The motherboard/system contain numerous delicate electronic circuits and components which can become damaged as a result of electrostatic discharge (ESD). Prior to installation, carefully read the service guide and follow these procedures:

- Prior to installation, do not remove or break motherboard S/N (Serial Number) sticker or warranty sticker provided by your dealer. These stickers are required for warranty validation.
- Always remove the AC power by unplugging the power cord from the power outlet before installing or removing the motherboard or other hardware components.
- When connecting hardware components to the internal connectors on the motherboard, make sure they are connected tightly and securely.
- When handling the motherboard, avoid touching any metal leads or connectors.
- It is best to wear an electrostatic discharge (ESD) wrist strap when handling electronic components such as a motherboard, CPU or memory. If you do not have an ESD wrist strap, keep your hands dry and first touch a metal object to eliminate static electricity.
- Prior to installing the motherboard, please have it on top of an antistatic pad or within an electrostatic shielding container.
- Before unplugging the power supply cable from the motherboard, make sure the power supply has been turned off.
- Before turning on the power, make sure the power supply voltage has been set according to the local voltage standard.
- Before using the product, please verify that all cables and power connectors of your hardware components are connected.
- To prevent damage to the motherboard, do not allow screws to come in contact with the motherboard circuit or its components.
- Make sure there are no leftover screws or metal components placed on the motherboard or within the computer casing.
- Do not place the computer system on an uneven surface.
- Do not place the computer system in a high-temperature environment.
- Turning on the computer power during the installation process can lead to damage to system components as well as physical harm to the user.
- If you are uncertain about any installation steps or have a problem related to the use of the product, please consult a certified computer technician.

## <span id="page-10-0"></span>**1-2 Product Specifications**

## **1-2-1 TO25-Z12**

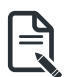

#### **NOTE:**

**We reserve the right to make any changes to the product specifications and product-related information without prior notice.**

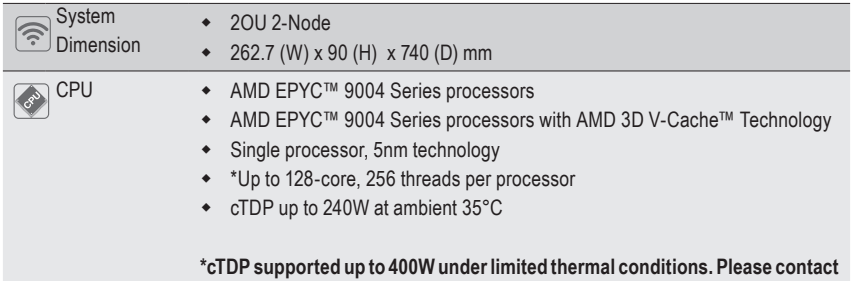

## **technical support for more details.**

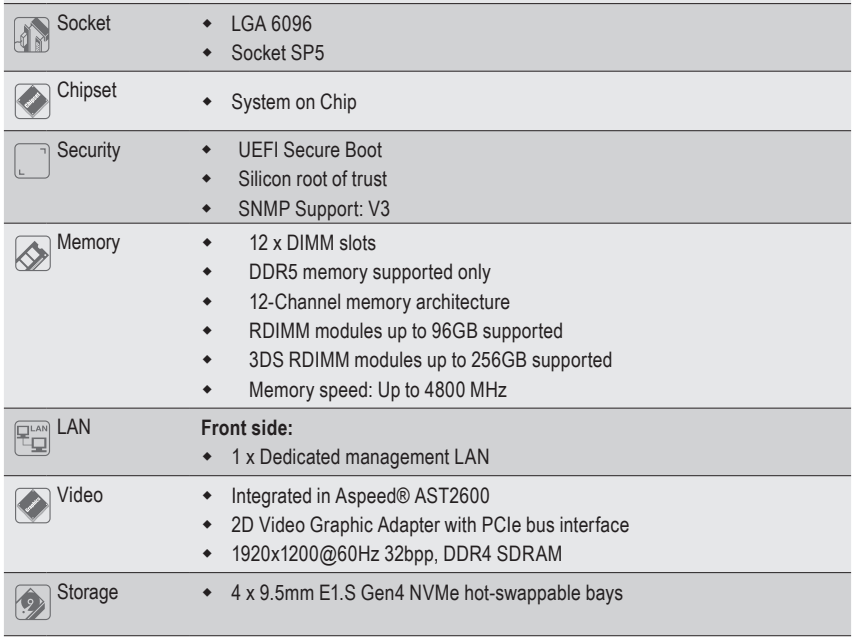

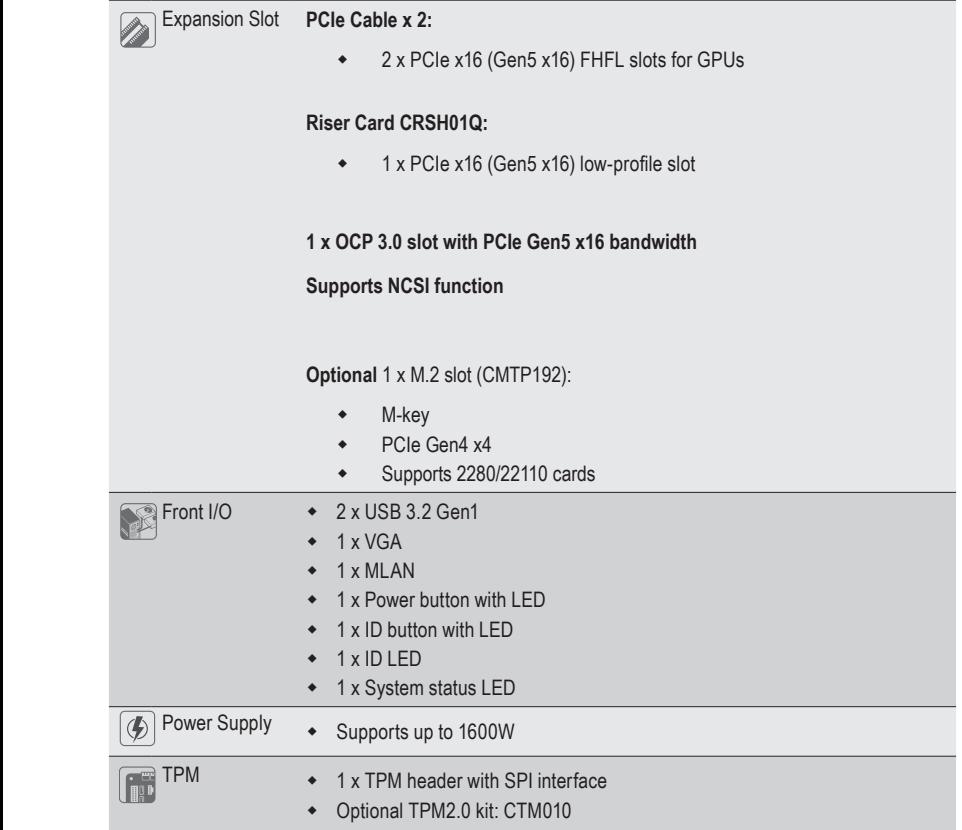

<span id="page-12-0"></span>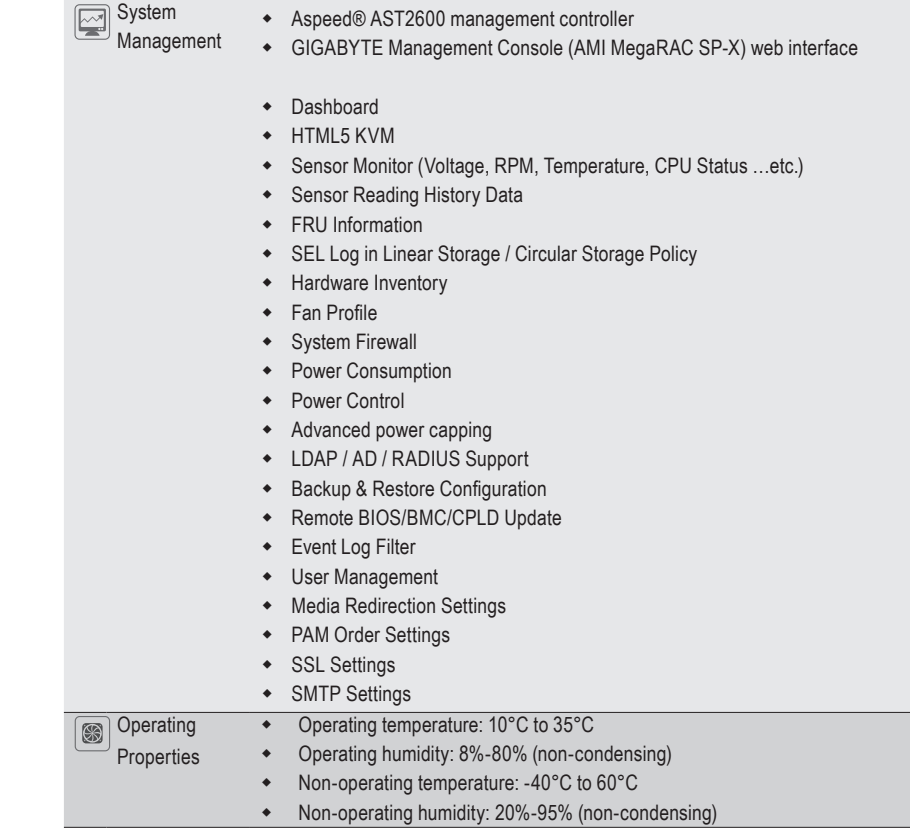

## **1-2-2 TO25-BT0**

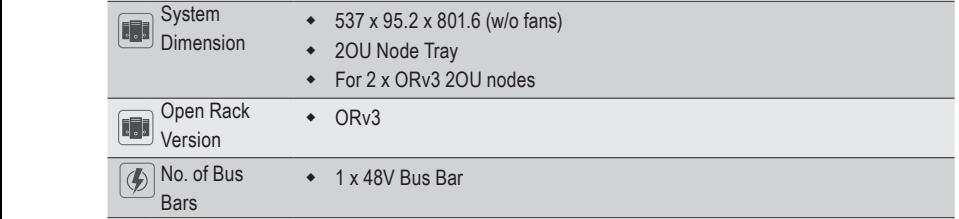

## <span id="page-13-0"></span>**1-3 System Block Diagram**

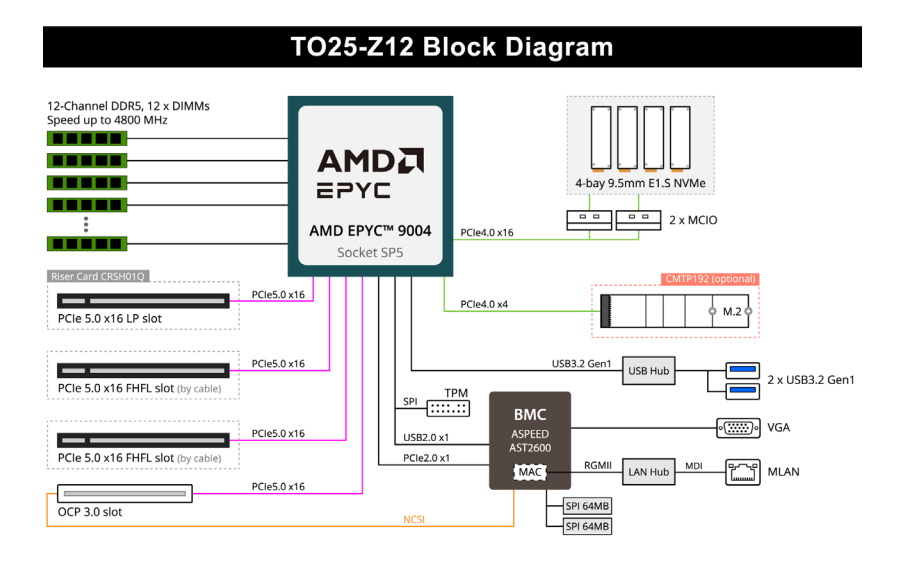

## <span id="page-14-0"></span>**Chapter 2 System Appearance**

## **2-1 Front View**

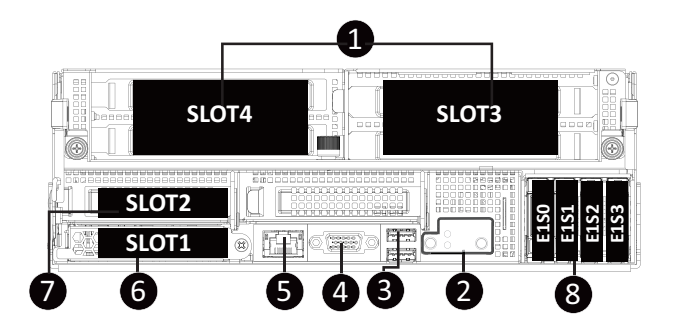

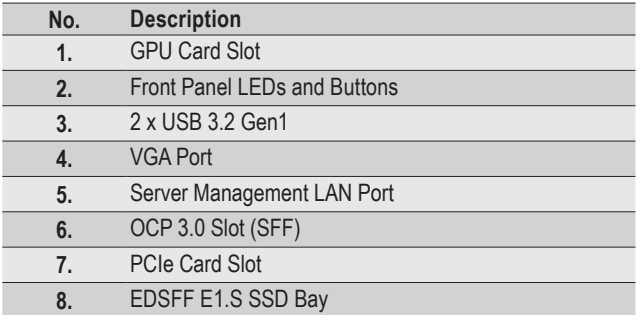

• Refer to section **2-3 Front Panel LEDs and Buttons** for a detailed description of the function of the LEDs.

<span id="page-15-0"></span>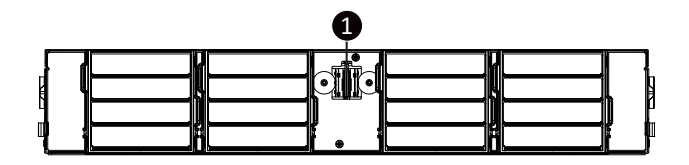

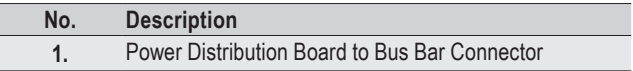

## <span id="page-16-0"></span>**2-3 Front Panel LEDs and Buttons**

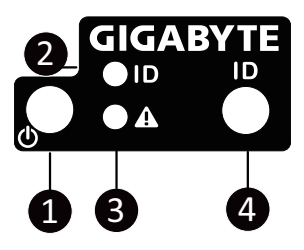

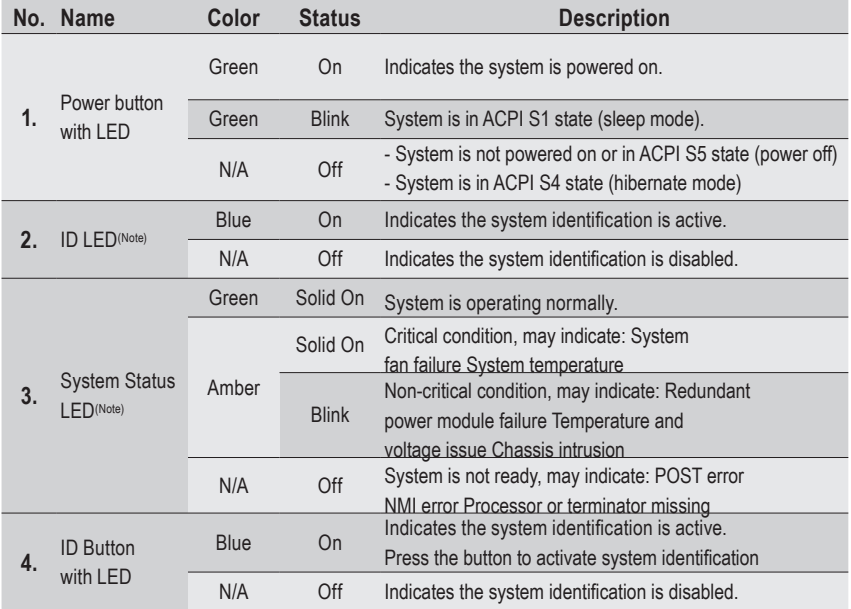

**(Note)** If your server features RoT function, please see the following section for detail LED behavior.

## <span id="page-17-0"></span>**2-4 RoT LEDs**

![](_page_17_Picture_1.jpeg)

![](_page_17_Picture_133.jpeg)

![](_page_18_Picture_167.jpeg)

#### **NOTE!**

- 1. EC FW is broken or not exited result in Microchip CEC1702 cannot load EC FW for authentication.
- 2 (1) Authentication fail include below scenarios Configuration table is missing or modified Public key is missing or modified Protected area or signature is modified Flash empty
- 3. If active flash is still authentication failed after recovery sequence, Microchip CEC1702 stop the process and showing LED behavior.
- 4. If backup flash authentication is failed cause by configuration table, public key or protected area is broken. Microchip CEC1702 stop the process and showing LED behavior.
- 5. Front panel LED is controlled by BMC or Microchip CEC1702. Once Microchip CEC1702 is working(Auth or recovery), the front panel LED is controlled by Microchip CEC1702 and vice versa.

## <span id="page-19-0"></span>**2-5 Front System LAN LEDs**

![](_page_19_Picture_1.jpeg)

![](_page_19_Picture_88.jpeg)

## <span id="page-20-0"></span>**2-6 Storage LEDs**

![](_page_20_Figure_1.jpeg)

![](_page_20_Picture_97.jpeg)

**NOTE:** 

\*1: Depends on HBA/Utility Spec.

## <span id="page-21-0"></span>**Chapter 3 System Hardware Installation**

![](_page_21_Picture_1.jpeg)

#### **Pre-installation Instructions**

Computer components and electronic circuit boards can be damaged by discharges of static electricity. Working on computers that are still connected to a power supply can be extremely dangerous. Follow the simple guidelines below to avoid damage to your computer or injury to yourself.

- **• Always disconnect the computer from the power outlet whenever you are working inside the computer case.**
- **• If possible, wear a grounded wrist strap when you are working inside the computer case. Alternatively, discharge any static electricity by touching the bare metal system of the computer case, or the bare metal body of any other grounded appliance.**
- **• Hold electronic circuit boards by the edges only. Do not touch the components on the board unless it is necessary to do so. Do not flex or stress the circuit board.**
- **• Leave all components inside the static-proof packaging until you are ready to use the component for the installation.**

## <span id="page-22-0"></span>**3-1 Removing Shelf from the Rack**

Before you remove or install the computing node:

**• Remove the computing node before removing the shelf.**

**Follow these instructions to remove the Shelf from the rack:**

- 1. Press the release latches inward while simultaneously pulling the handle for the shelf.
- 2. Pull the shelf out of the cabinet.
- 3. To install the shelf, push the shelf back into the cabinet.

![](_page_22_Picture_7.jpeg)

![](_page_22_Picture_8.jpeg)

## <span id="page-23-0"></span>**3-2 Removing Computing Node from the Shelf**

**Follow these instructions to remove a computing node from the shelf:**

- 1. Press the retaining clip on the Left side of the computing node in the direction indicated.
- 2. Turn the handle upward.
- 3. Pull out the computing using the handle.
- 4. Insert the replacement computing node.
- 5. Turn the handle down when installing the replacement node into the shelf.

![](_page_23_Picture_7.jpeg)

## <span id="page-24-0"></span>**3-3 Installing the EDSFF SSD**

**Read the following guidelines before you begin to install the EDSFF SSD:**

- **• Take note of the drive tray orientation before sliding it out.**
- **• The tray will not fit back into the bay if it is inserted incorrectly.**
- **• Make sure that the SDD is connected to the SDD connector on the backplane.**

#### **Follow these instructions to install the SSD:**

- 1. Press the release latch of the storage tray.
- 2. Pull out the locking lever.
- 3. Use the locking lever to slide out the storage tray.
- 4. Remove two screws on the storage tray.
- 5. Install the SSD into the storage tray , secure the SSD with two screws.
- 6. Re-install the storage tray with SSD into the system until it clicks.

![](_page_24_Figure_13.jpeg)

## <span id="page-25-0"></span>**3-4 Openning and closing the Upper Tray**

![](_page_25_Picture_1.jpeg)

**Read the following guidelines before you begin to install the Bottom Tray:**

- **• Take note of the drive tray orientation before sliding it out.**
- **• The tray will not fit back into the bay if inserted incorrectly.**
- **• Make sure that the SSD is connected to the SSD connector on the backplane.**

**Follow these instructions to open the Upper Tray:** 

- 1. Press the release latch of the tray.
- 2. Flip over the Upper tray.

![](_page_25_Figure_9.jpeg)

#### **Follow these instructions to close the Upper Tray:**

- 1. Pull the release latch on the side to unlock the Upper tray.
- 2. Flip over the Upper Tray.

![](_page_26_Picture_3.jpeg)

## <span id="page-27-0"></span>**3-5 Removing and installing the Air Duct**

#### **Follow these instructions to remove the Air Duct:**

- 1. To open the upper tray.( See Section 3-4)<br>2. Lift up to remove the air duct.
- Lift up to remove the air duct.

![](_page_27_Picture_4.jpeg)

#### **Follow these instructions to reinstall the Air Duct:**

- 1. Align the duct with the guiding groove. Push down the duct until it is firmly seated on the system.
- 2. Flip over the cage.

![](_page_28_Picture_3.jpeg)

## <span id="page-29-0"></span>**3-6 Installing the CPU and Heat Sink**

![](_page_29_Picture_1.jpeg)

Read the following guidelines before you begin to install the CPU:

- Make sure that the motherboard supports the CPU.
- Always turn off the computer and unplug the power cord from the power outlet before installing the CPU to prevent hardware damage.
- Unplug all cables from the power outlets.
- Disconnect all telecommunication cables from their ports.
- Place the system unit on a flat and stable surface.
- Open the system according to the instructions.

## **WARNING!**

Failure to properly turn off the server before you start installing components may cause serious damage. Do not attempt the procedures described in the following sections unless you are a qualified service technician.

#### **Follow these instructions to install the CPU:**

- 1. Loosen the screw securing the CPU cover.
- 2. Flip to open the CPU cover.
- 3. Remove the CPU carrier from the CPU frame using the handle on the CPU carrier.
- 4. Remove the Cap from the socket.
- 5. Using the handle on the CPU carrier insert the new CPU carrier with CPU installed into the CPU frame. **NOTE**: Ensure the CPU is installed in the CPU carrier in the correct orientation, with the triangle on the CPU aligned to the top left corner of the CPU carrier.Position the rotating wires into the latch position.
- 6. Flip the CPU frame with CPU installed into place in the CPU socket.
- 7. Flip the CPU cover into place over the CPU socket.
- 8. Tighten the CPU cover screw to secure the CPU cover in place.
- 9. Place the heatsink on the CPU and secure it with screws.

![](_page_29_Picture_21.jpeg)

![](_page_30_Picture_0.jpeg)

![](_page_30_Picture_1.jpeg)

![](_page_30_Picture_2.jpeg)

![](_page_30_Figure_3.jpeg)

**• To install/remove the Intel heatsink use a T30-Lobe screwdriver or drill bit with a screw**  Ţ **torque of 8.0 +/- 0.5kgf\*cm**

## <span id="page-31-0"></span>**3-7 Installing Memory**

![](_page_31_Picture_1.jpeg)

**Read the following guidelines before you begin to install the memory:**

- **• Make sure that the motherboard supports the memory. It is recommended that memory of the same capacity, brand, speed, and chips be used.**
- **• Always turn off the computer and unplug the power cord from the power outlet before installing the memory to prevent hardware damage.**
- **• Memory modules have a foolproof design. A memory module can be installed in only one direction. If you are unable to insert the memory, switch the direction.**

#### **3-7-1 Twelves Channel Memory Configuration**

This motherboard provides 12 DDR5 memory sockets and supports Twelves Channel Technology. After the memory is installed, the BIOS will automatically detect the specifications and capacity of the memory. Enabling 12 Channel memory mode will be 12 times of the original memory bandwidth.

![](_page_31_Figure_8.jpeg)

#### <span id="page-32-0"></span>**3-7-2 Removing and Installing the Memory**

![](_page_32_Picture_1.jpeg)

Before installing a memory module, make sure to turn off the computer and unplug the power cord from the power outlet to prevent damage to the memory module. Be sure to install DDR5 DIMMs on to this motherboard.

#### **Follow these instructions to install the memory:**

- 1. Insert the DIMM memory module vertically into the DIMM slot and push it down.
- 2. Close the plastic clip at both edges of the DIMM slots to lock the DIMM module.
- 3. Reverse the installation steps when you want to remove the DIMM module.

![](_page_32_Picture_7.jpeg)

#### <span id="page-33-0"></span>**3-7-3 Processor and Memory Module Matrix Table**

![](_page_33_Picture_229.jpeg)

#### **3-7-4 Memory Population Table**

**EPYC Memory Speed based on DIMM Population (One DIMM per Channel)**

| <b>DIMM</b>      | <b>DIMM Population</b> | Max EPYC 9004                |
|------------------|------------------------|------------------------------|
| <b>Type</b>      | DIMM <sub>0</sub>      | <b>DDR5 Frequency (MT/s)</b> |
| <b>RDIMM</b>     | 1R (1 Rank)            | 4800                         |
|                  | 2R (2 Ranks)           | 4800                         |
| <b>3DS RDIMM</b> | 2S2R (4 Ranks)         | 4800                         |
|                  | 2S4R (8 Ranks)         | 4800                         |
|                  | 2S8R (16 ranks)        | 4800                         |

## <span id="page-34-0"></span>**3-8 Installing the PCI Expansion Card**

![](_page_34_Picture_1.jpeg)

**• The PCI riser assembly does not include a riser card or any cabling as standard. To install a PCI card, a riser card must be installed.** 

#### **Follow these instructions to install the left PCI Expansion card:**

- 1. To open the upper tray.( See Section 3-4)
- 2. Remove the screw securing the riser bracket to the system.
- 3. Lift up the riser bracket out of system.
- 4. Remove the screw securing on the riser bracket and remove the PCI bracket.
- 5. Align the PCIe card to the riser guide slot and push in the direction of the arrow until the PCI card sits in the PCI card connector.
- 6. Secure the PCI card with a screw.

Reverse steps 1 - 4 to install the riser bracket back into the system

![](_page_34_Picture_11.jpeg)

![](_page_34_Figure_12.jpeg)

## <span id="page-35-0"></span>**3-9 Installing the Mezzanine Card**

#### **3-9-1 Installing the OCP 3.0 Mezzanine Card**

![](_page_35_Picture_2.jpeg)

Use of the following type of OCP 3.0 NIC is recommended:

- **• OCP 3.0 SFF with pull tab**
- **• OCP 3.0 SFF with ejector latch**

#### **Follow these instructions to install an OCP 3.0 Mezzanine card:**

- 1. Remove the one screw securing the OCP 3.0 card slot cover.<br>2 Remove the slot cover from the system
- 2. Remove the slot cover from the system.<br>3. Insert the OCP 3.0 card into the card slo
- Insert the OCP 3.0 card into the card slot ensuring that the card is firmly connected to the connector on the motherboard.
- 4. Tighten the thumb screw to secure the OCP 3.0 card in place.
- 5. Reverse steps 3-4 to replace the OCP 3.0 card.

![](_page_35_Picture_12.jpeg)
# **3-10 Replacing the Fan Assembly**

#### **Follow these instructions to replace the fan assembly:**

- 1. Press the release latches on the bottom-left and top-right sides of the fan assembly inwards while pulling the fan out of its compartment
- 2. To install the replacement fan assembly, push the assembly into the compartment.

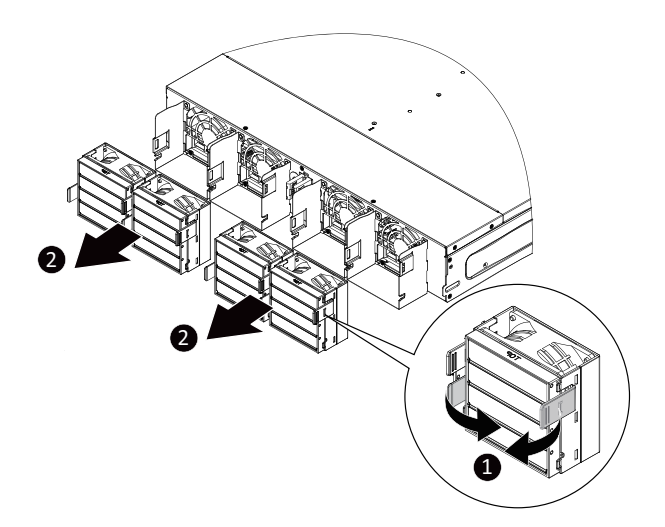

# **3-11 Installing the GPU Card**

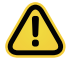

**• Voltages can be present within the server whenever an AC power source is connected. This voltage is present even when the main power switch is in the off position. Ensure that the system is powered-down and all power sources have been disconnected from the server prior to installing a PCI card.**

**Failure to observe these warnings could result in personal injury or damage to equipment.**

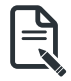

**• The PCI riser assembly does not include a riser card or any cabling as standard. To install a PCI card, a riser card must be installed.** 

#### **Follow these instructions to install the GPU card:**

- 1. Loosen the four thumb screws securing the T Bar at the top of the system.
- 2. Open the two cable clamp clips.
- 3. Lift up the T Bar from the system.
- 4. Insert the card into the selected slot. Make sure that the card is properly seated.
- 5. Secure the GPU cards in place with two screws.

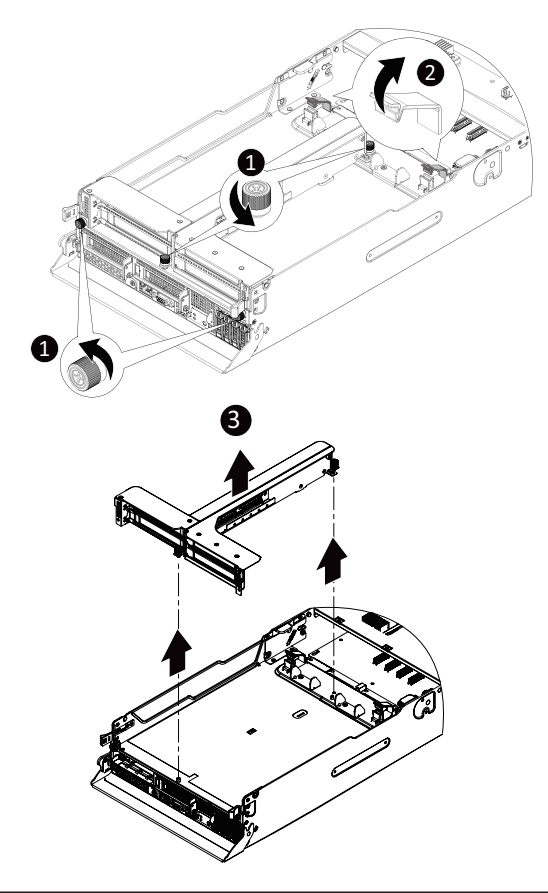

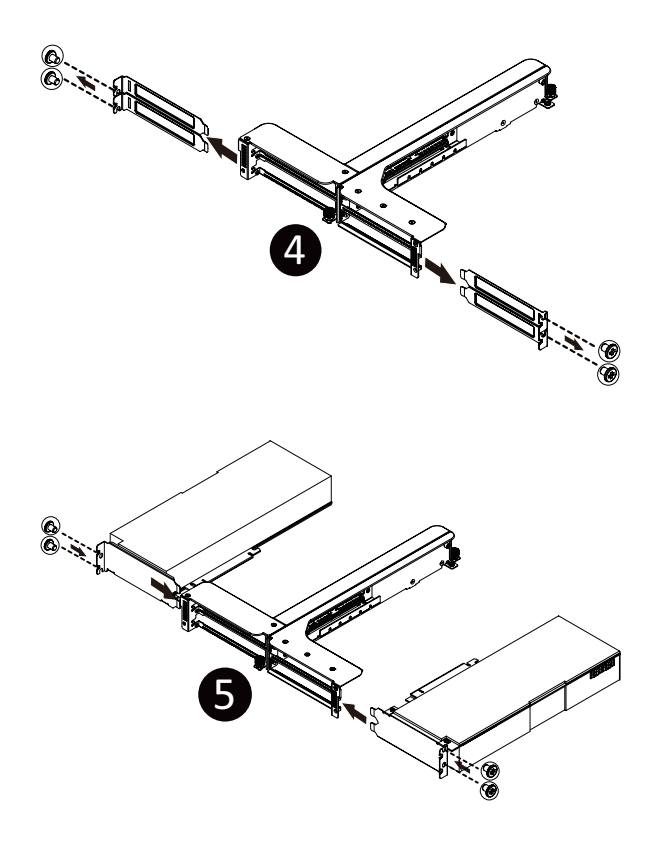

# **3-12 Cable Routing**

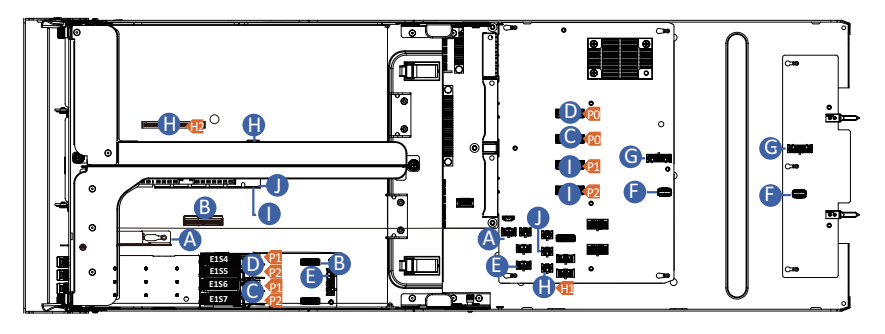

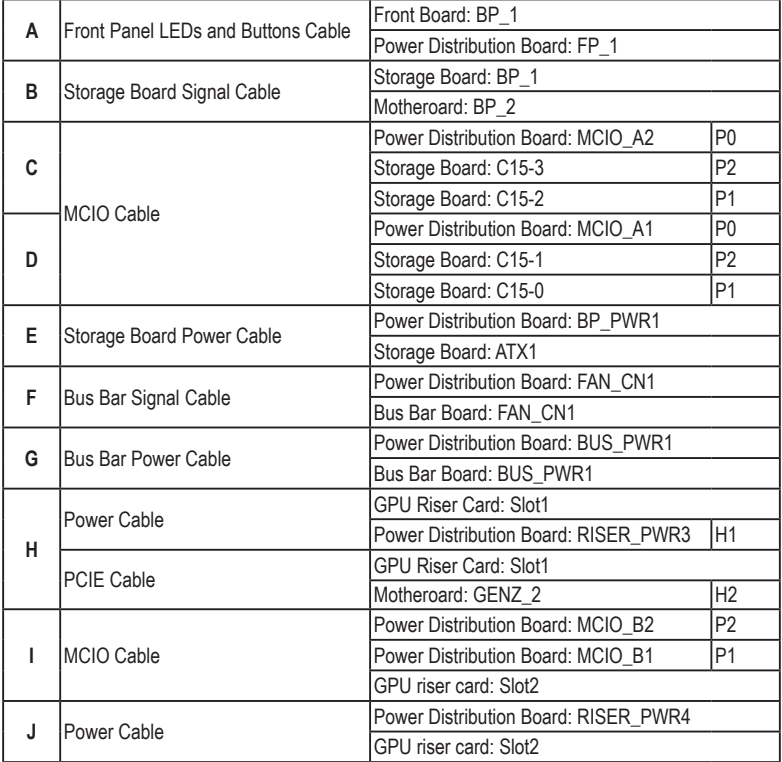

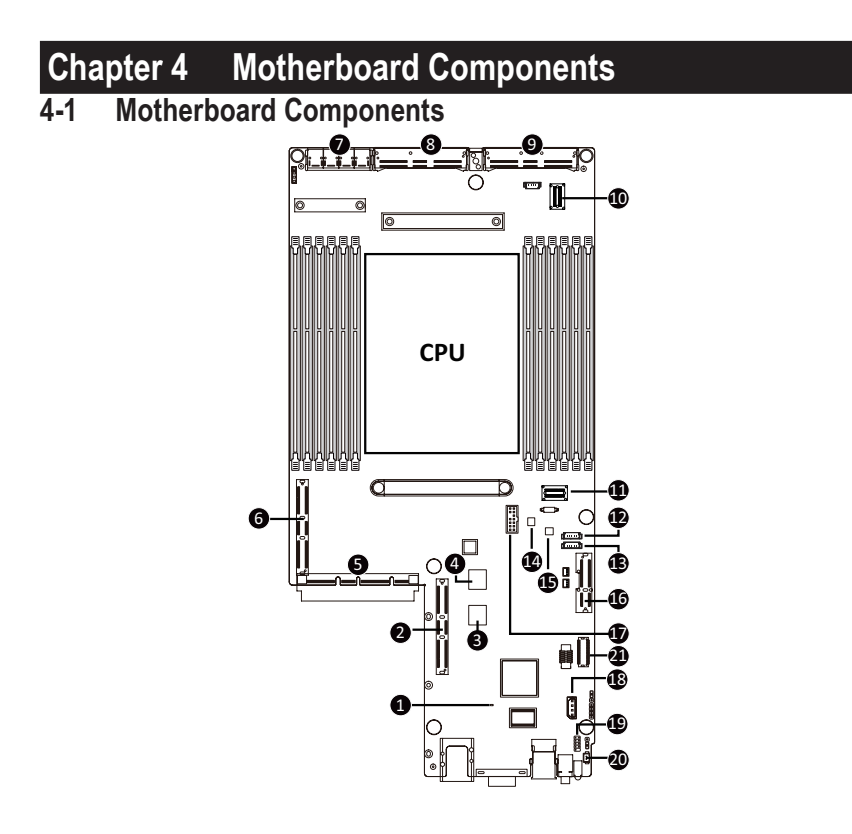

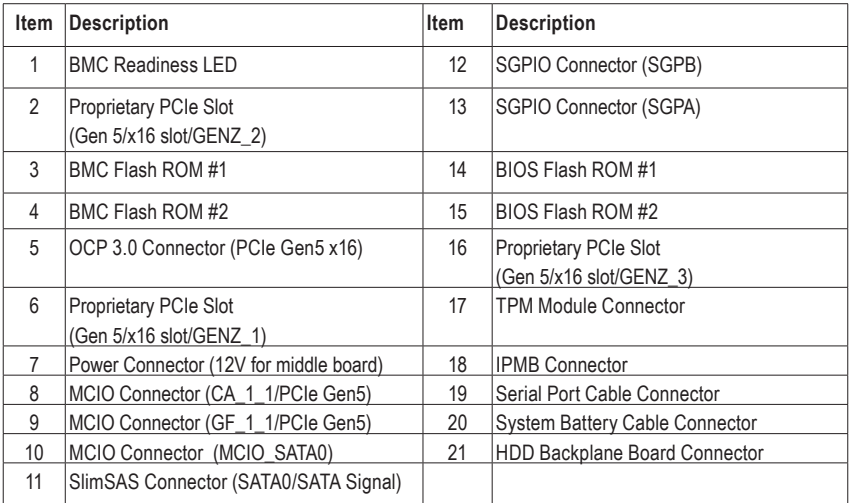

# **4-2 Jumper Setting**

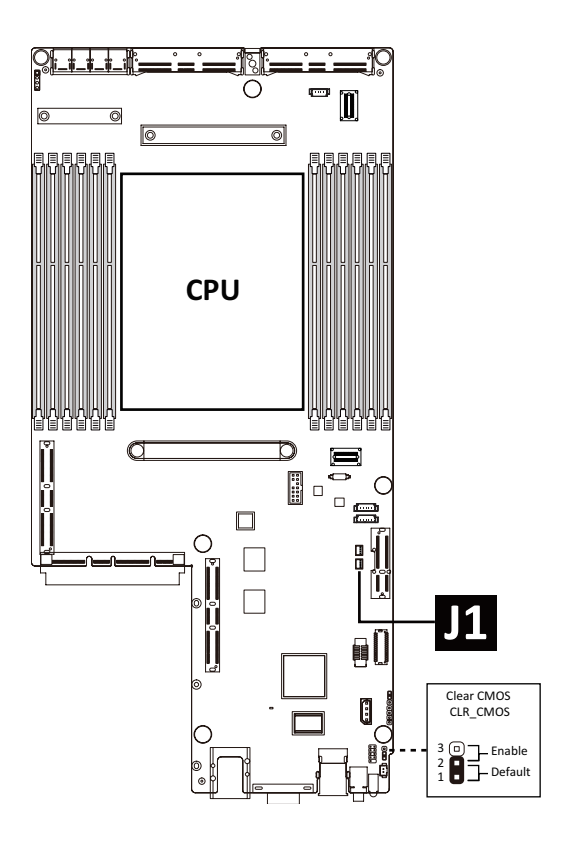

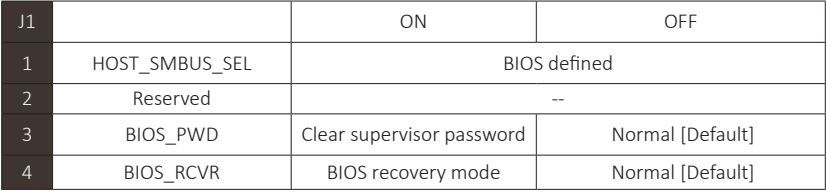

# **Chapter 5 BIOS Setup**

BIOS (Basic Input and Output System) records hardware parameters of the system in the EFI on the motherboard. Its major functions include conducting the Power-On Self-Test (POST) during system startup, saving system parameters, loading the operating system etc. The BIOS includes a BIOS Setup program that allows the user to modify basic system configuration settings or to activate certain system features. When the power is turned off, the battery on the motherboard supplies the necessary power to the CMOS to keep the configuration values in the CMOS.

To access the BIOS Setup program, press the <DEL> key during the POST when the power is turned on.

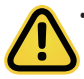

• BIOS flashing is potentially risky, if you do not encounter any problems when using the current BIOS version, it is recommended that you don't flash the BIOS. To flash the BIOS, do it with caution. Inadequate BIOS flashing may result in system malfunction.

It is recommended that you not alter the default settings (unless you need to) to prevent system instability or other unexpected results. Inadequately altering the settings may result in system's failure to boot. If this occurs, try to clear the CMOS values and reset the board to default values. (Refer to the **Exit** section in this chapter or introductions of the battery/clearing CMOS jumper in Chapter 4 for how to clear the CMOS values.)

#### **BIOS Setup Program Function Keys**

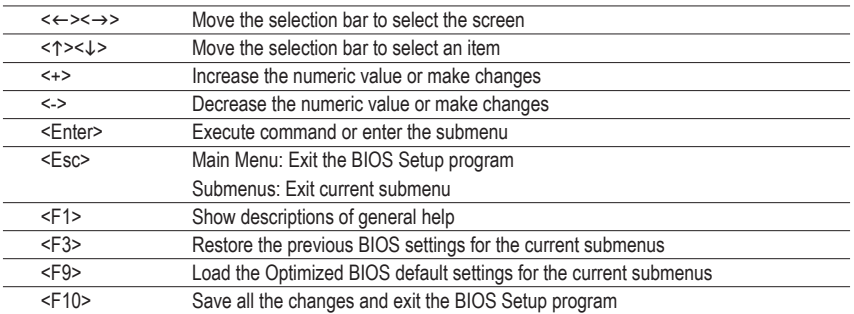

#### **Main**

This setup page includes all the items of the standard compatible BIOS.

#### **Advanced**

This setup page includes all the items of AMI BIOS special enhanced features.

(ex: Auto detect fan and temperature status, automatically configure hard disk parameters.)

#### **AMD CBS**

This setup page includes the common items for configuration of AMD motherboard-related information.

#### **AMD PBS Option**

This setup page includes the common items for configuration of AMD CPM RAS related settings.

#### **Chipset**

This setup page includes all the submenu options for configuring the functions of the North Bridge.

#### **Server Management**

Server additional features enabled/disabled setup menus.

#### ■ Security

Change, set, or disable supervisor and user password. Configuration supervisor password allows you to restrict access to the system and BIOS Setup.

A supervisor password allows you to make changes in BIOS Setup.

A user password only allows you to view the BIOS settings but not to make changes.

#### **Boot**

This setup page provides items for configuration of the boot sequence.

#### **Save & Exit**

Save all the changes made in the BIOS Setup program to the CMOS and exit BIOS Setup. (Pressing <F10> can also carry out this task.)

Abandon all changes and the previous settings remain in effect. Pressing <Y> to the confirmation message will exit BIOS Setup. (Pressing <Esc> can also carry out this task.)

# **5-1 The Main Menu**

Once you enter the BIOS Setup program, the Main Menu (as shown below) appears on the screen. Use arrow keys to move among the items and press <Enter> to accept or enter other sub-menu.

#### **Main Menu Help**

The on-screen description of a highlighted setup option is displayed on the bottom line of the Main Menu.

#### **Submenu Help**

While in a submenu, press <F1> to display a help screen (General Help) of function keys available for the menu. Press <Esc> to exit the help screen. Help for each item is in the Item Help block on the right side of the submenu.

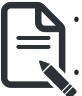

• When the system is not stable as usual, select the **Restore Defaults** item to set your system to its defaults.

The BIOS Setup menus described in this chapter are for reference only and may differ by BIOS version.

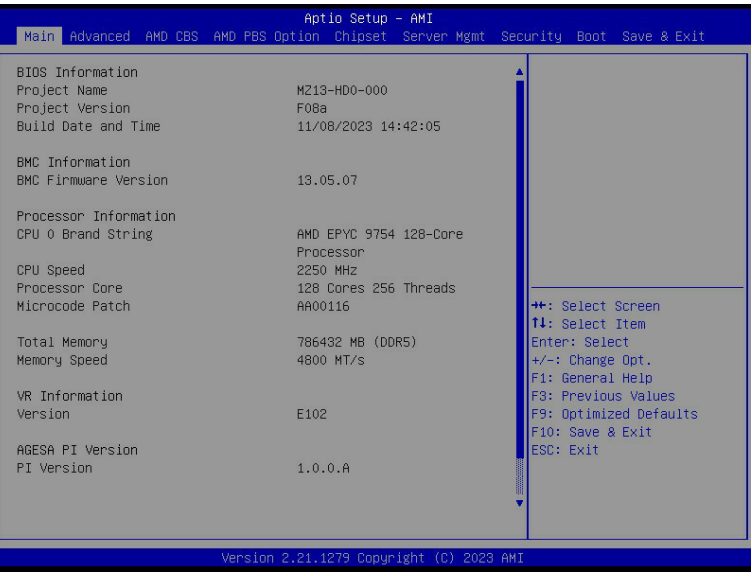

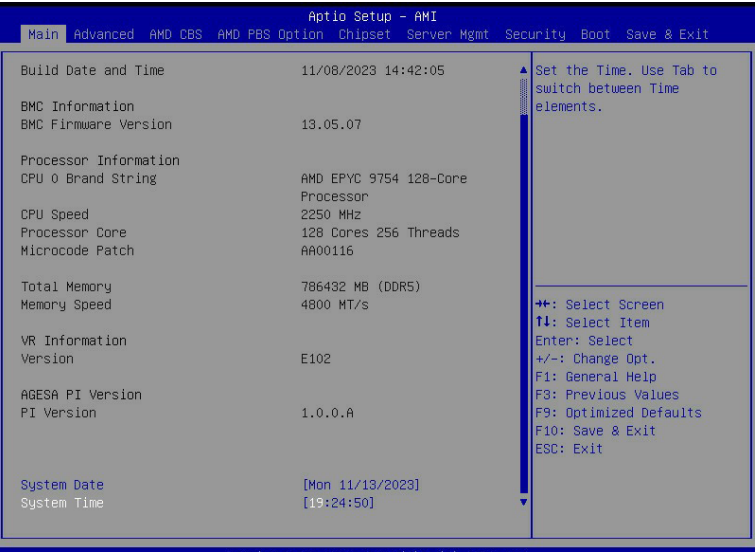

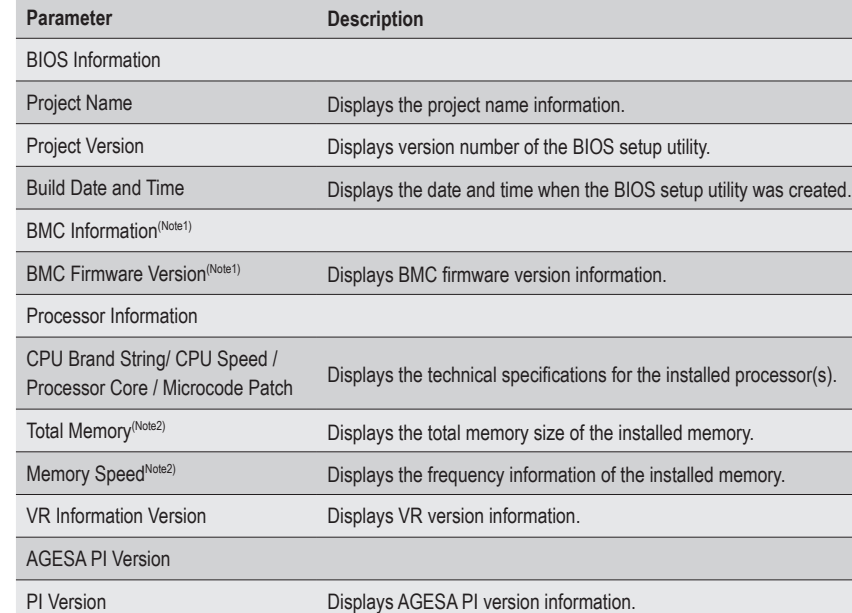

(Note1) Functions available on selected models.

(Note2) This section will display capacity and frequency information of the memory that the customer has installed.

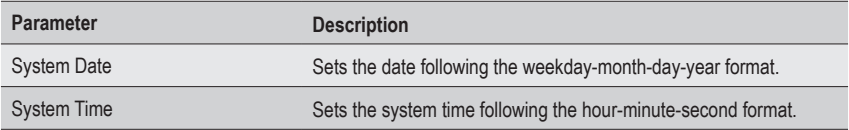

# **5-2 Advanced Menu**

The Advanced Menu displays submenu options for configuring the function of various hardware components. Select a submenu item, then press <Enter> to access the related submenu screen.

#### **When Boot Mode Select is set to UEFI (Default)**

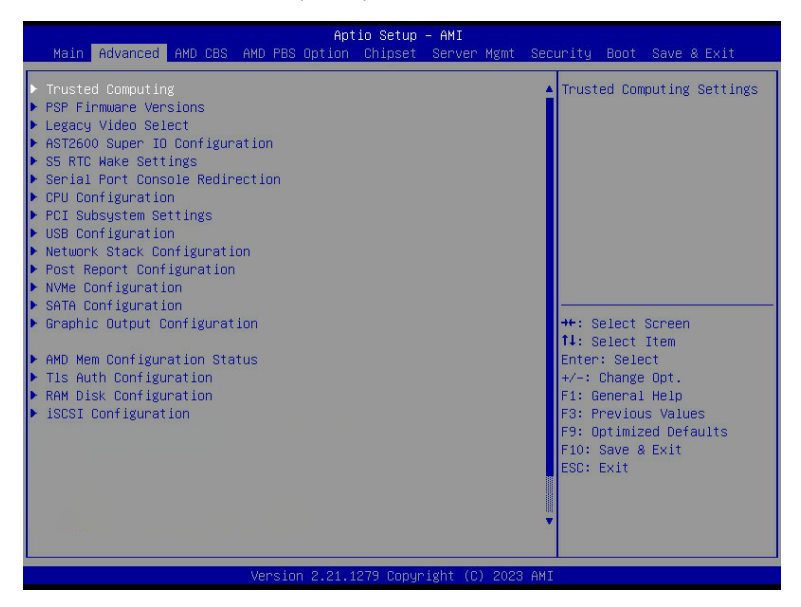

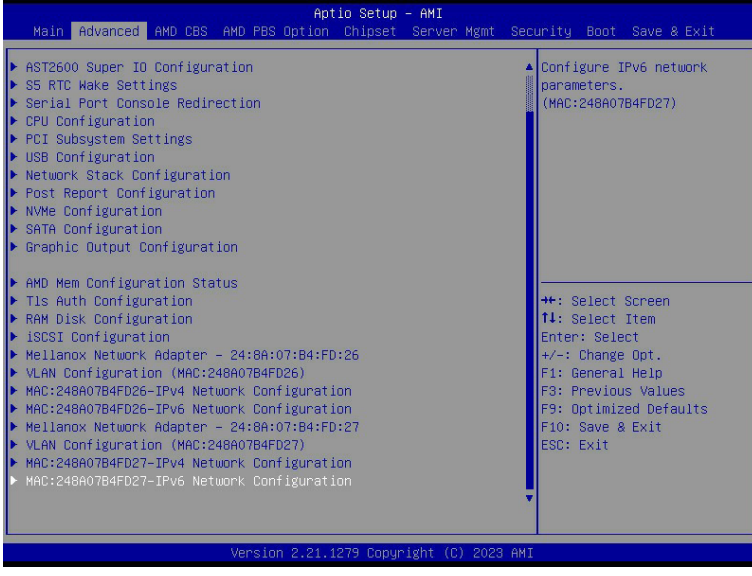

#### **When "Boot Mode Select" is set to Legacy in the Boot > Boot Mode Select section**

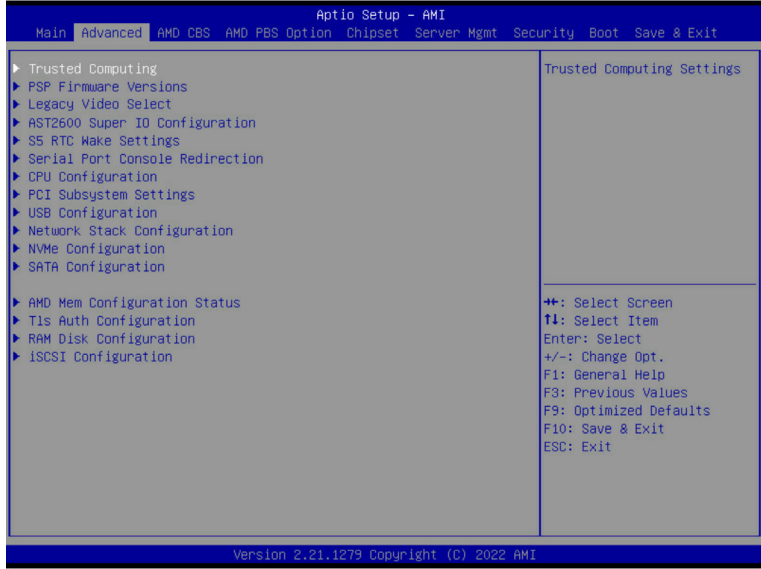

# **5-2-1 Trusted Computing**

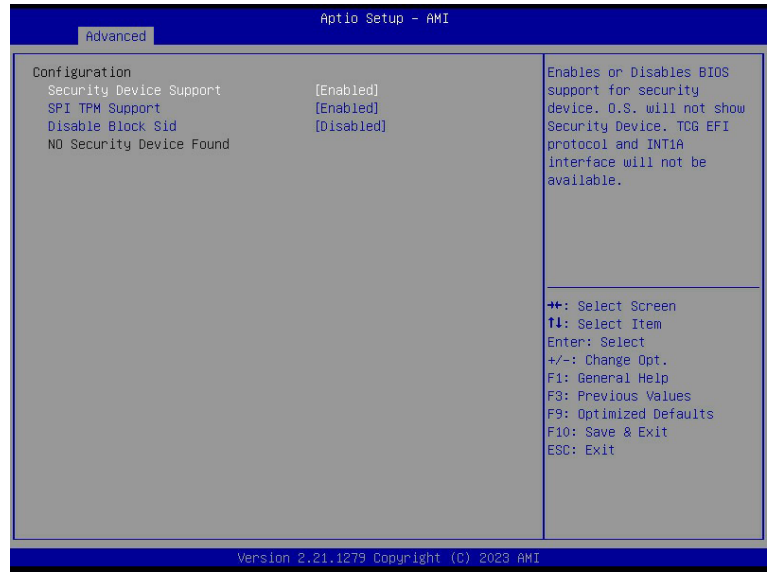

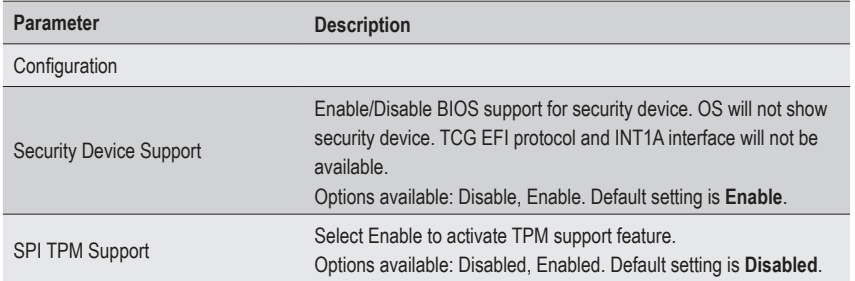

# **5-2-2 PSP Firmware Versions**

The PSP Firmware Versions page displays the basic PSP firmware version information. Items on this window are non-configurable.

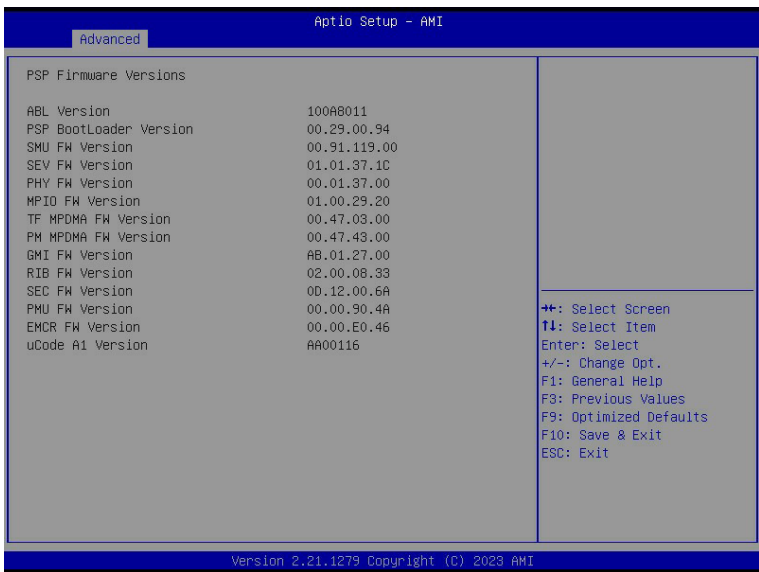

## **5-2-3 Legacy Video Select**

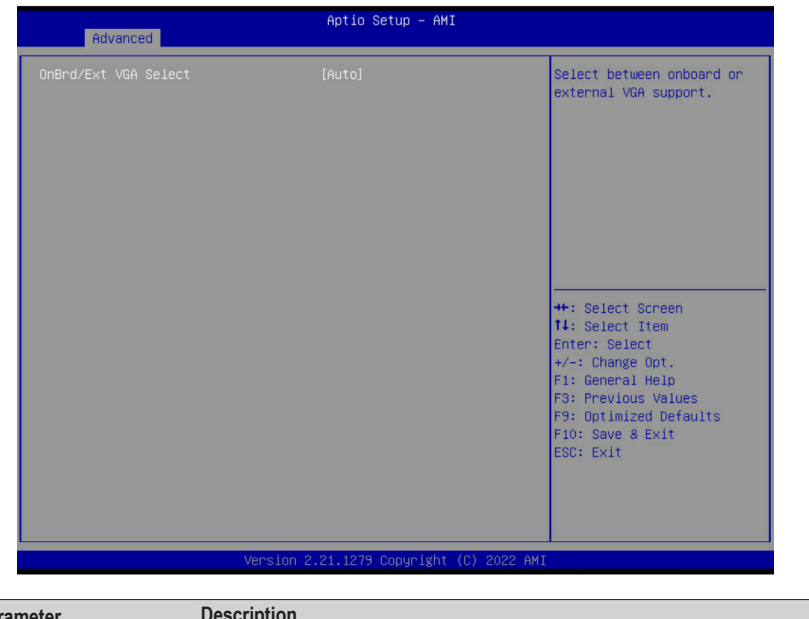

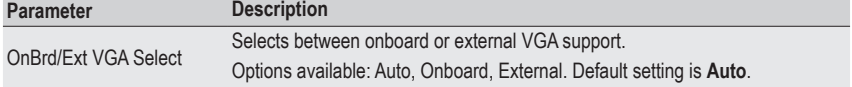

(Note) This configurable option will be displayed when **"Boot Mode Select"** is set to **Legacy** in the **Boot > Boot Mode Select section.**

# **5-2-4 AST2600 Super IO Configuration**

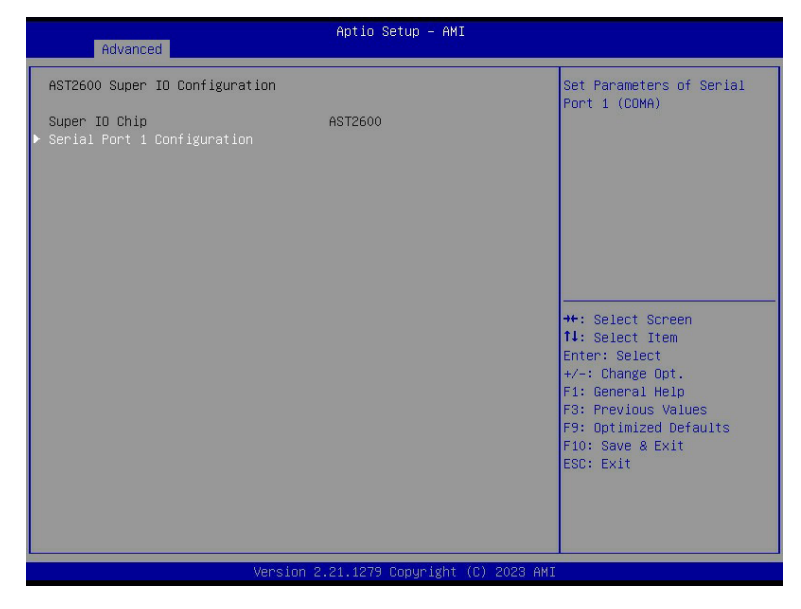

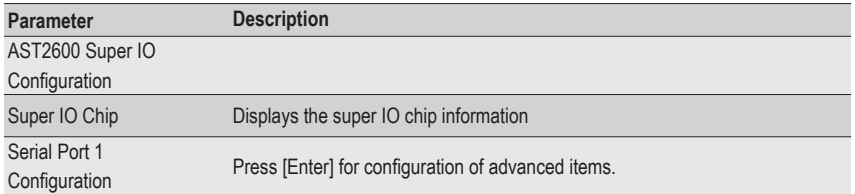

### **5-2-4-1 Serial Port 1 Configuration**

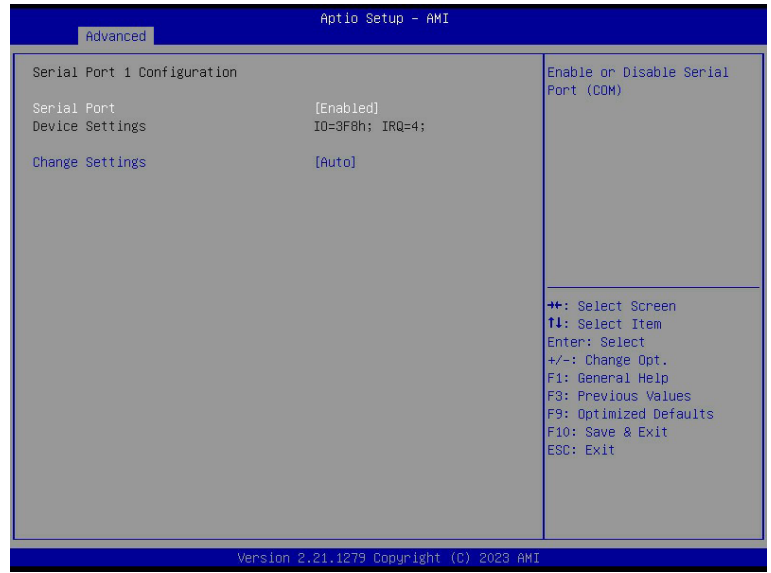

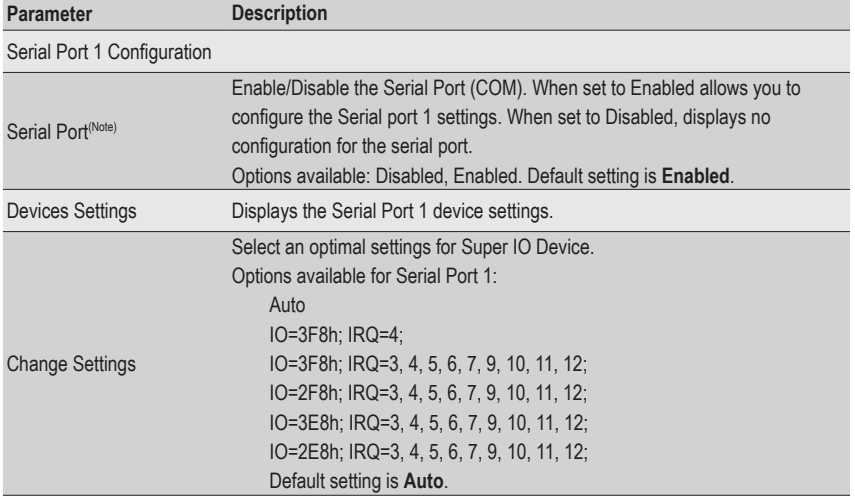

# **5-2-5 S5 RTC Wake Settings**

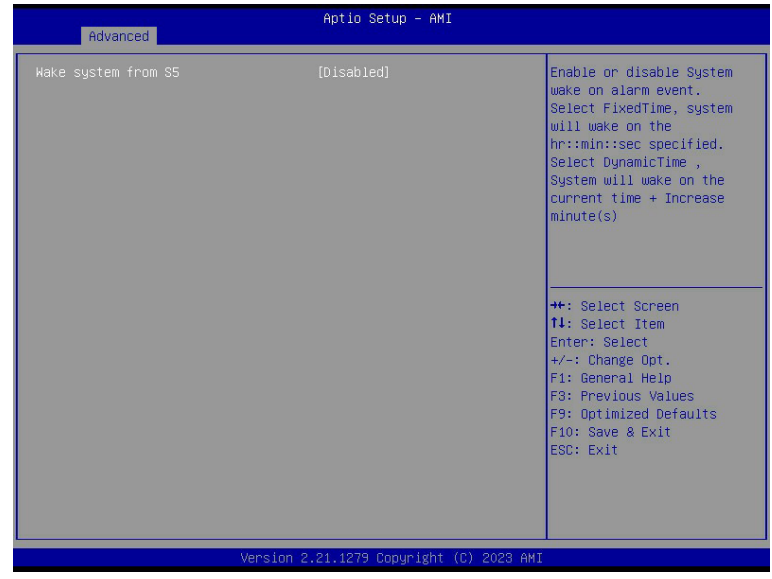

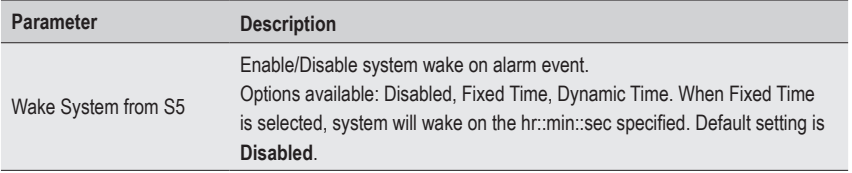

### **5-2-6 Serial Port Console Redirection**

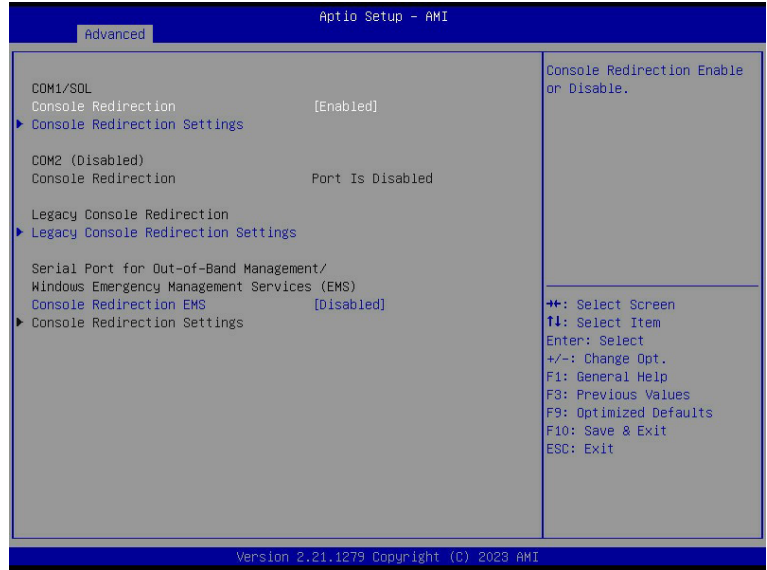

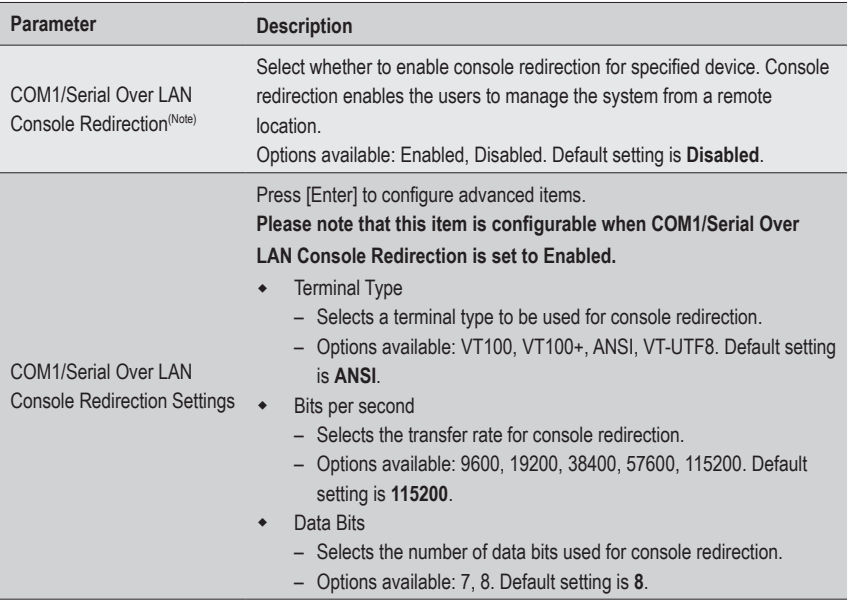

(Note) Advanced items prompt when this item is defined.

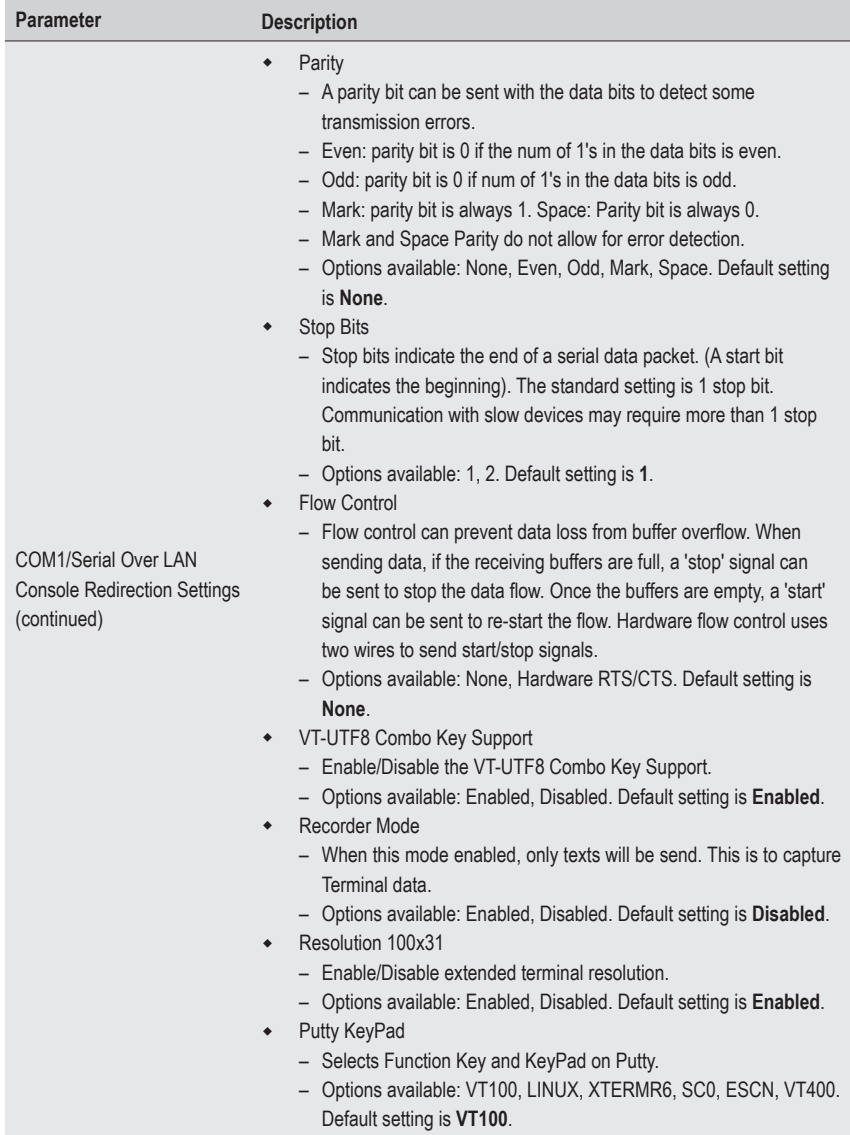

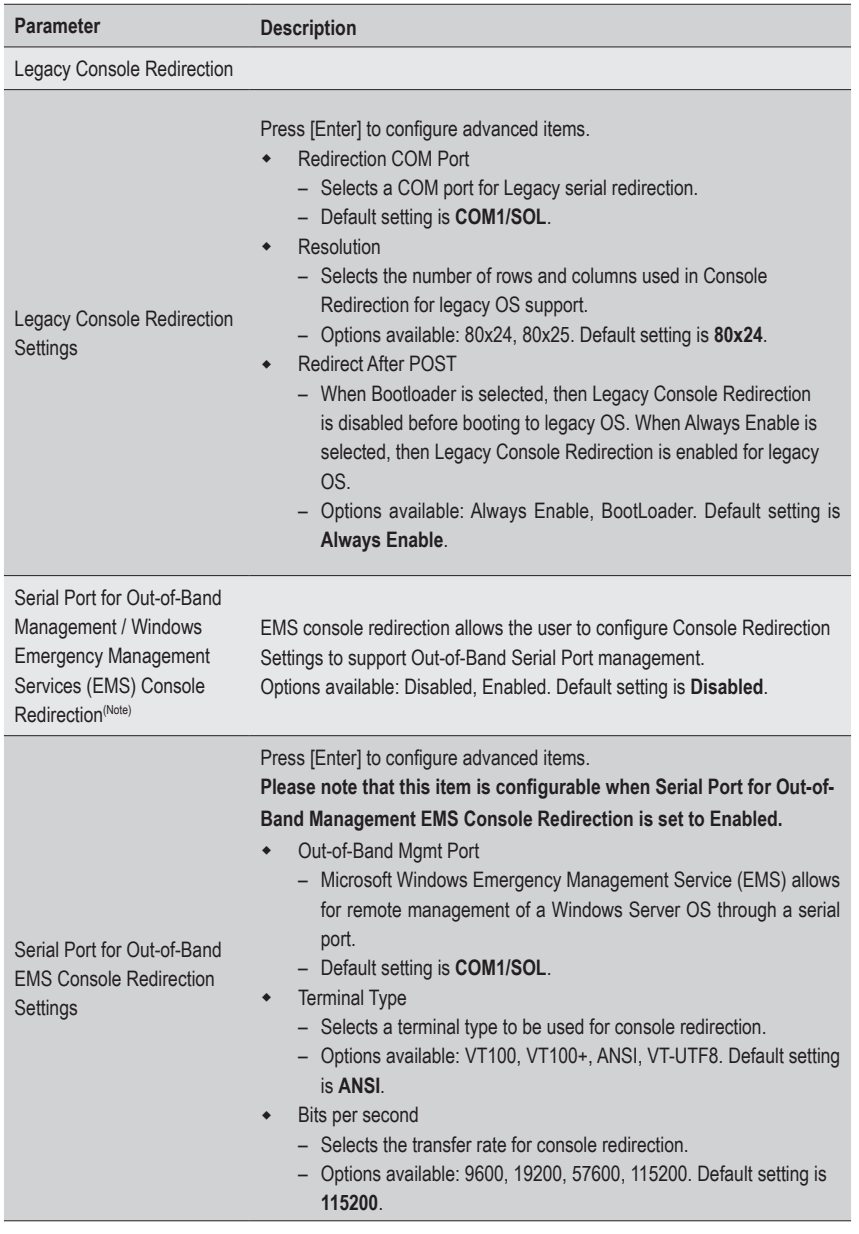

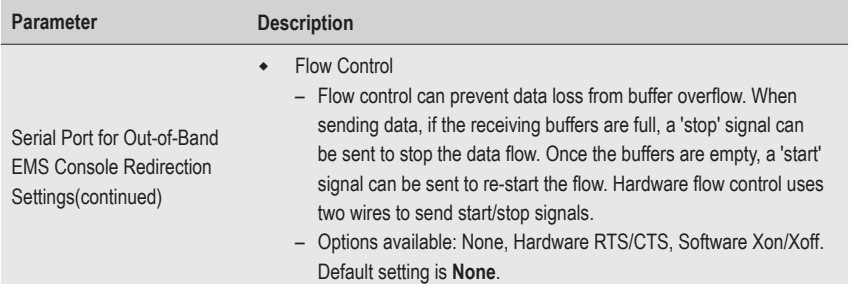

# **5-2-7 CPU Configuration**

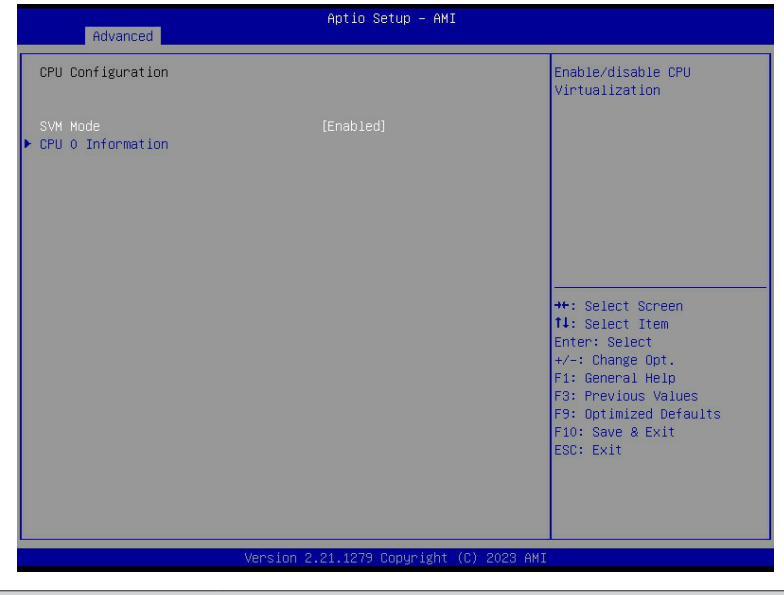

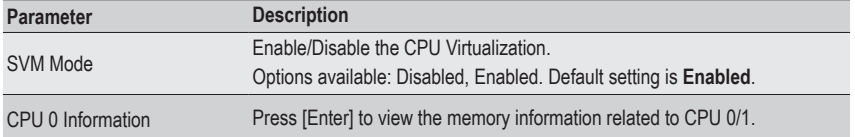

# **5-2-8 PCI Subsystem Settings**

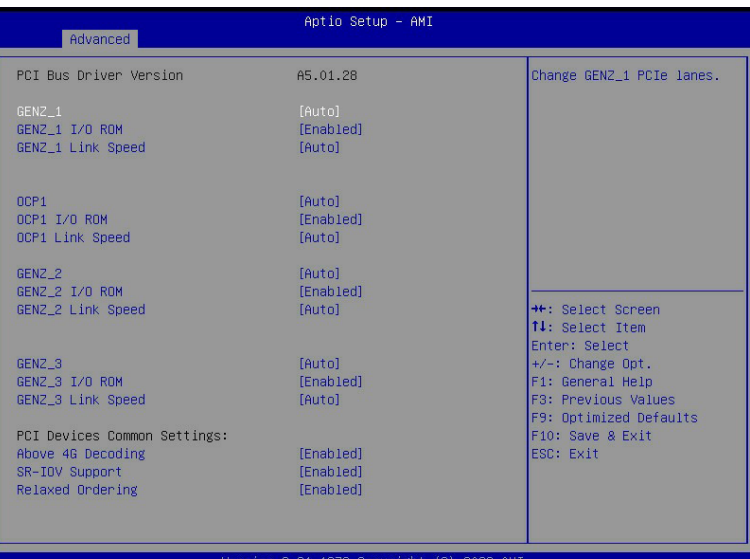

(D) COC3 HNT

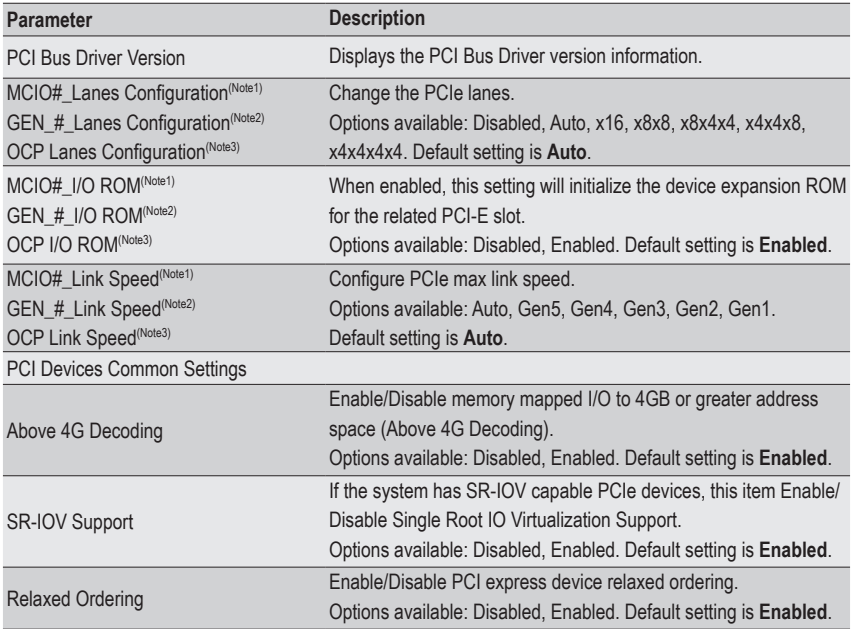

(Note1) This section is dependent on the available MCIO Slot.

(Note2) This section is dependent on the available PCIe Slot.

(Note3) This section is dependent on the available OCP connector.

## **5-2-9 USB Configuration**

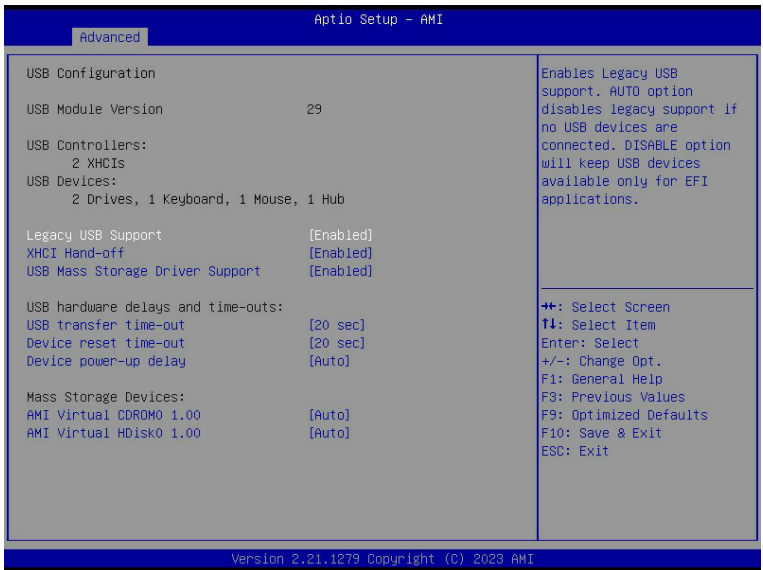

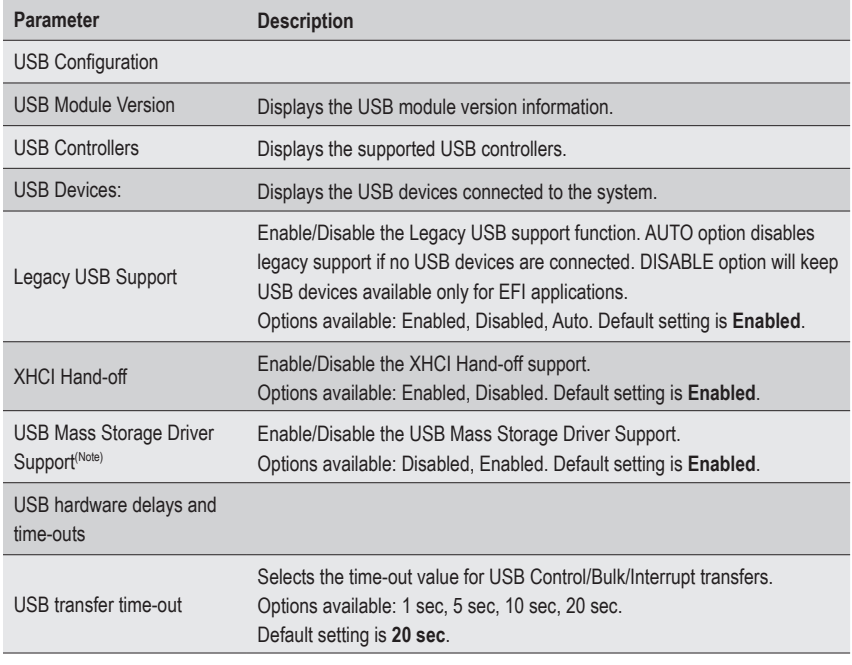

(Note) This item is present only if you attach USB devices.

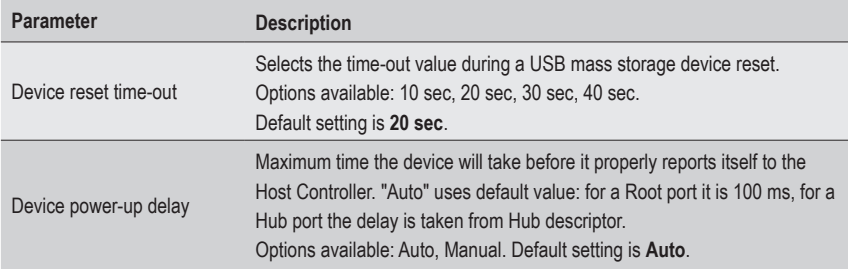

### **5-2-10 Network Stack Configuration**

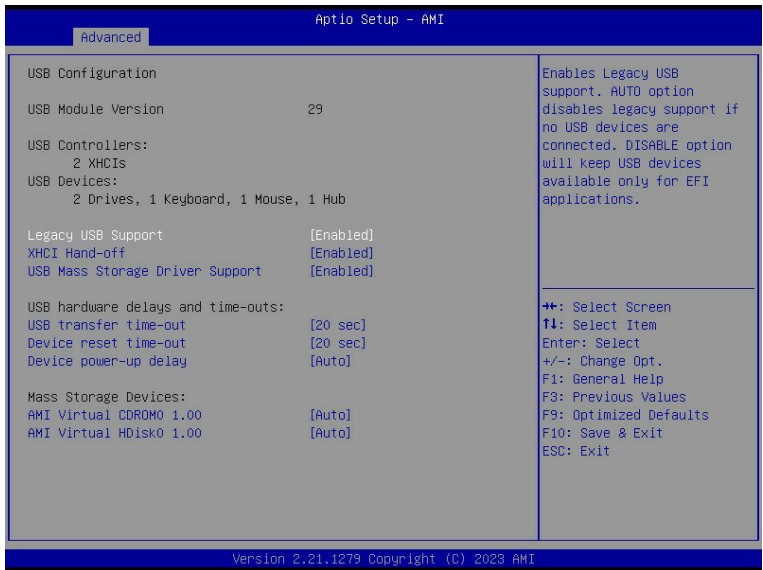

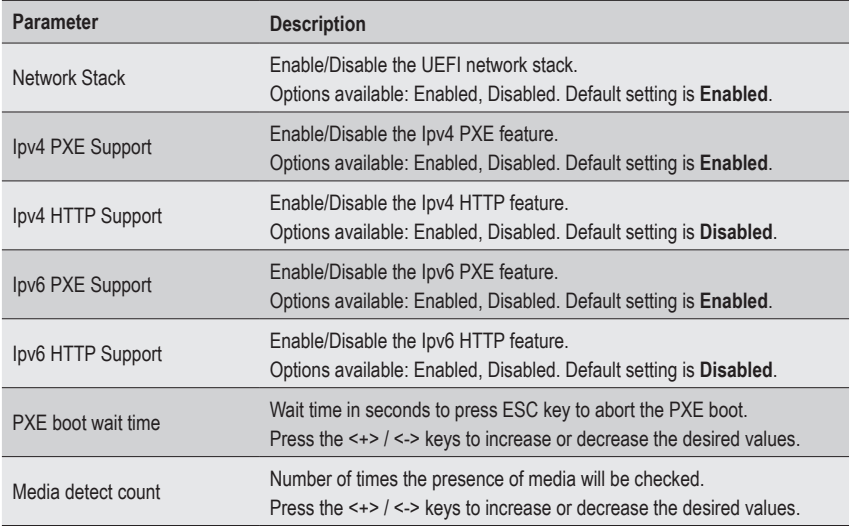

# **5-2-11 Post Report Configuration**

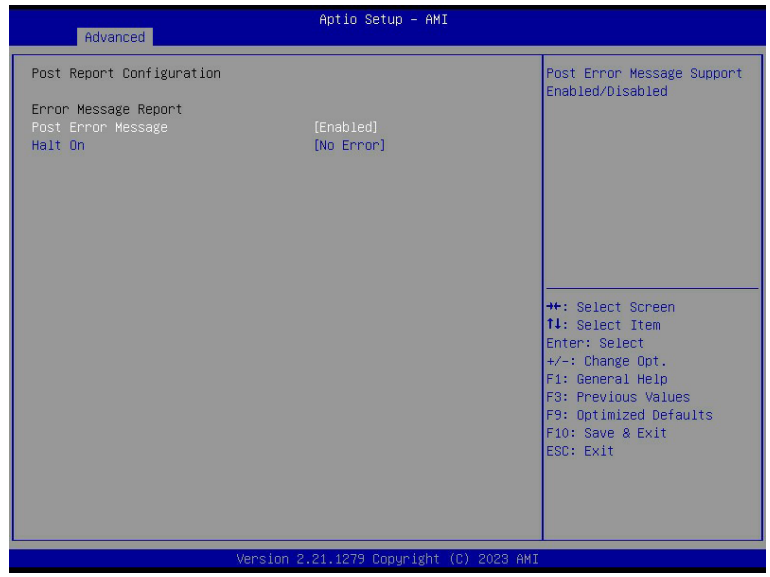

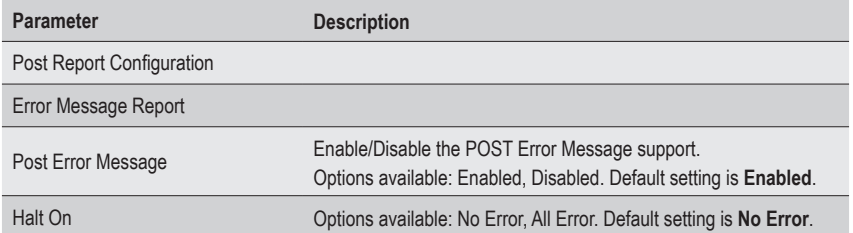

# **5-2-12 NVMe Configuration**

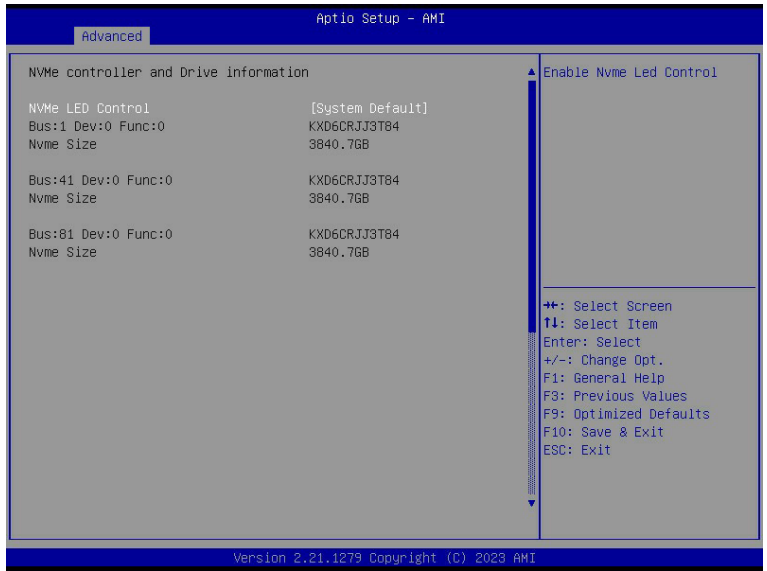

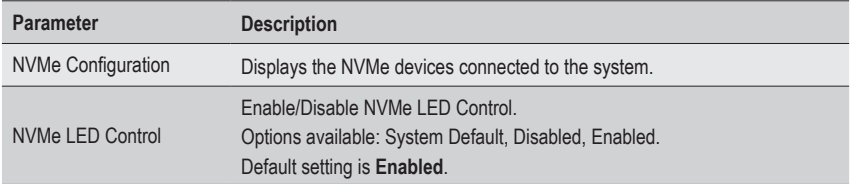

# **5-2-13 SATA Configuration**

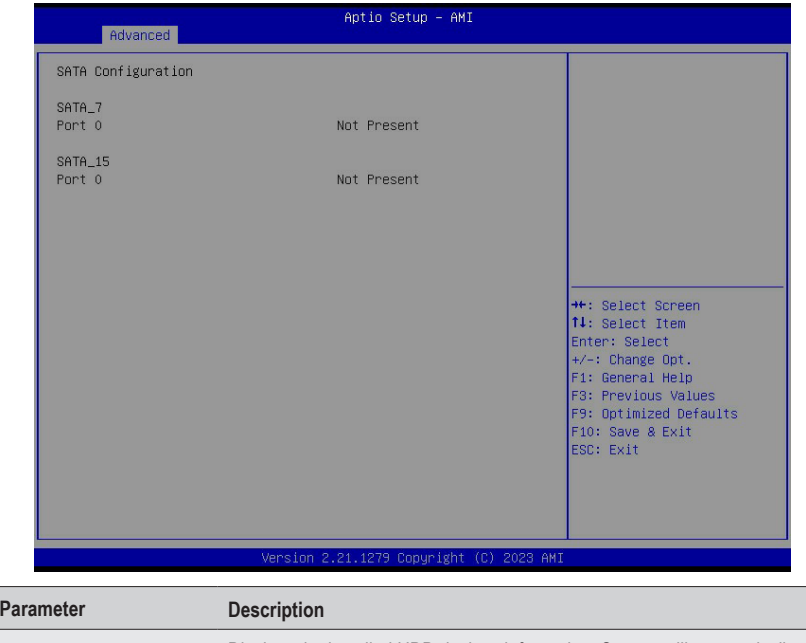

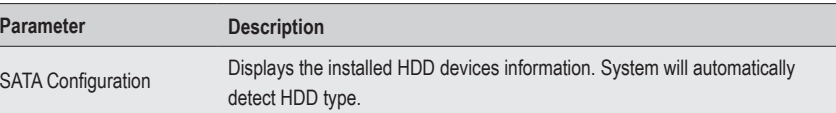

## **5-2-14 Graphic Output Configuration**

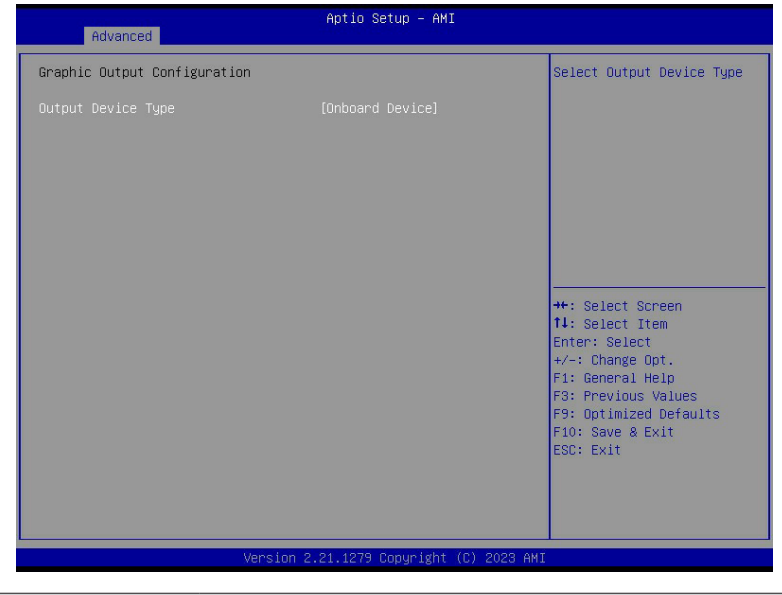

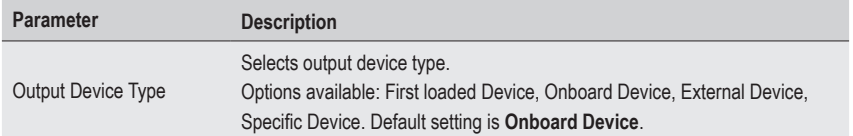

# **5-2-15 AMD Mem Configuration Status**

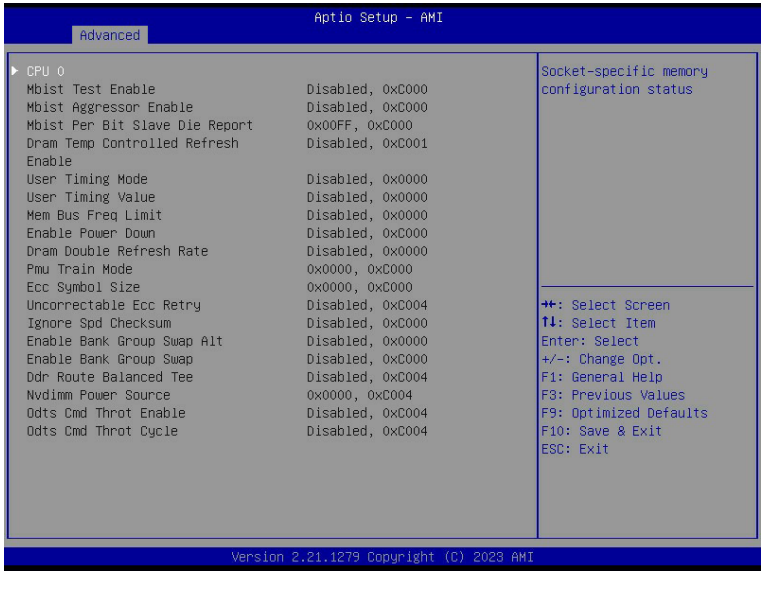

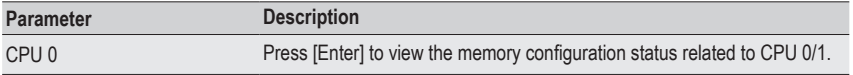

# **5-2-16 Tls Auth Configuration**

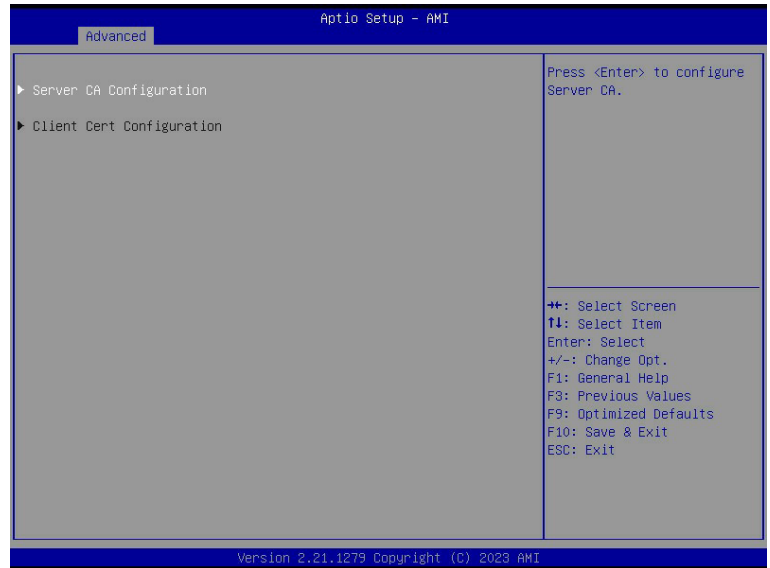

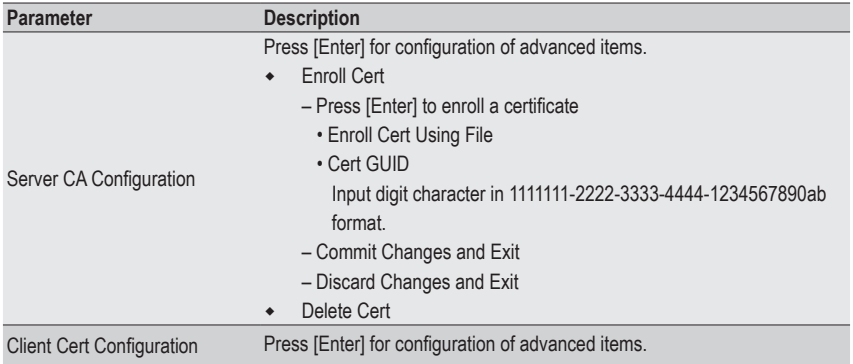

# **5-2-17 RAM Disk Configuration**

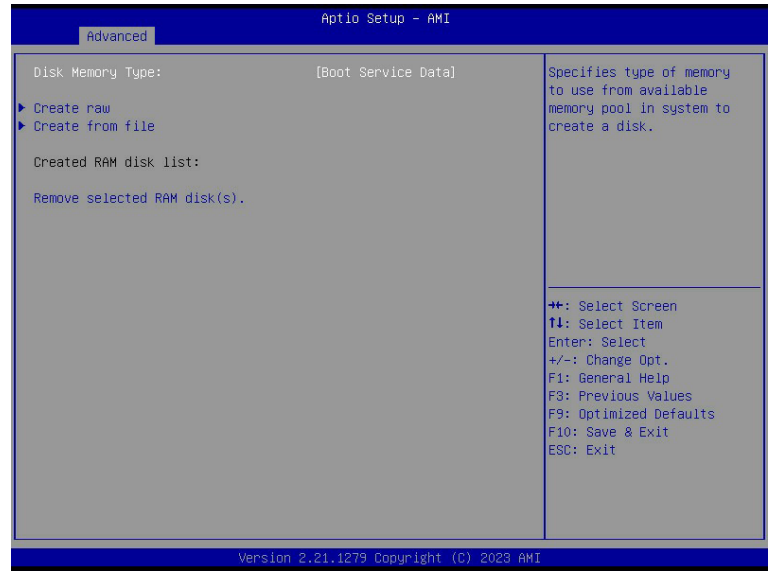

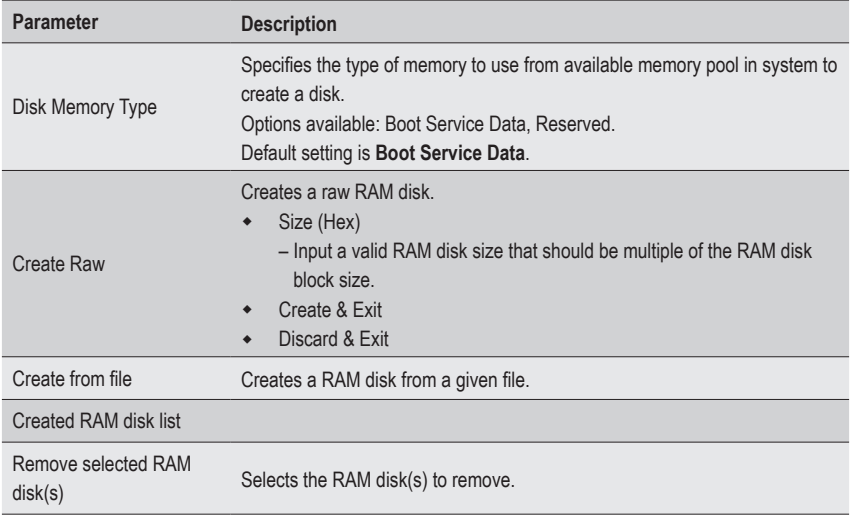
# **5-2-18 iSCSI Configuration**

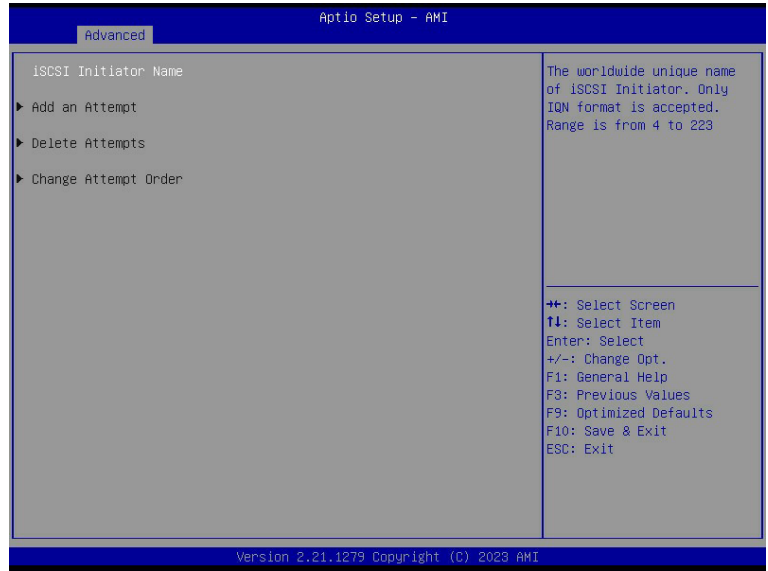

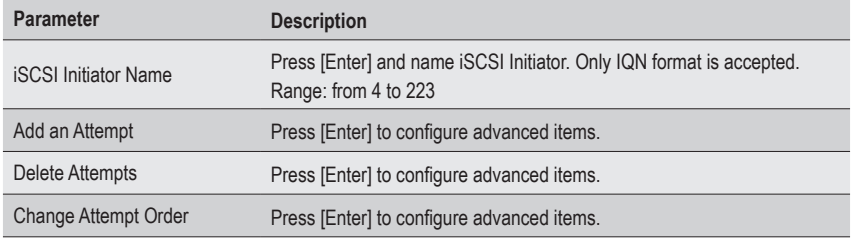

# **5-3 AMD CBS Menu**

AMD CBS menu displays submenu options for configuring the CPU-related information that the BIOS automatically sets. Select a submenu item, then press [Enter] to access the related submenu screen.

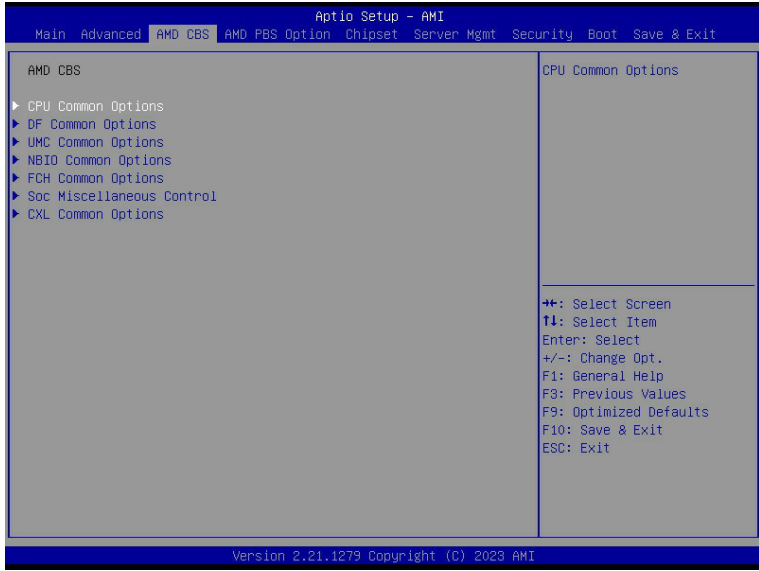

# **5-3-1 CPU Common Options**

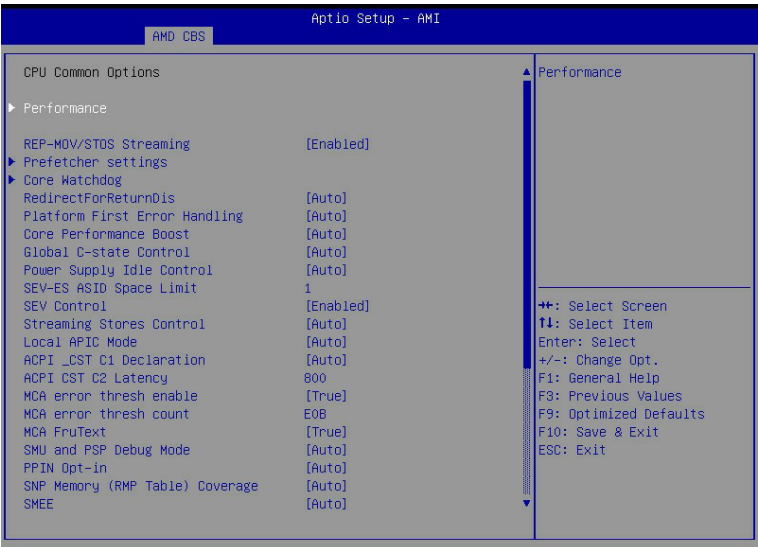

Version 2.21.1279 Copyright (C) 2023 AMI

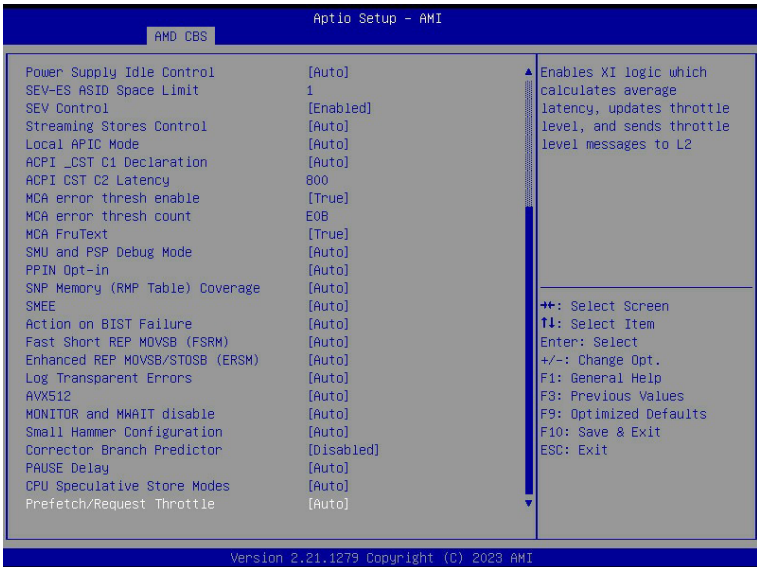

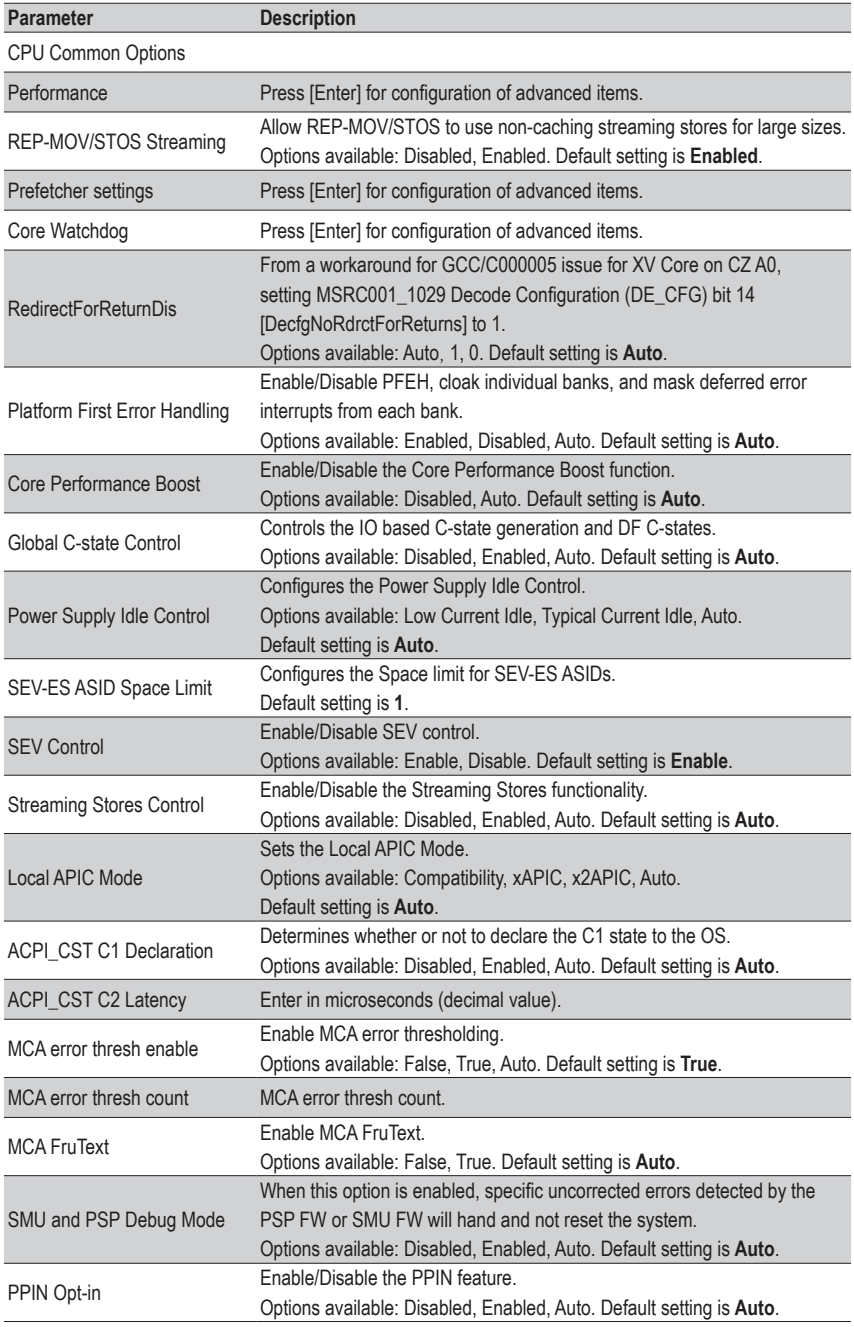

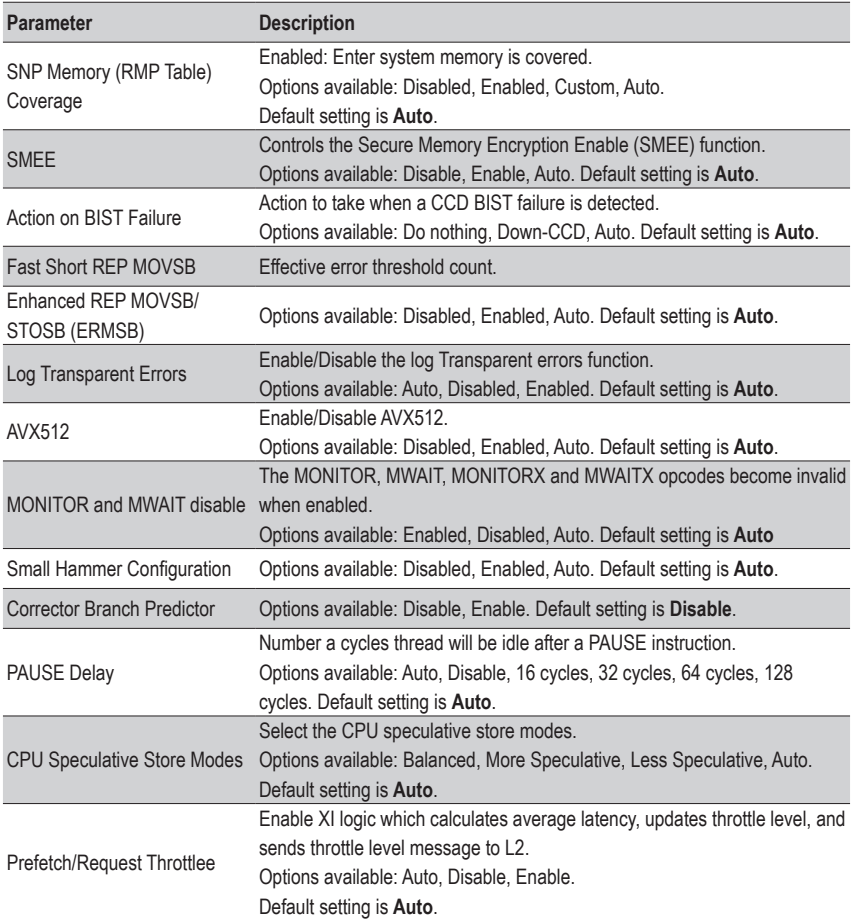

#### **5-3-1-1 Performance**

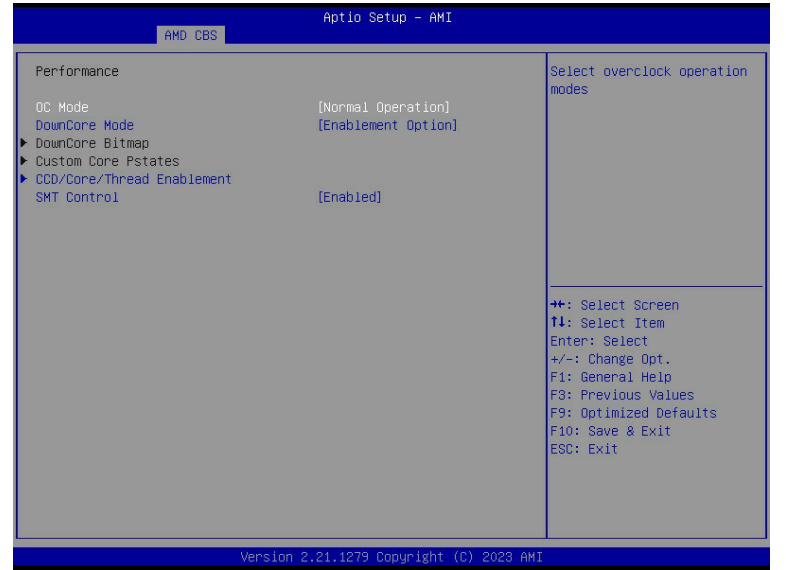

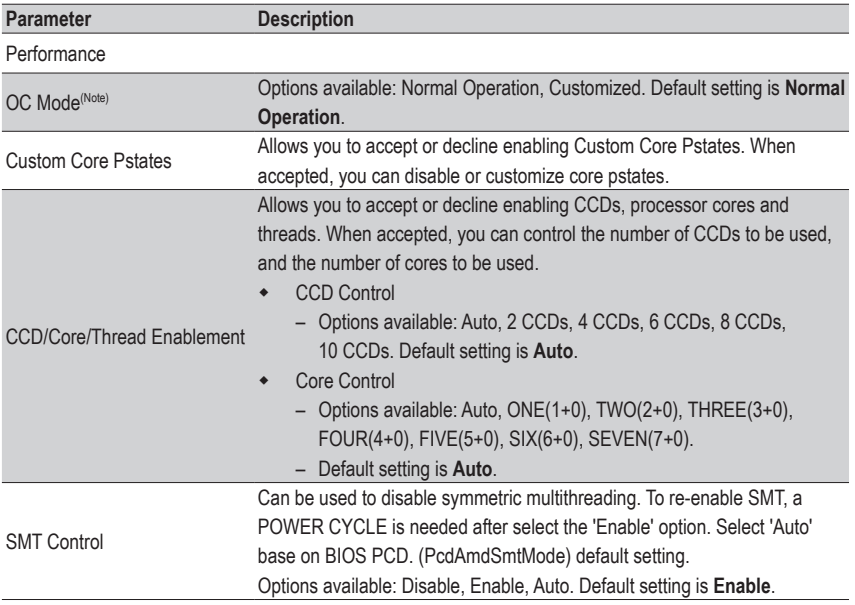

(Note) Advanced items are configurable when this item is defined.

#### **5-3-1-2 Prefetcher Settings**

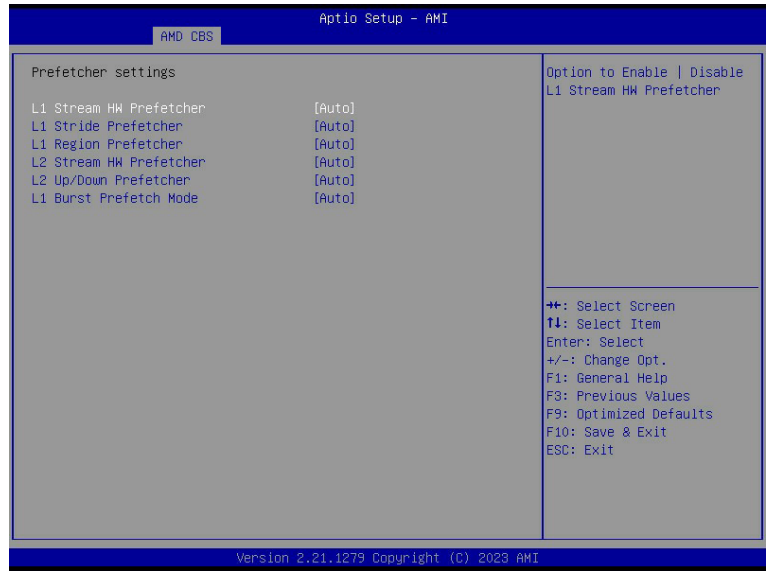

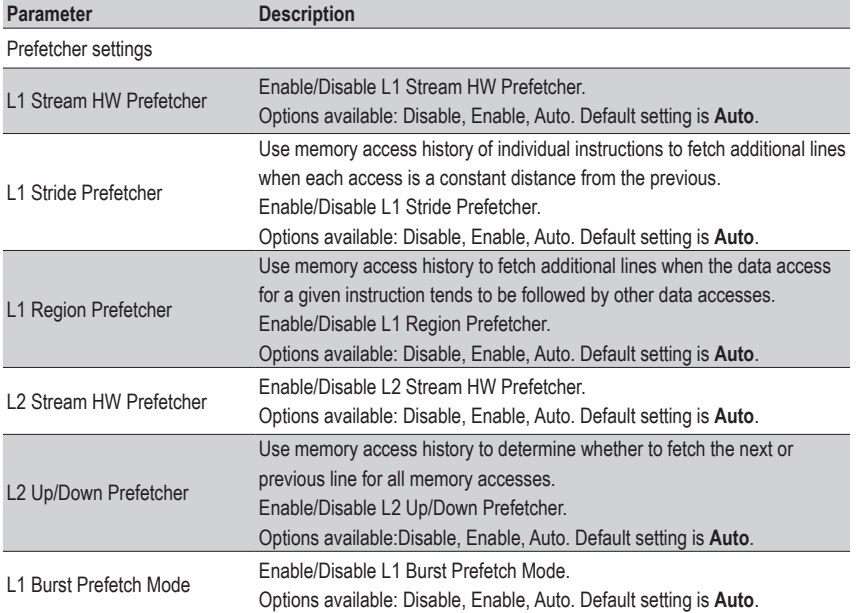

#### **5-3-1-3 Core Watchdog**

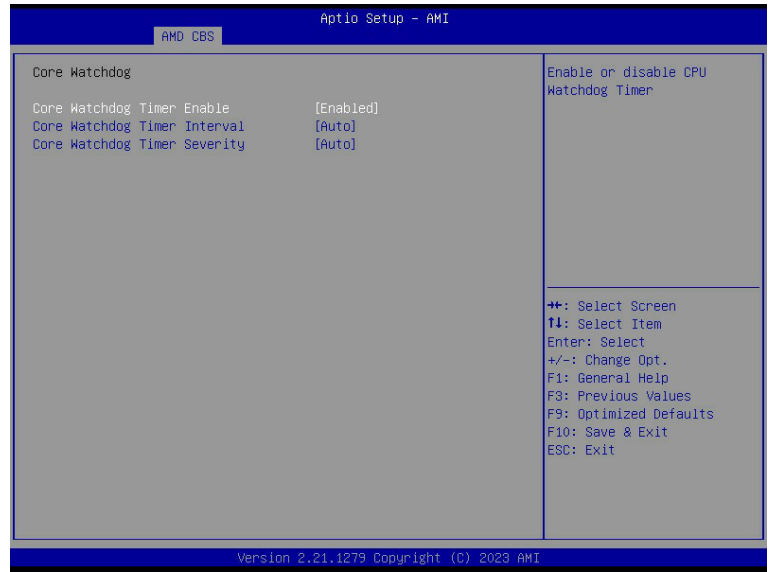

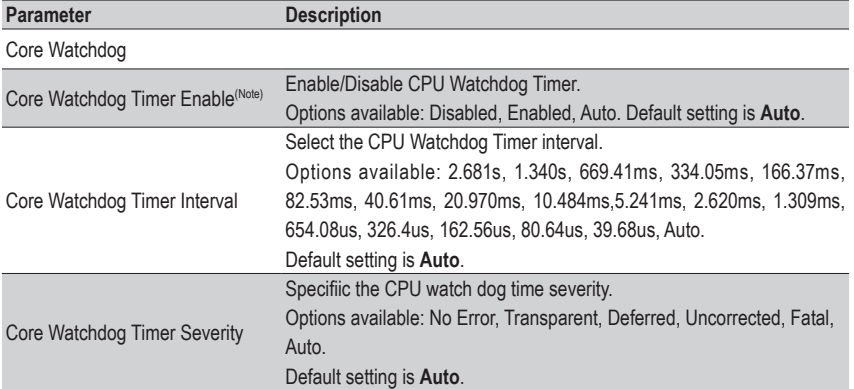

# **5-3-2 DF Common Options**

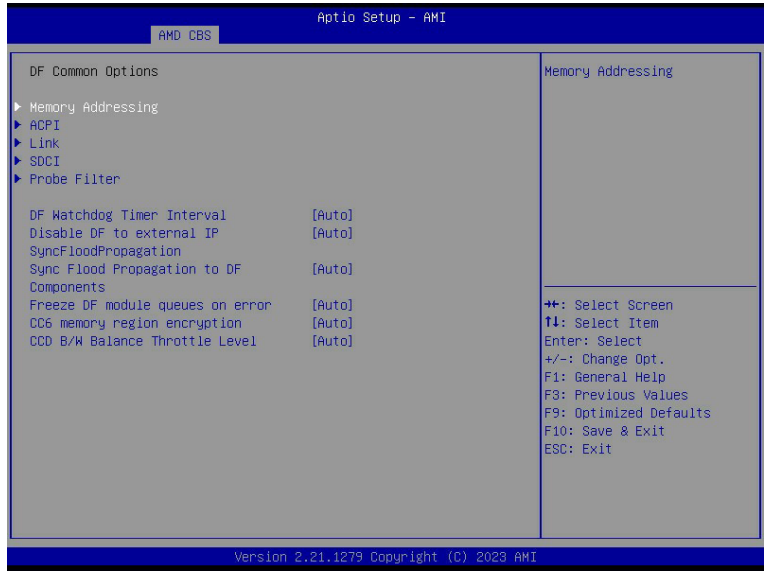

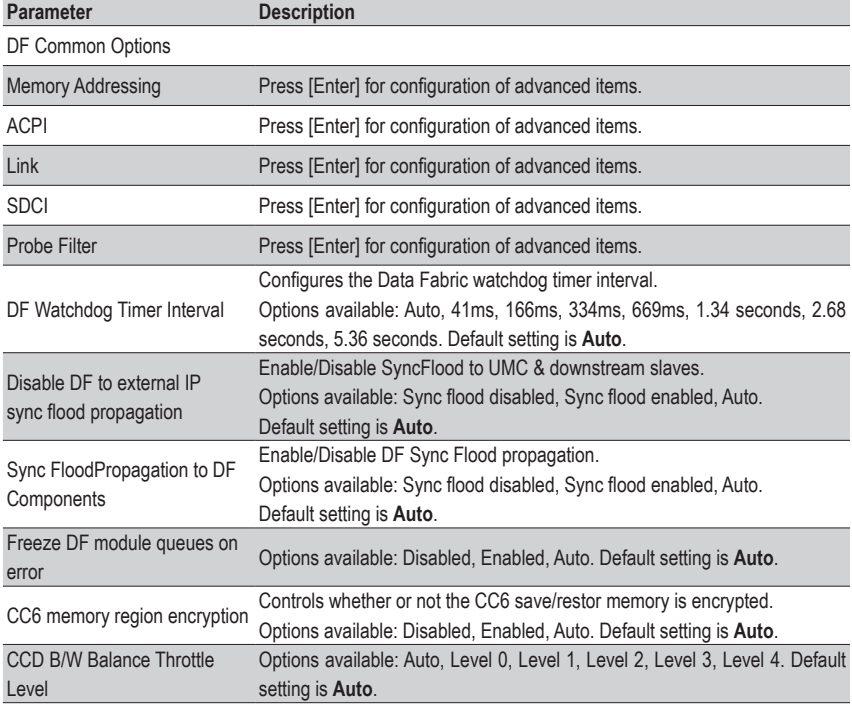

# **5-3-2-1 Memory Addressing**

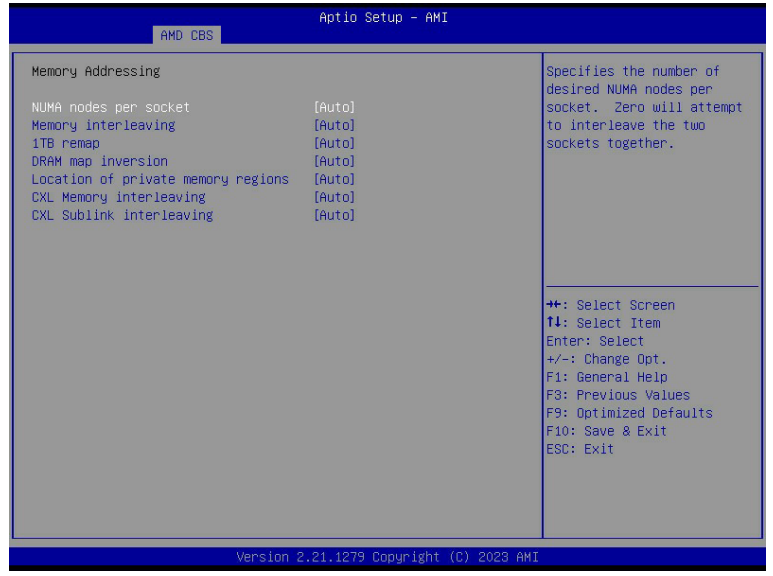

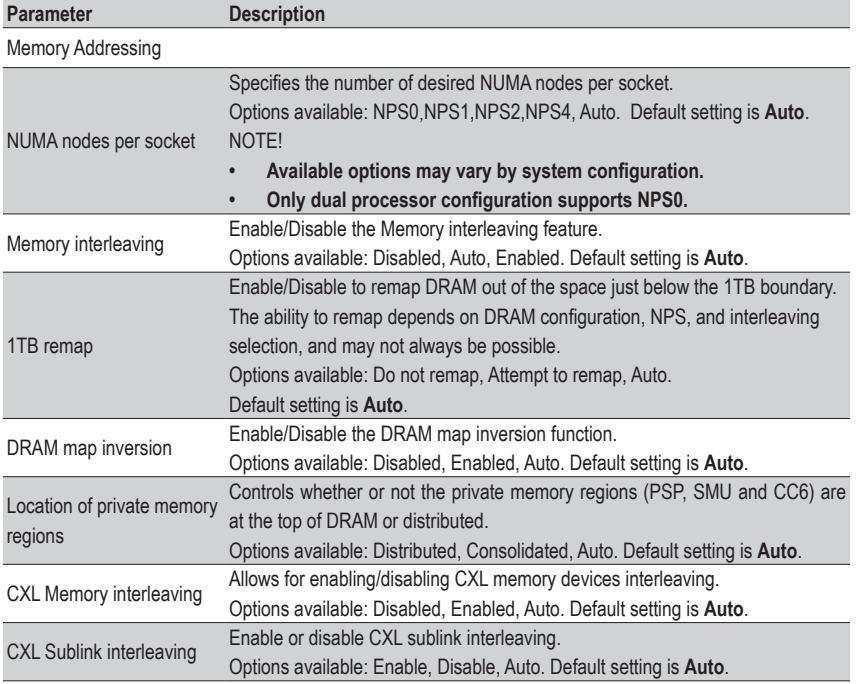

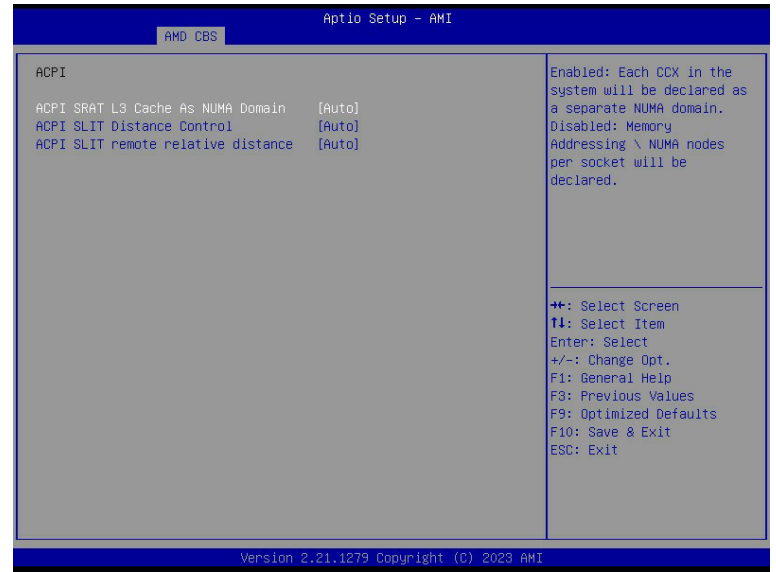

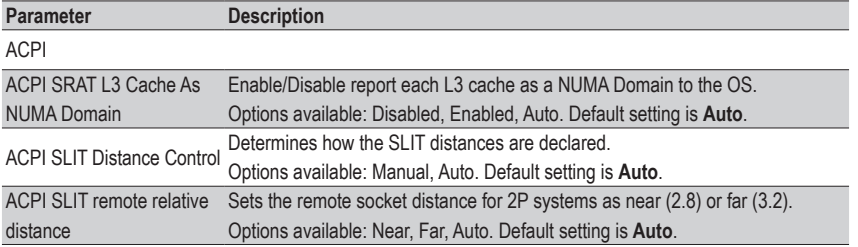

#### **5-3-2-3 Link**

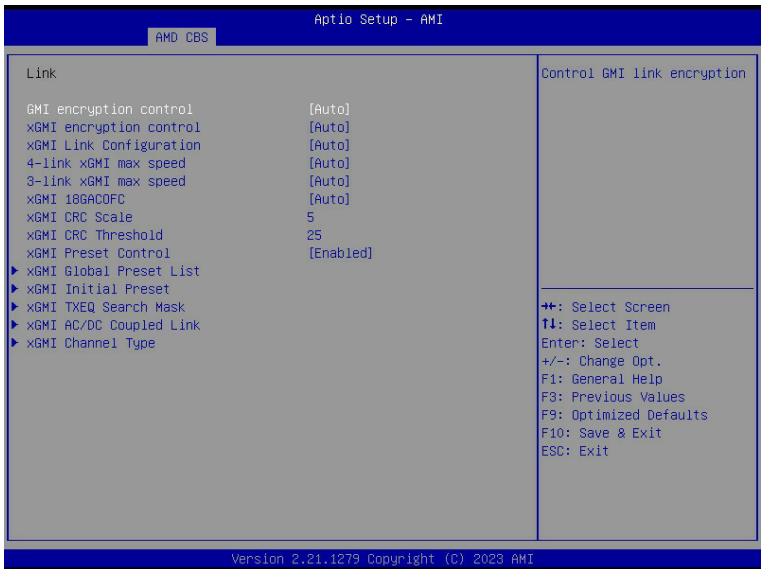

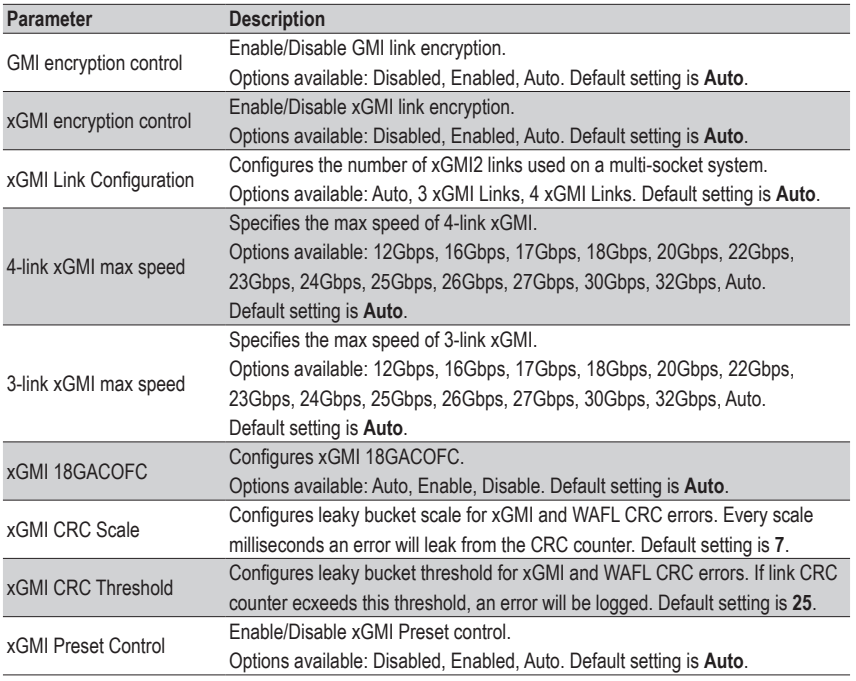

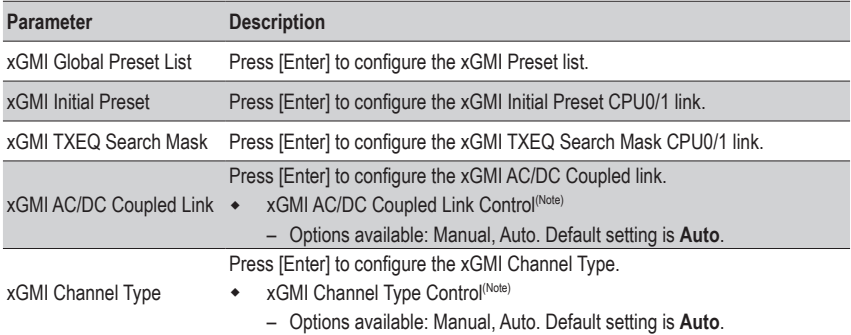

#### **5-3-2-4 SDCI**

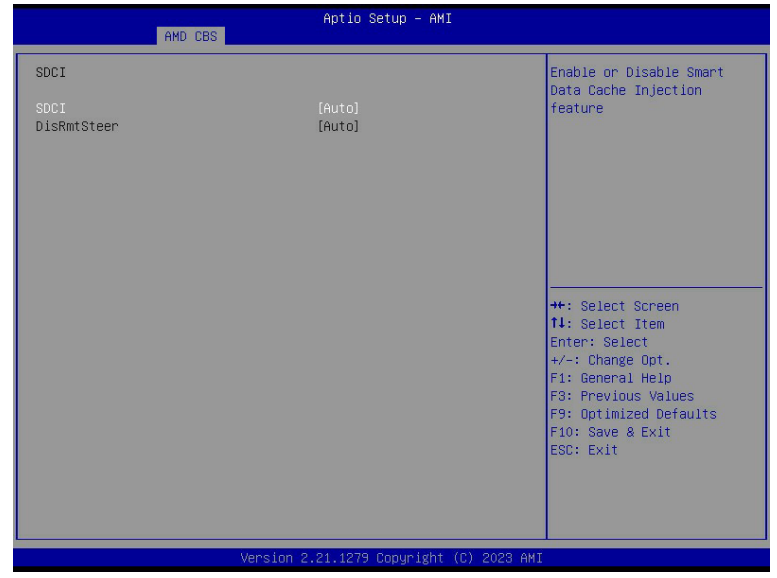

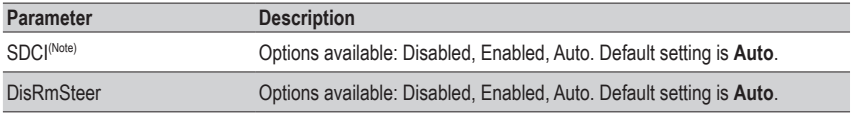

#### **5-3-2-5 Probe Filter**

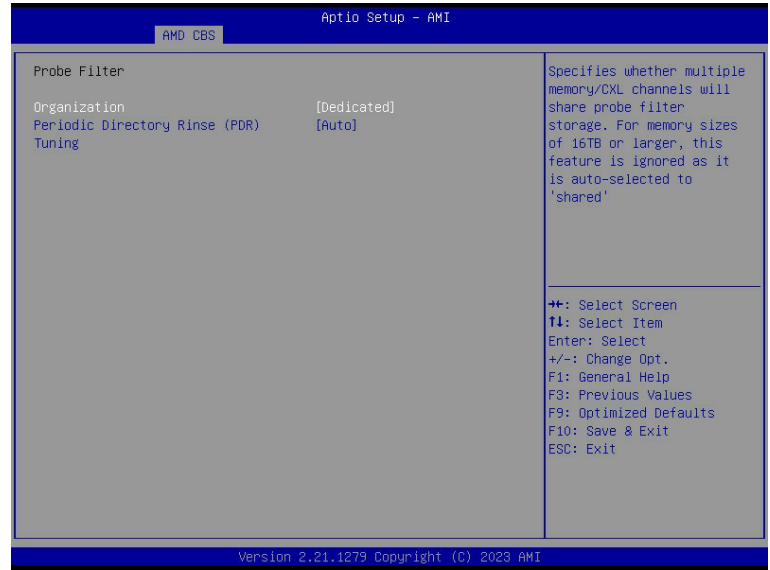

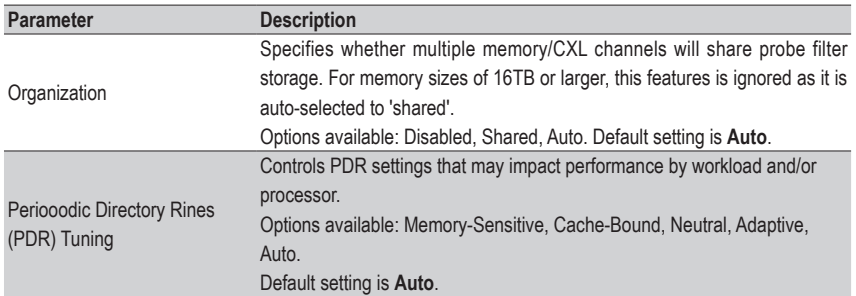

#### **5-3-3 UMC Common Options**

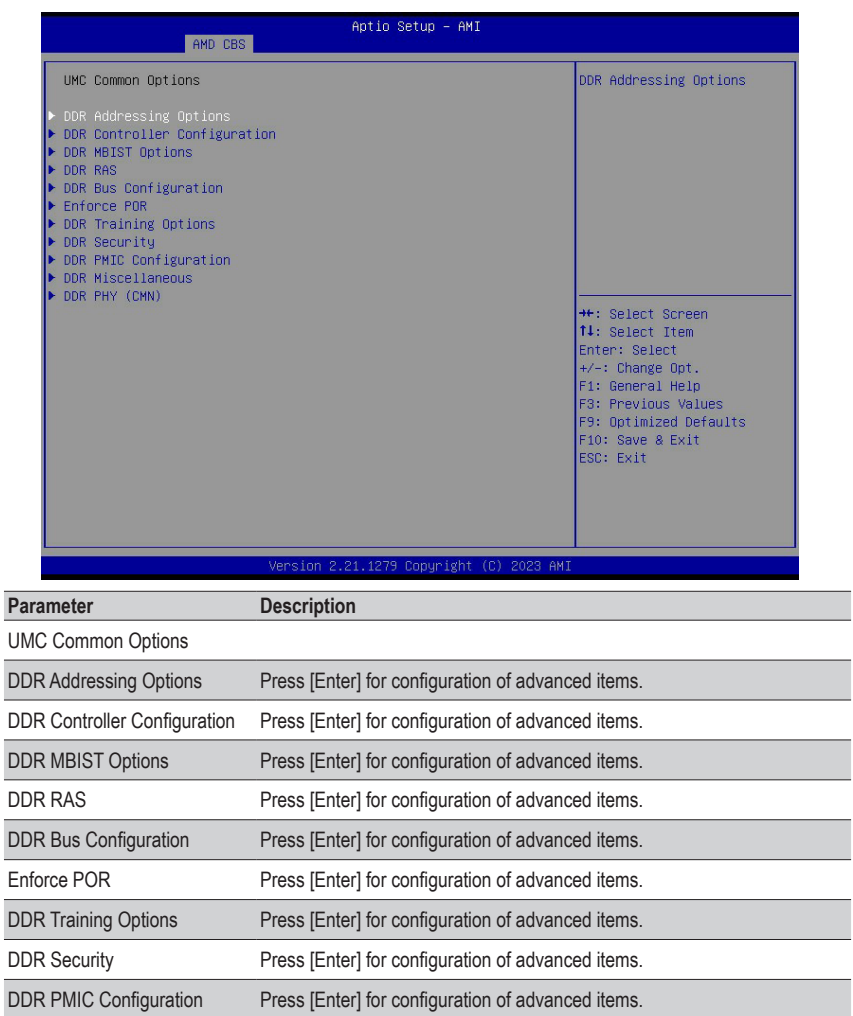

DDR Miscellaneous Press [Enter] for configuration of advanced items. DDR PHY (CMN) Press [Enter] for configuration of advanced items.

# **5-3-3-1 DDR Addressing Options**

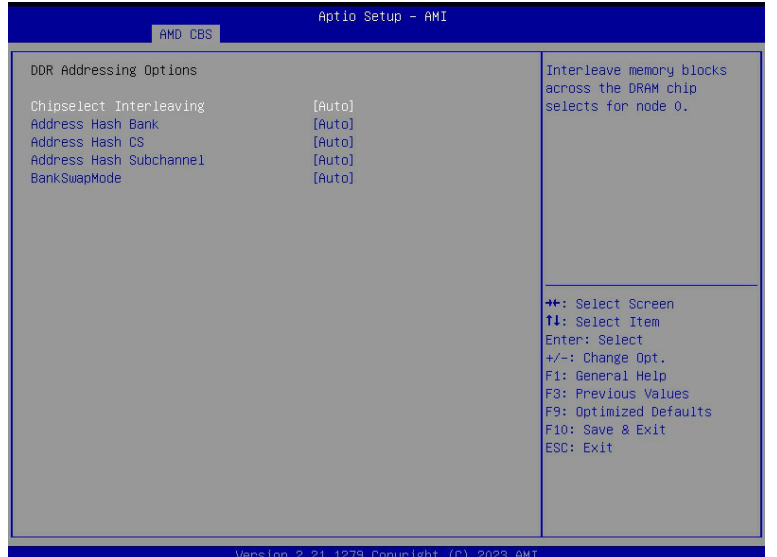

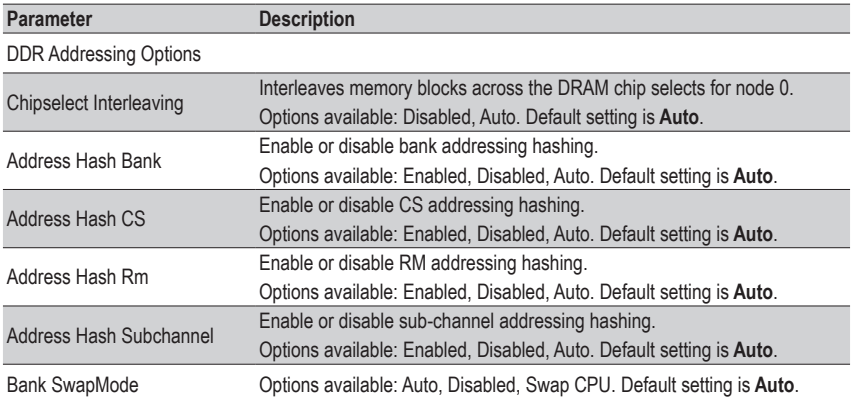

#### **5-3-3-2 DDR Controller Configuration**

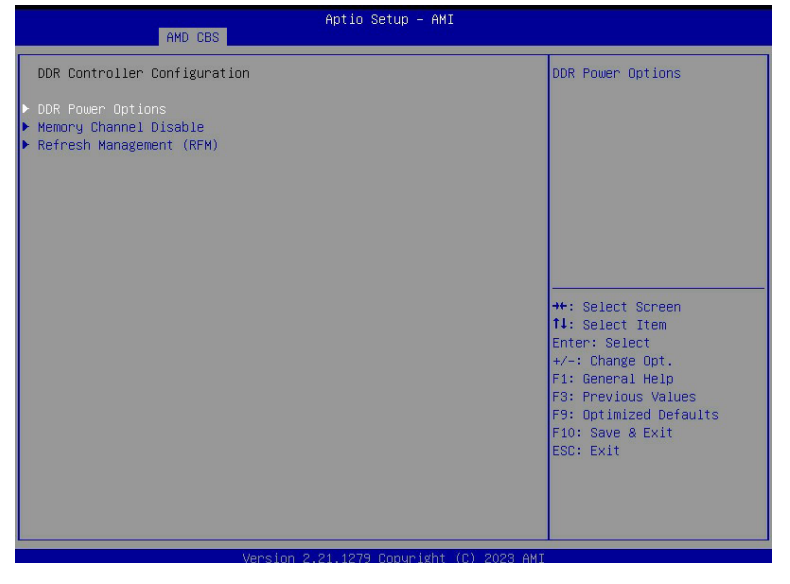

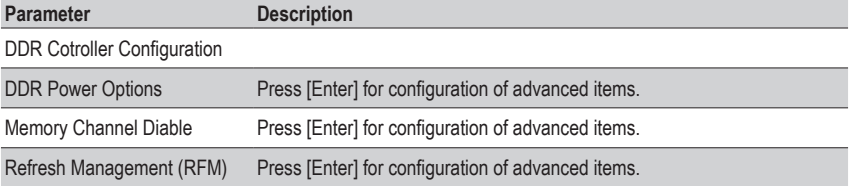

### **5-3-3-2-1 DDR Power Options**

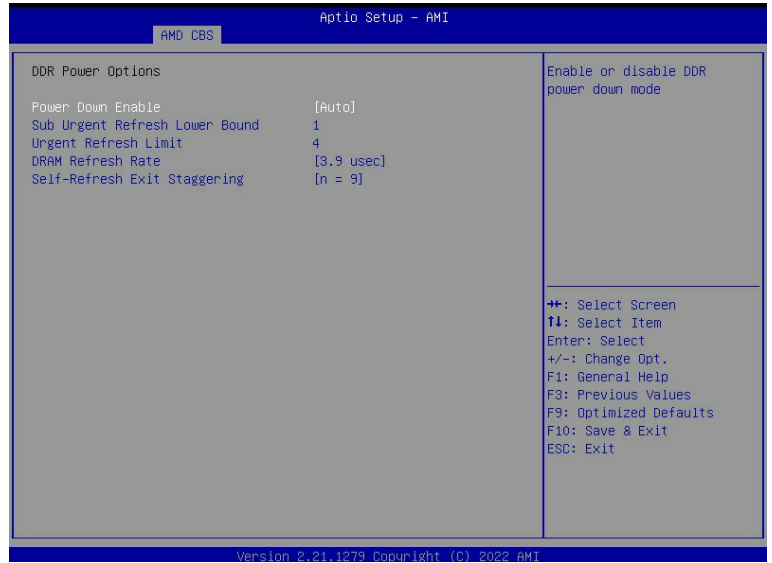

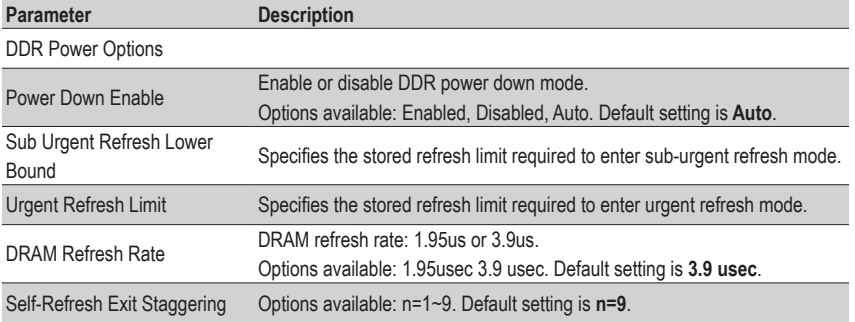

#### **5-3-3-2-2 Memory Channel Disable**

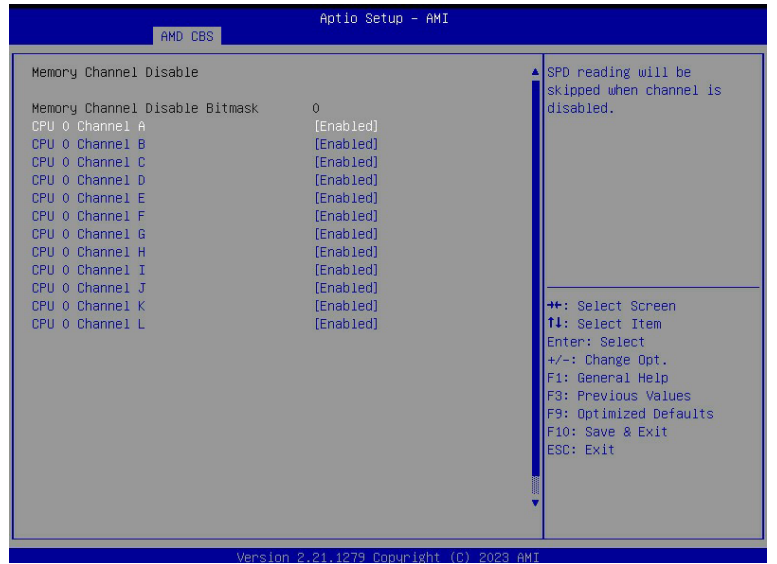

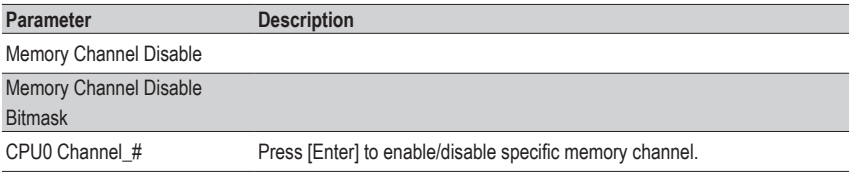

#### **5-3-3-2-3 Refresh Management (RFM)**

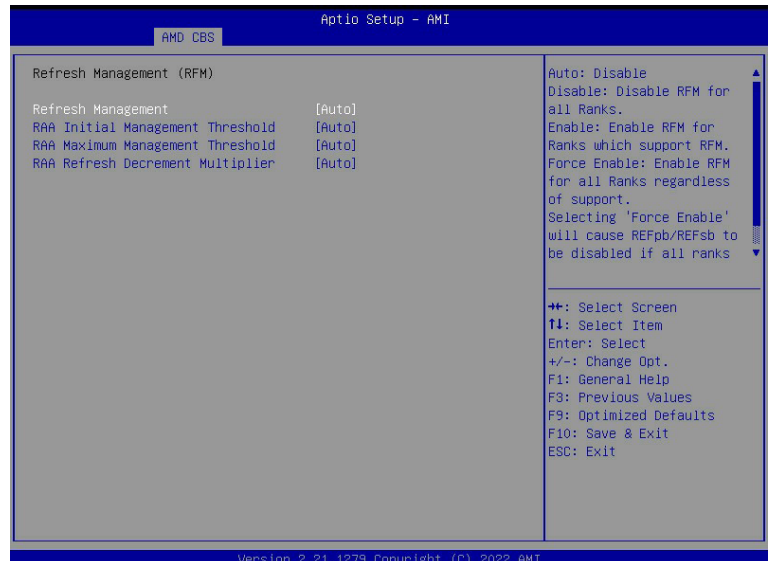

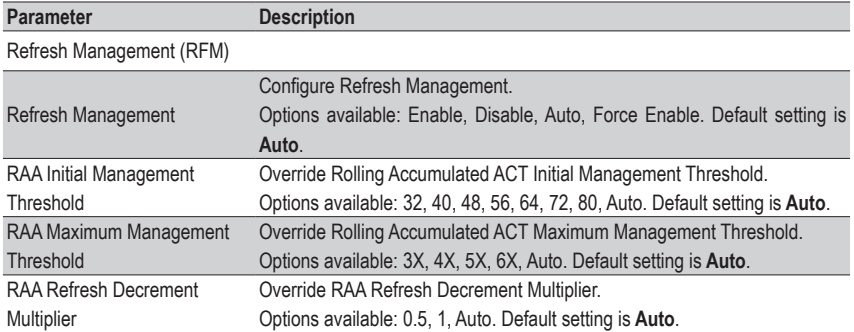

# **5-3-3-3 DDR MBIST Options**

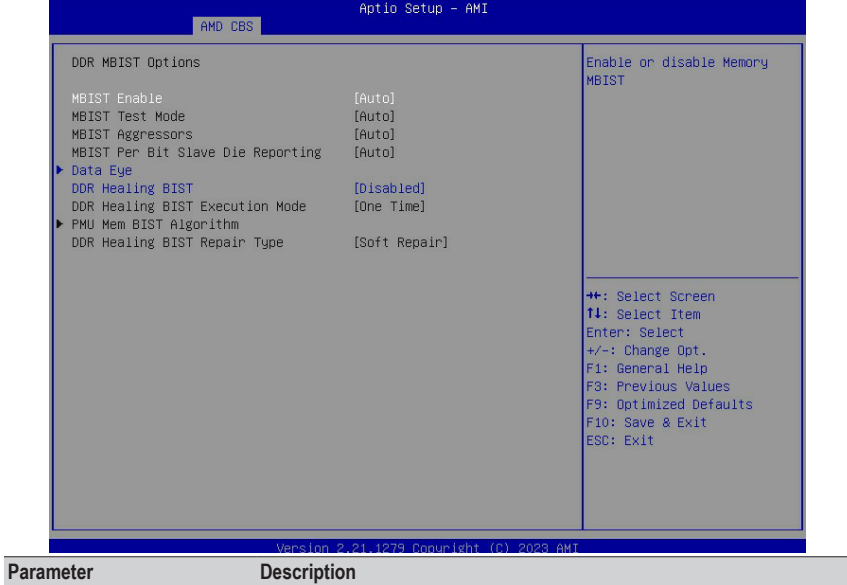

DDR MBIST Options

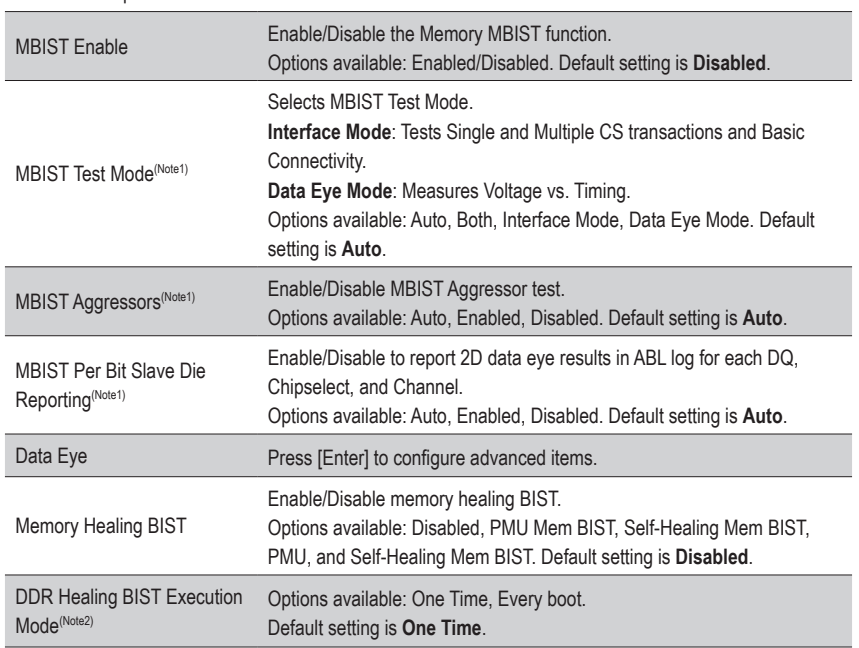

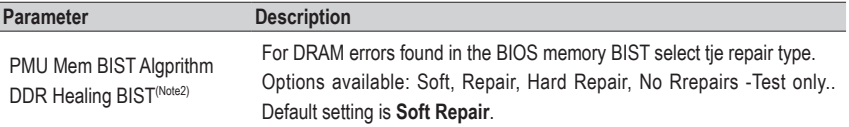

# **5-3-3-3-1 Data Eye**

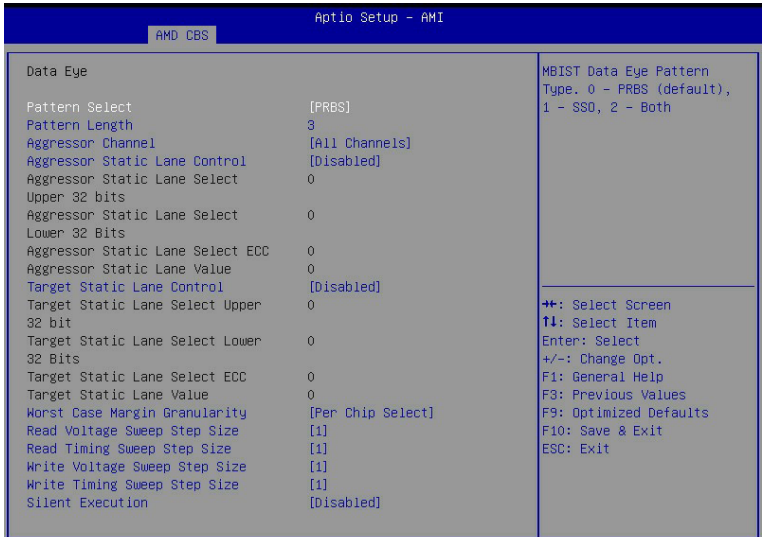

Version 2.21.1279 Copyright (C) 2022 AMI

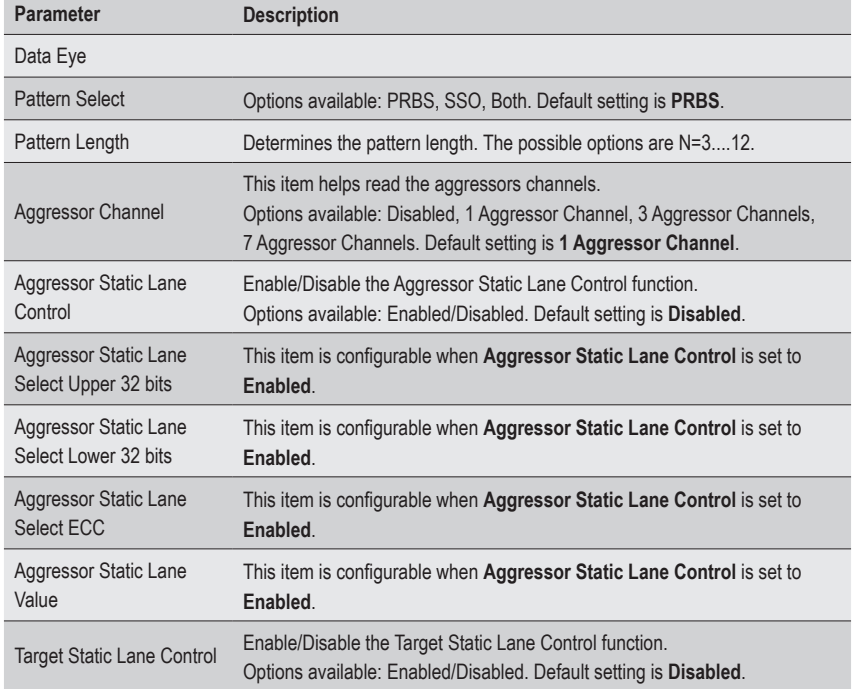

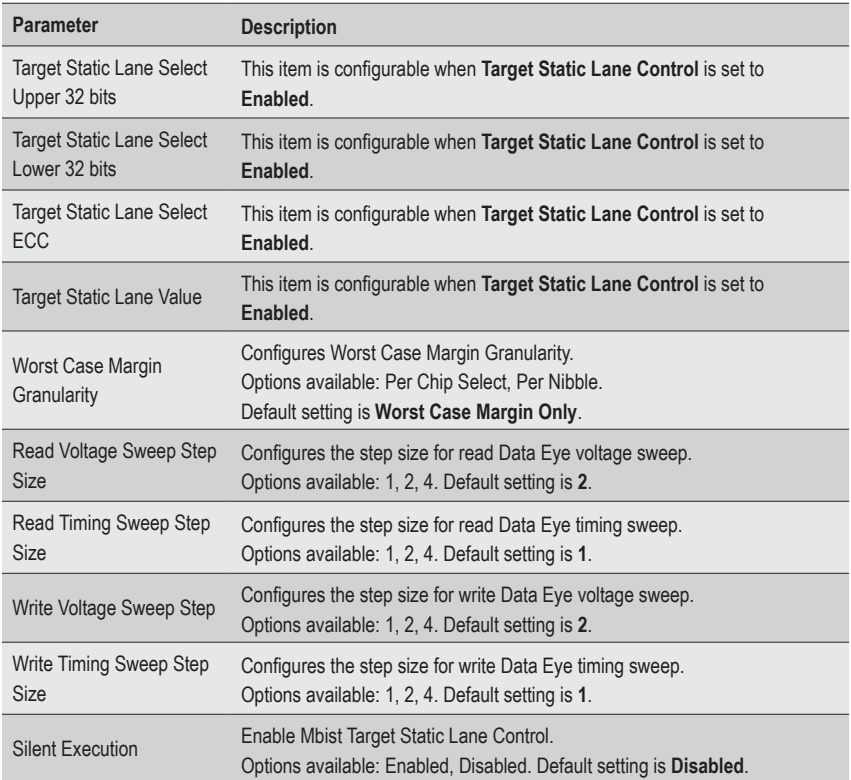

#### **5-3-3-4 DDR RAS**

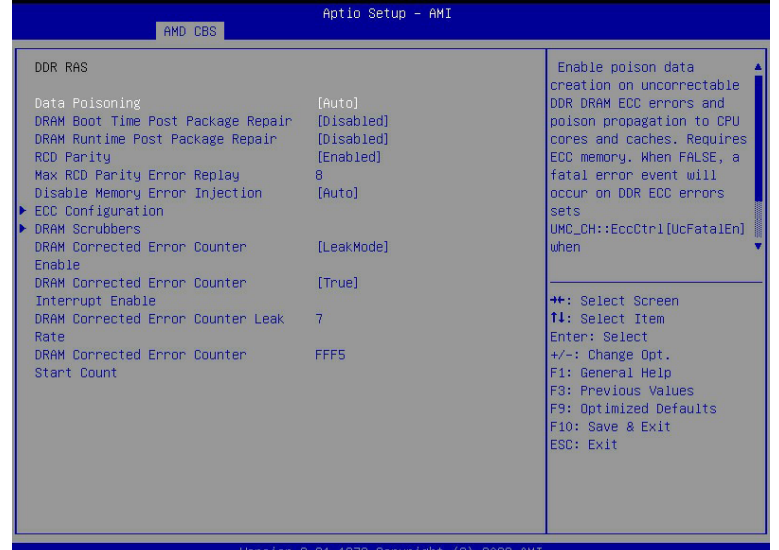

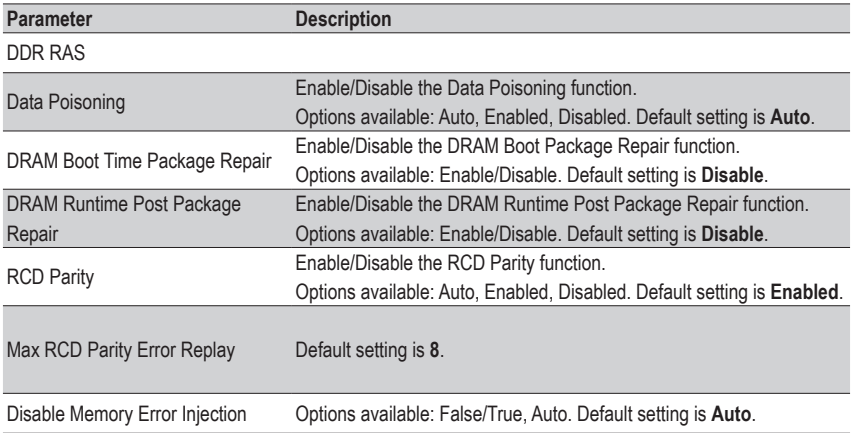

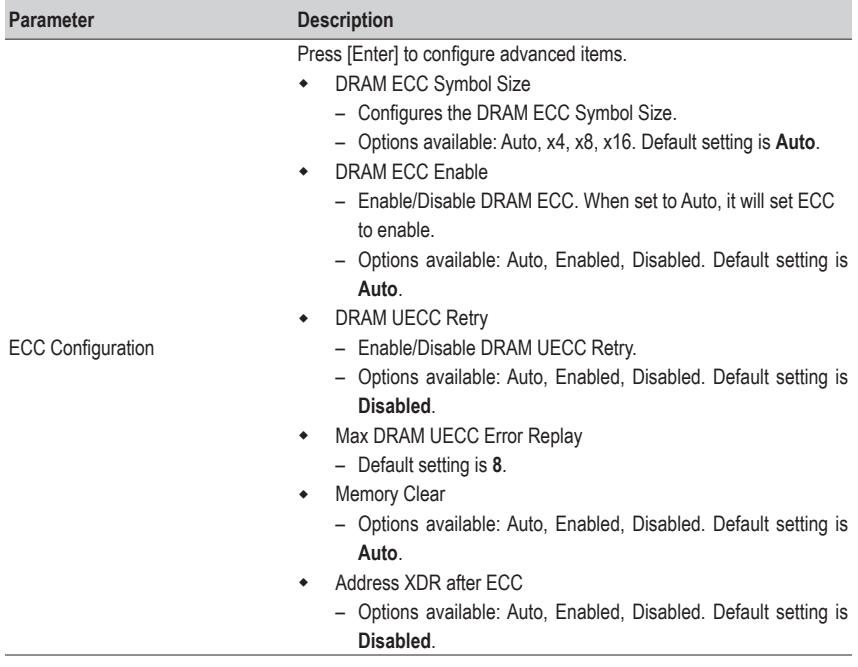

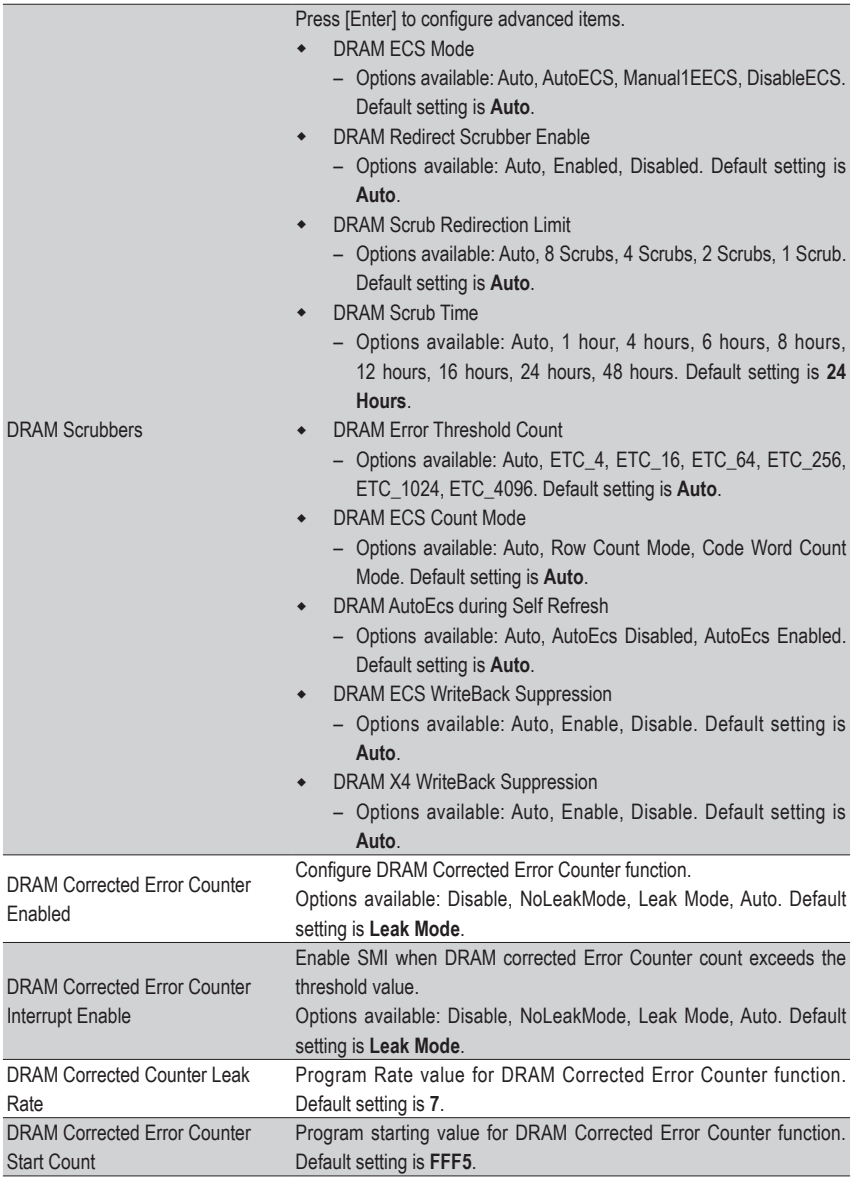

# **5-3-3-5 DDR Bus Configuration**

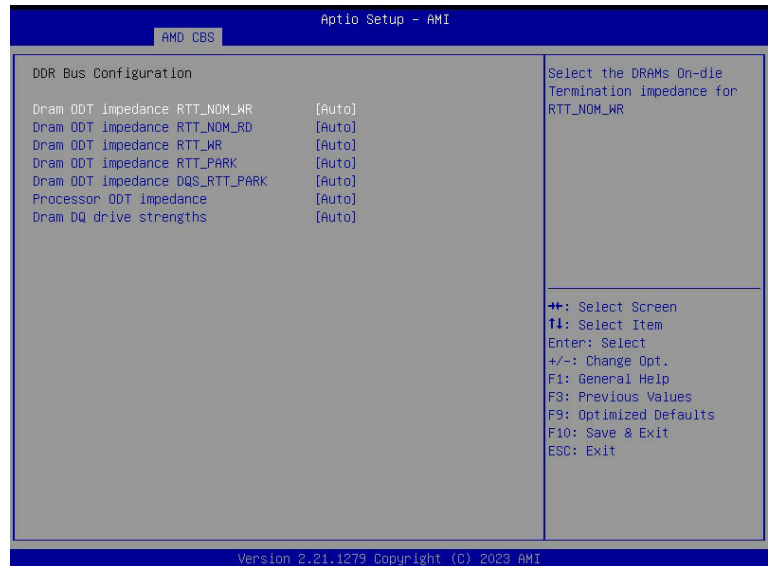

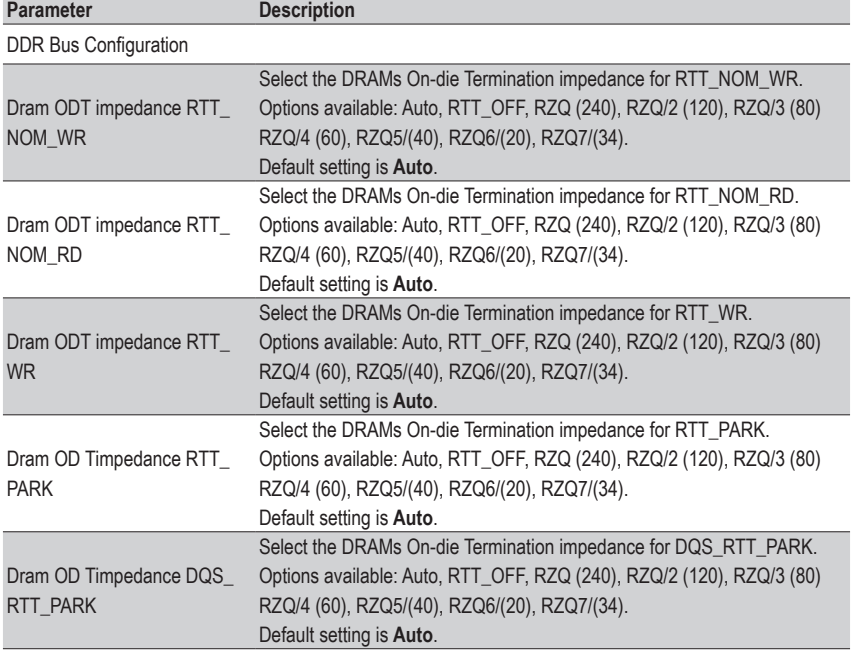

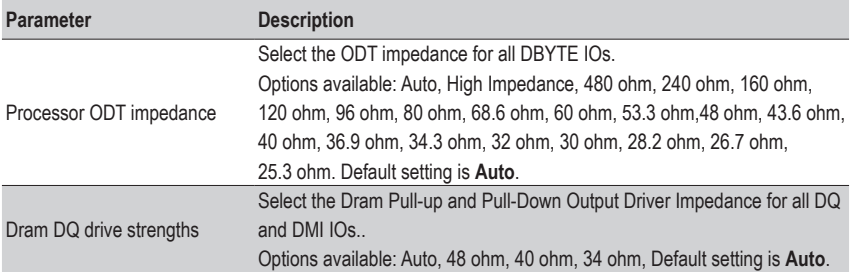

### **5-3-3-6 Enforce POR**

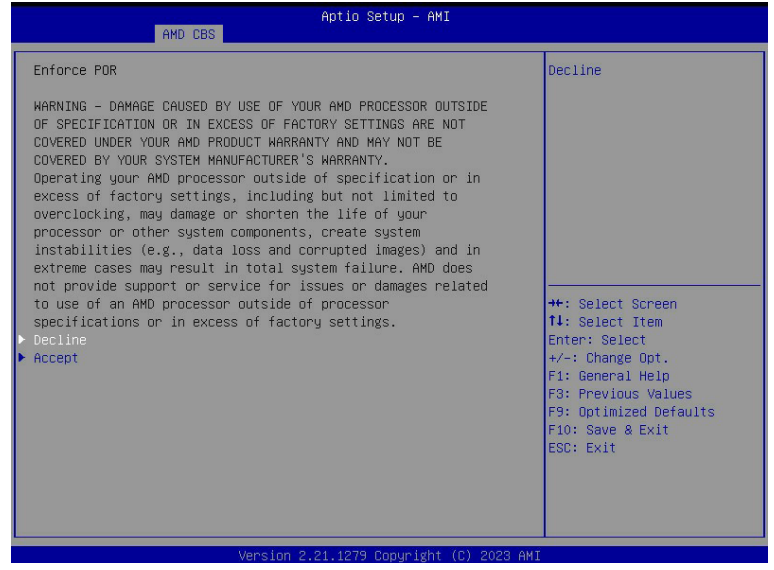

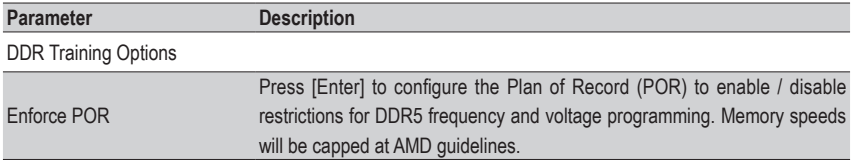

# **5-3-3-7 DDR Training Options**

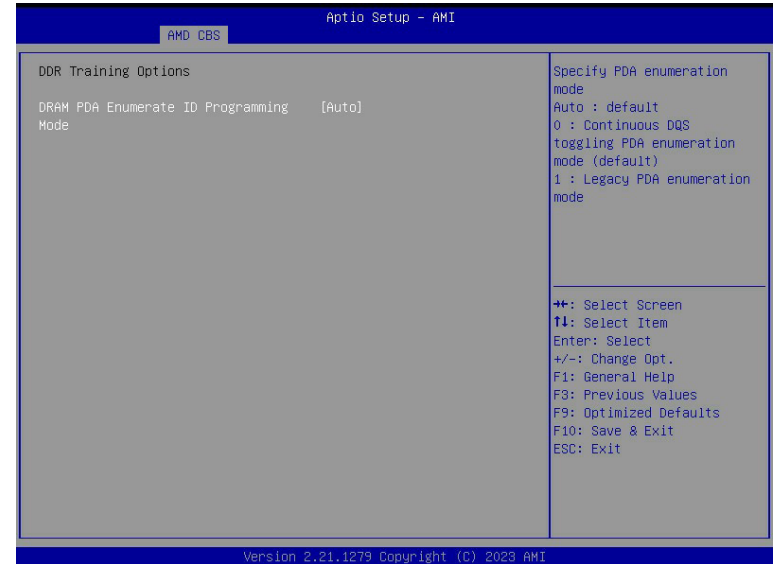

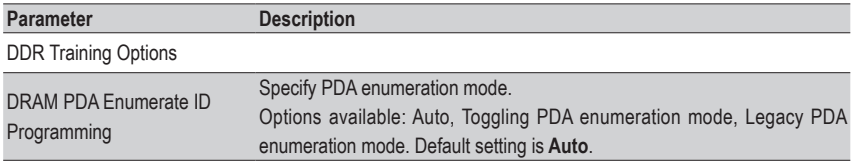

#### **5-3-3-8 DDR Security**

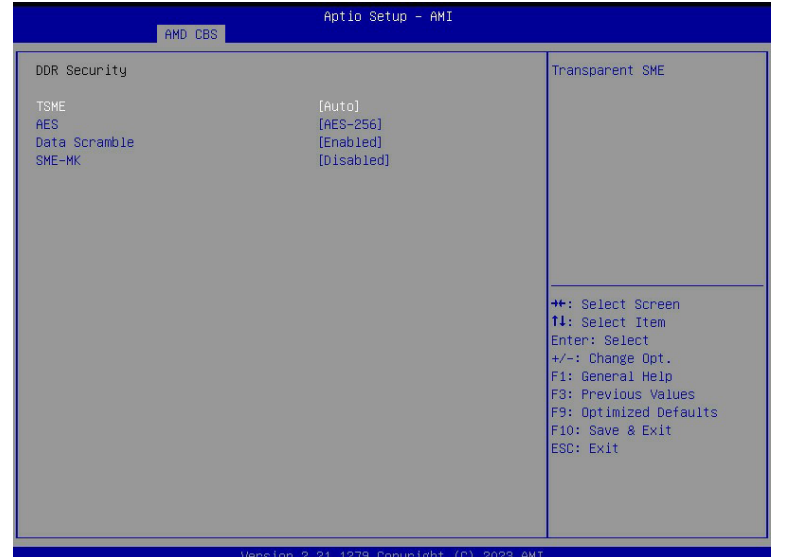

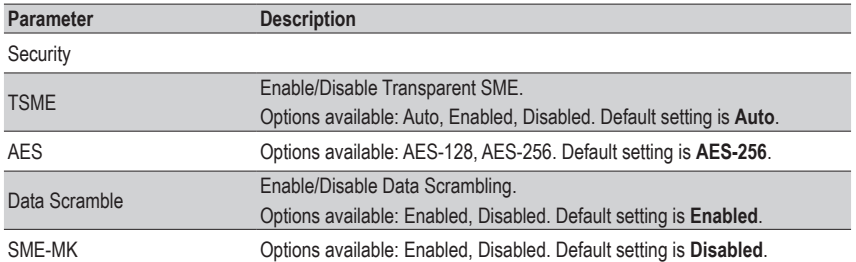

# **5-3-3-9 DDR PMIC Configuration**

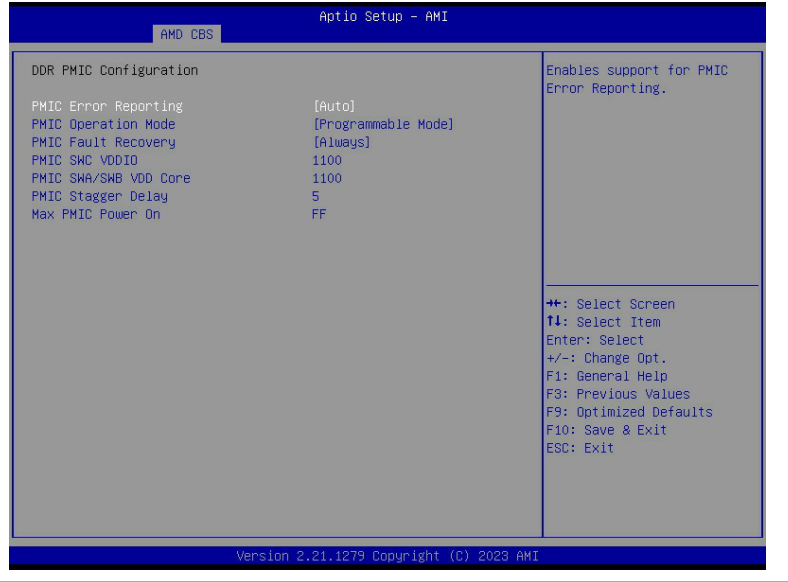

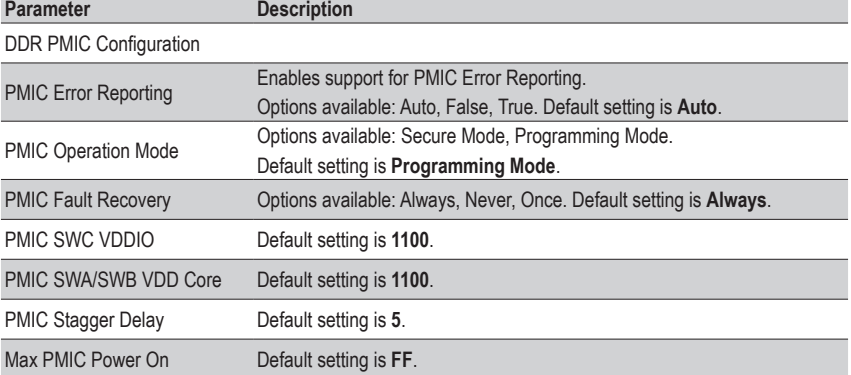

# **5-3-3-10 DDR Miscellaneous**

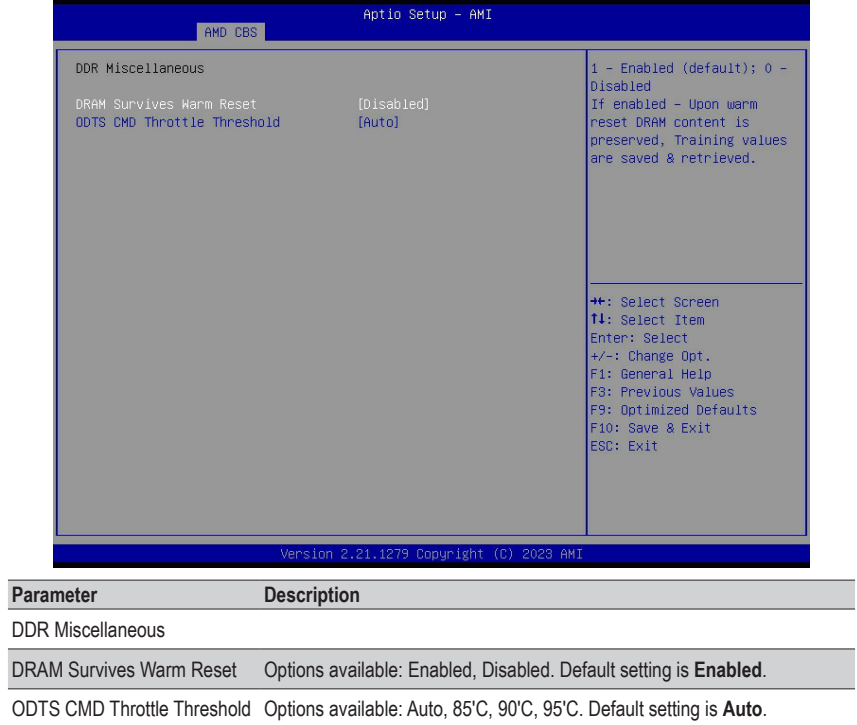

#### **5-3-3-11 DDR PHY (CMN)**

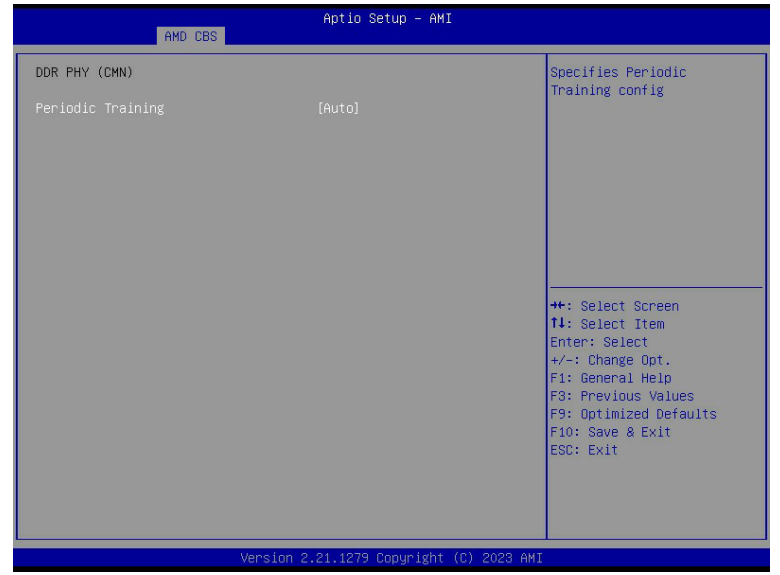

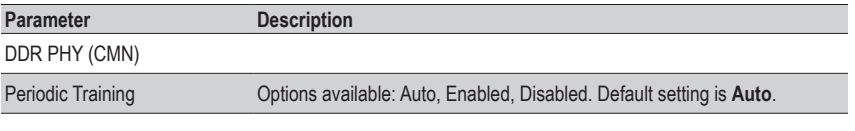
## **5-3-4 NBIO Common Options**

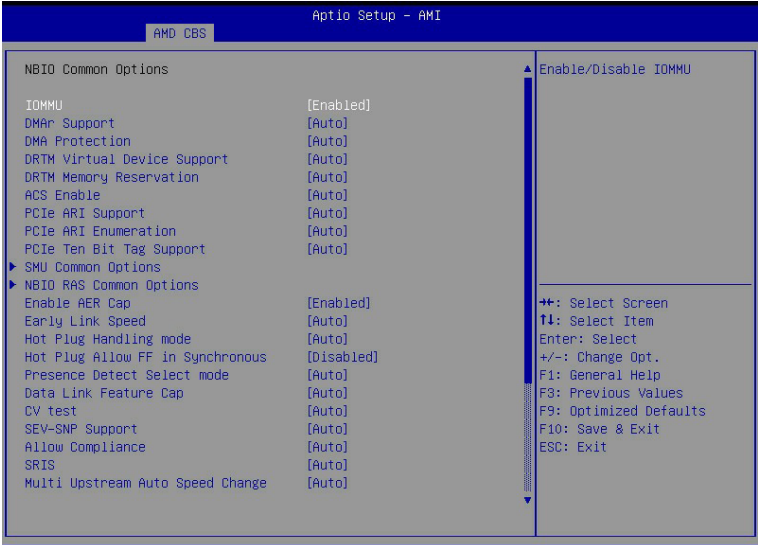

Version 2.21.1279 Copyright (C) 2023 AMI

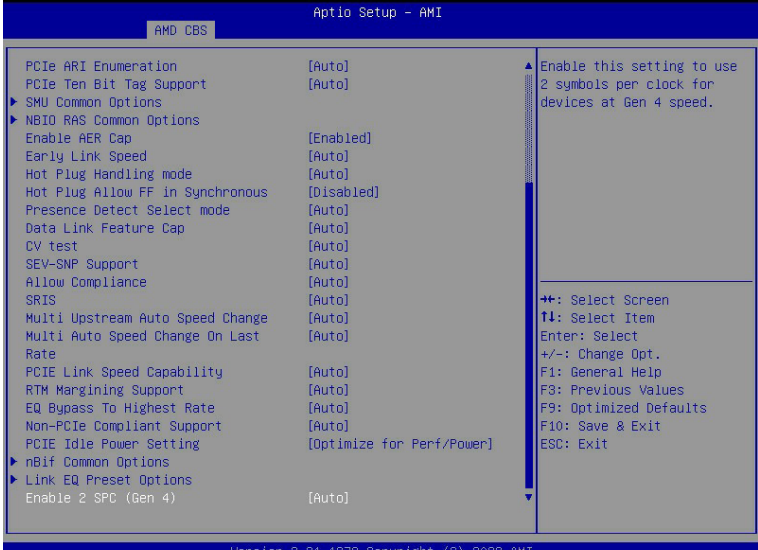

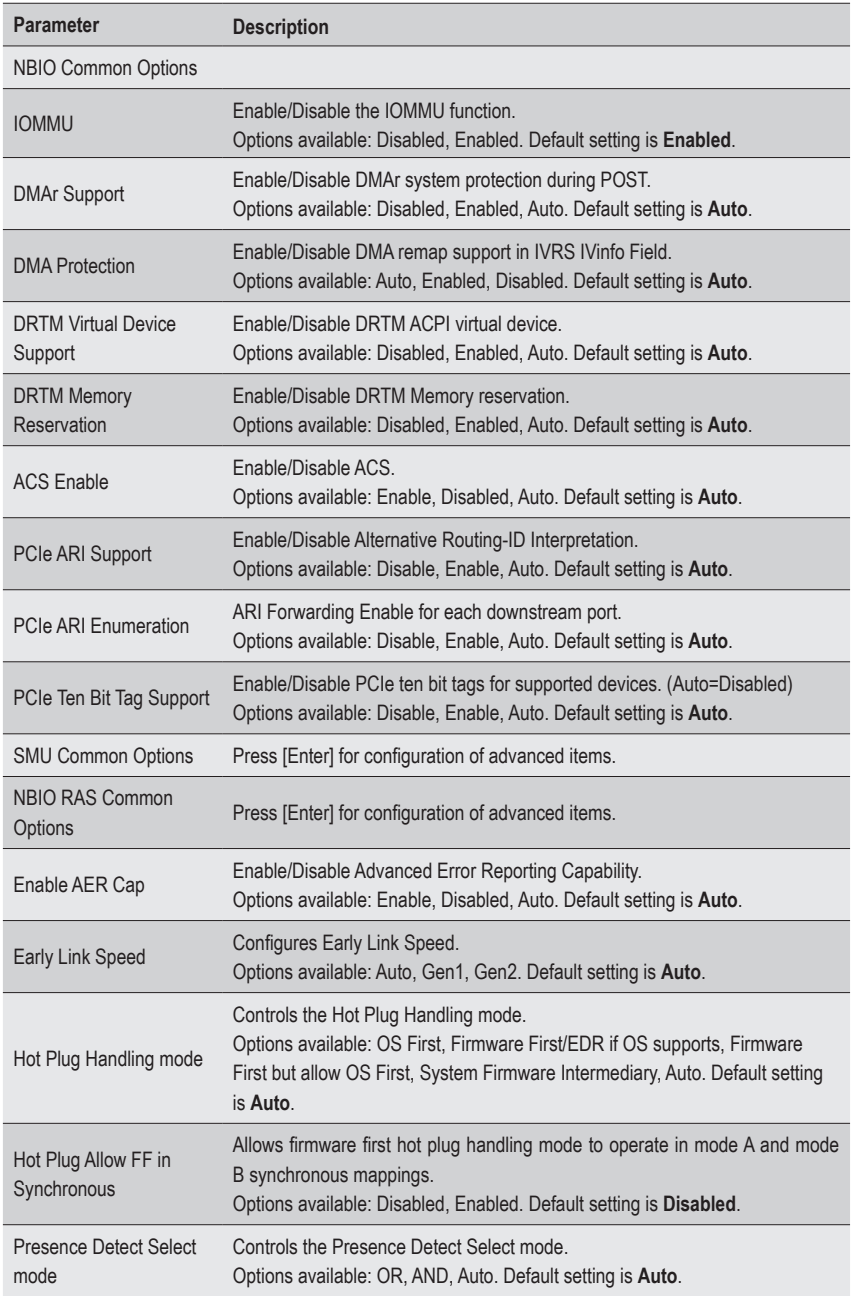

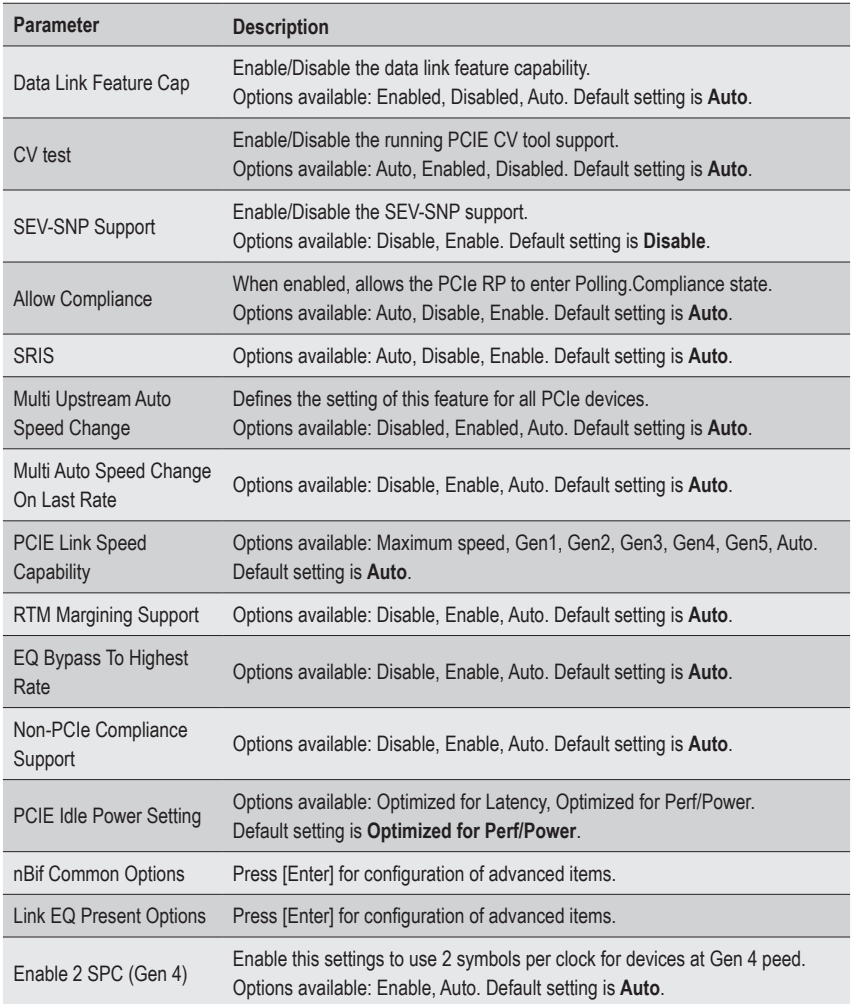

## **5-3-4-1 SMU Common Options**

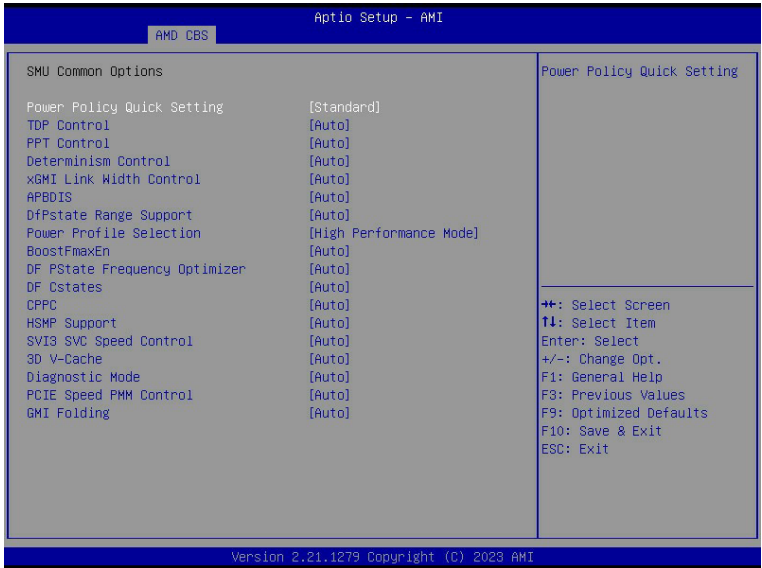

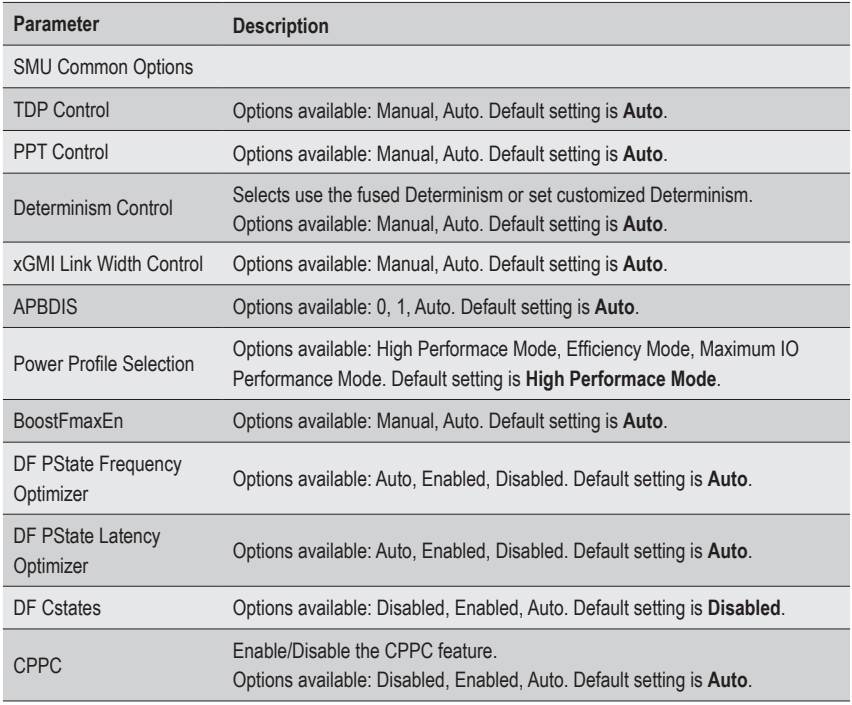

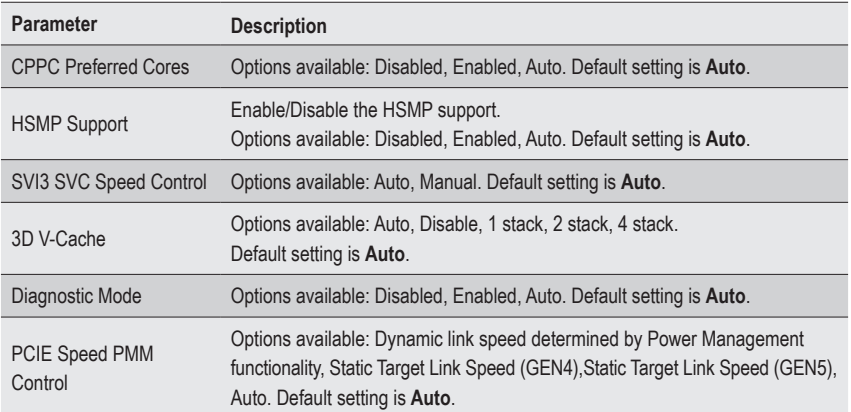

#### **5-3-4-2 NBIO RAS Common Options**

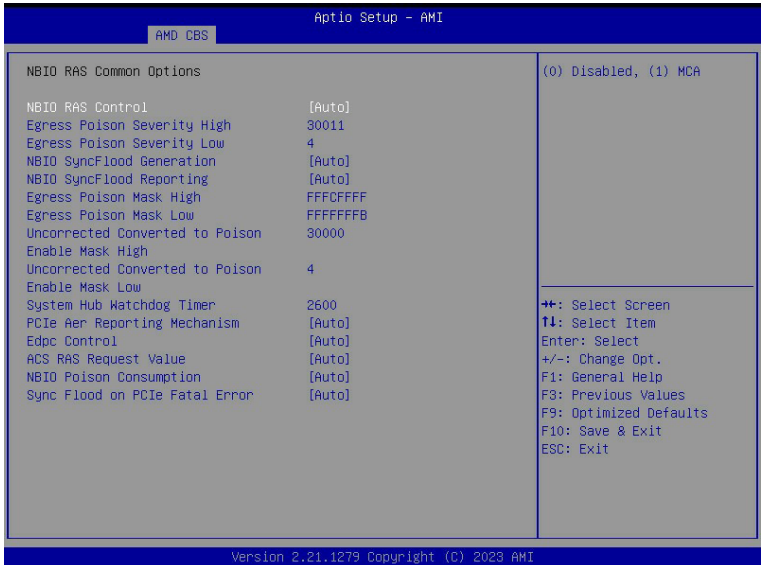

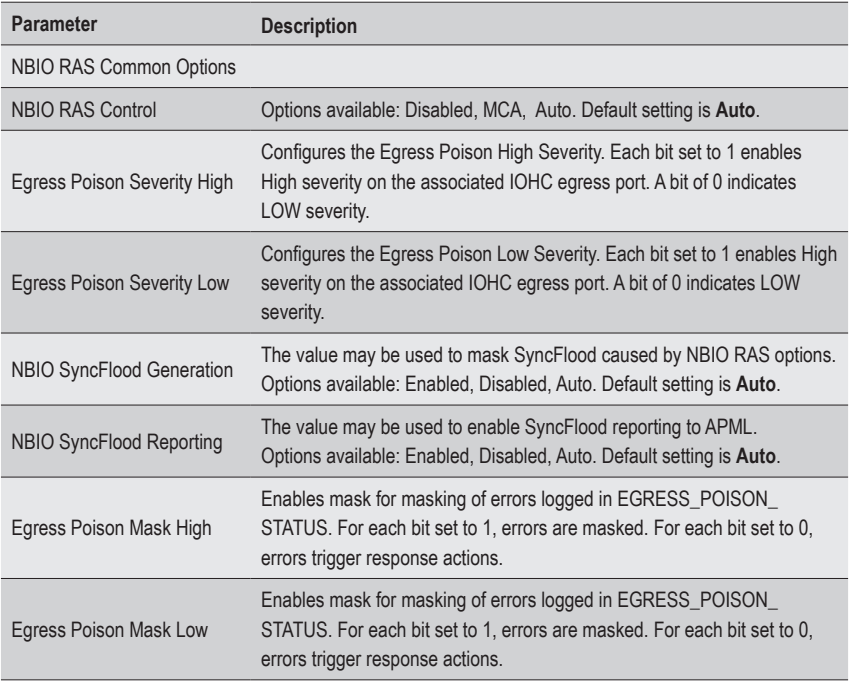

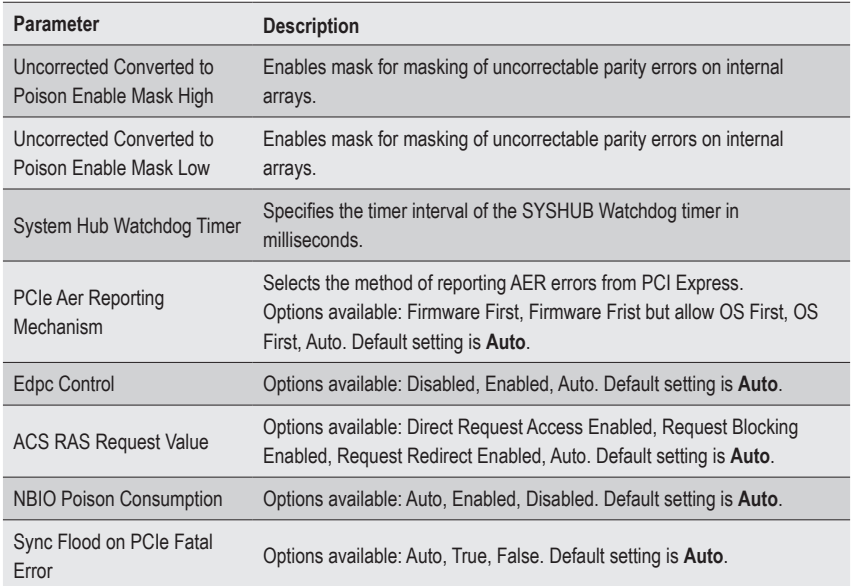

## **5-3-4-3 nBif Common Options**

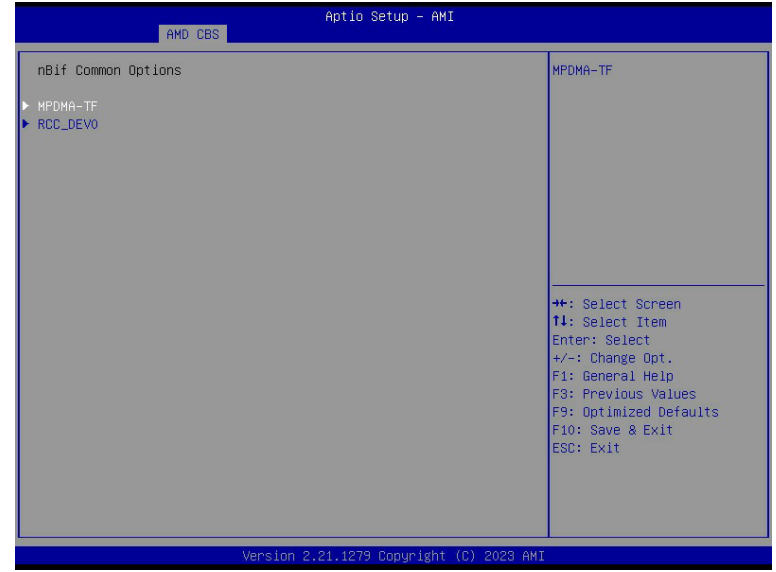

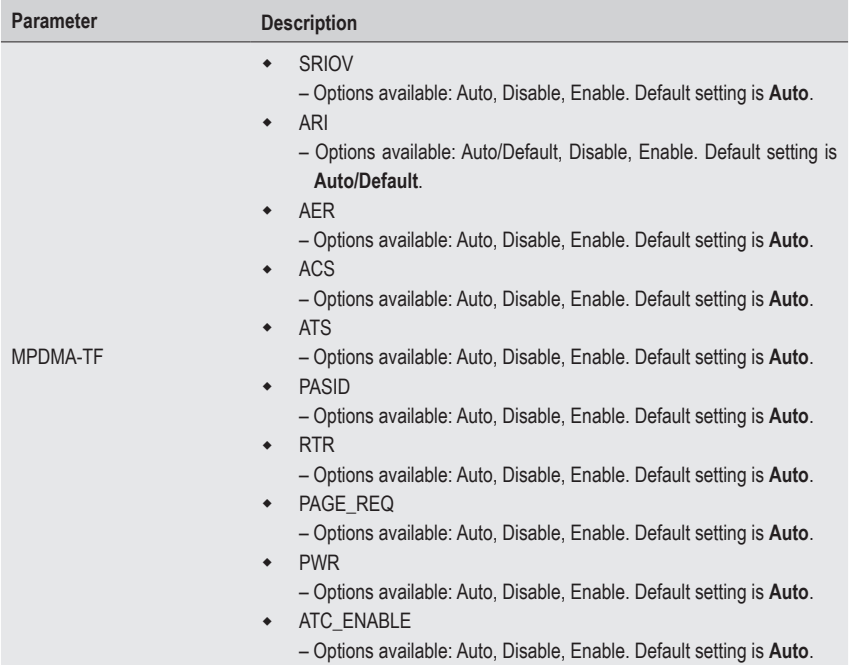

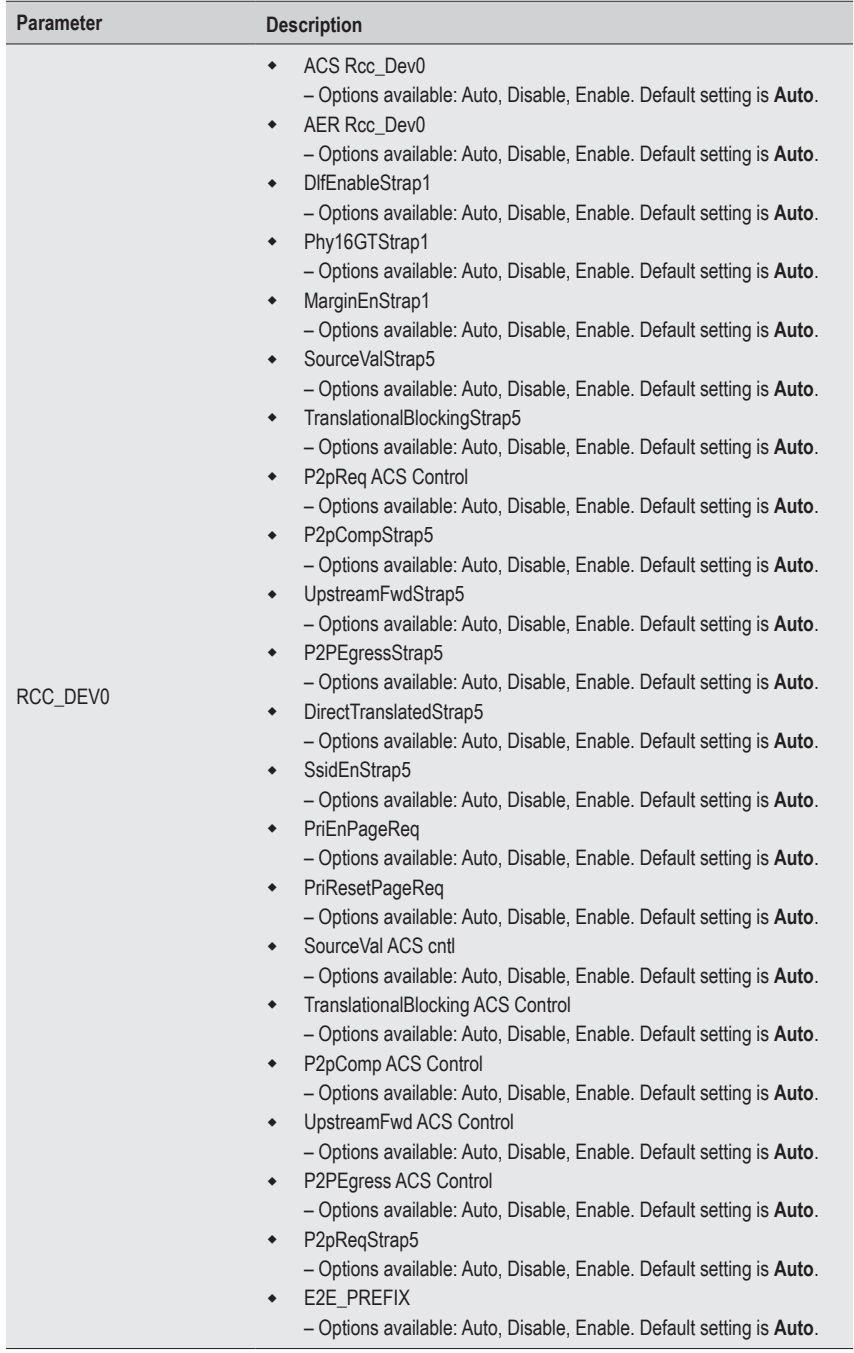

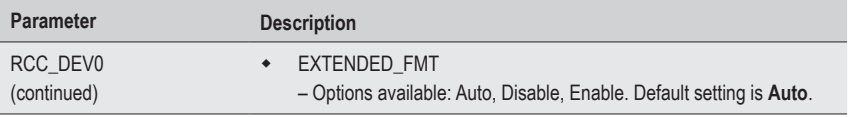

## **5-3-4-4 Link EQ Present Options**

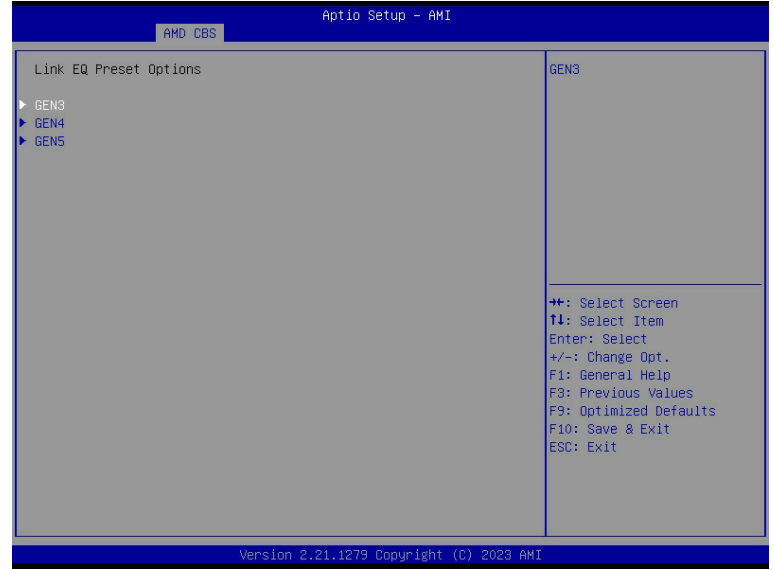

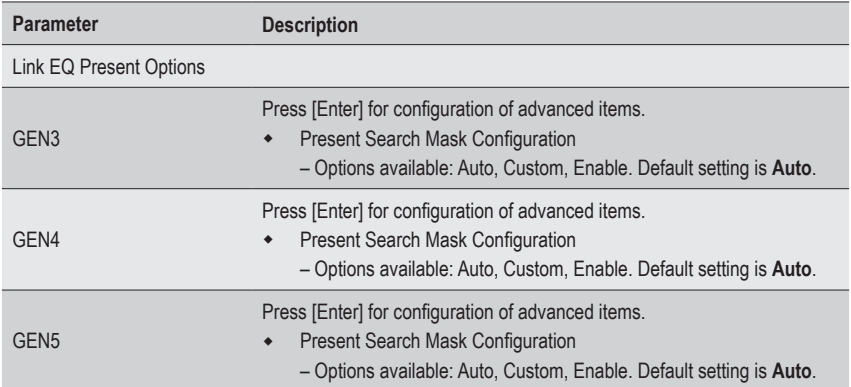

## **5-3-5 FCH Common Options**

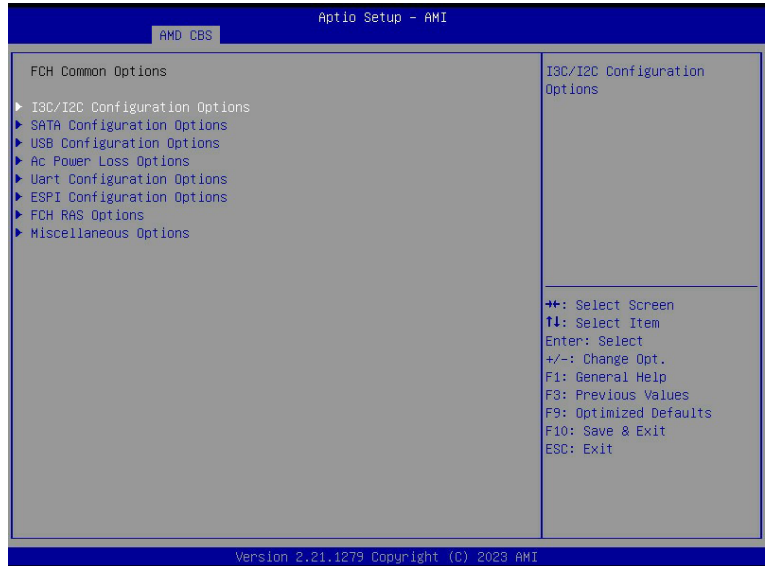

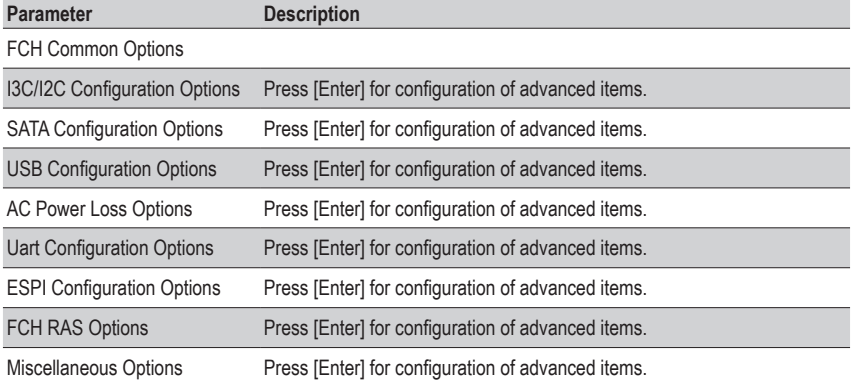

## **5-3-5-1 I3C/I2C Configuration Options**

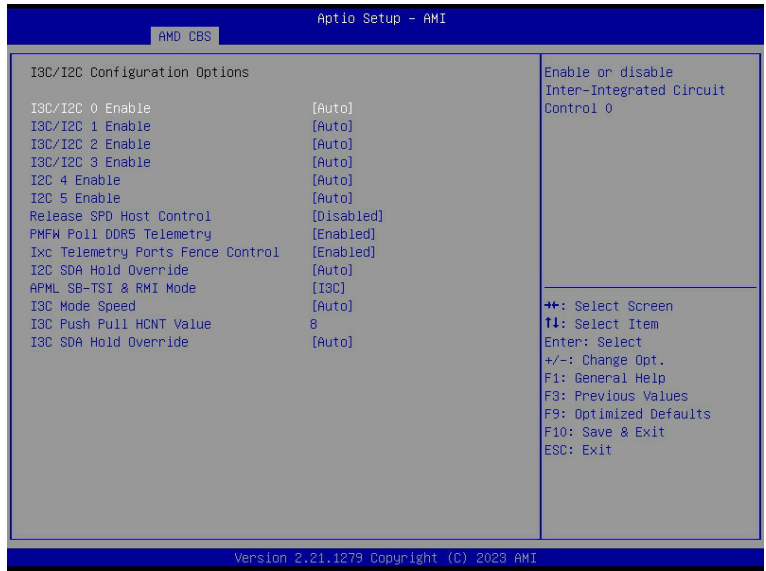

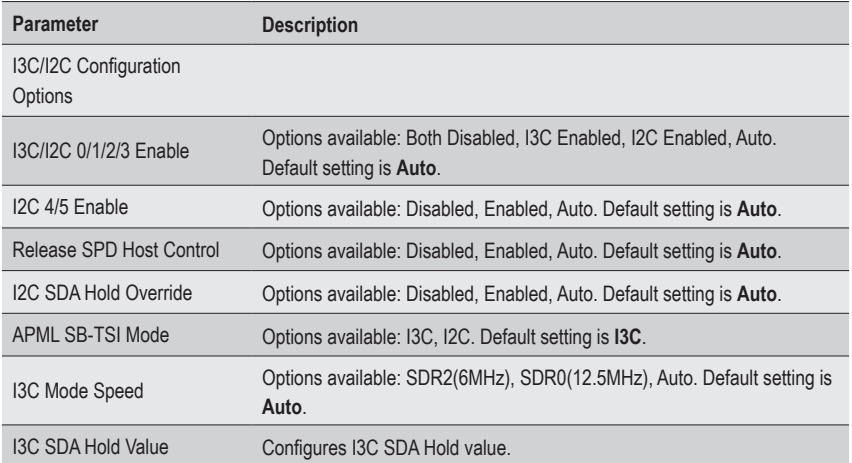

## **5-3-5-2 SATA Configuration Options**

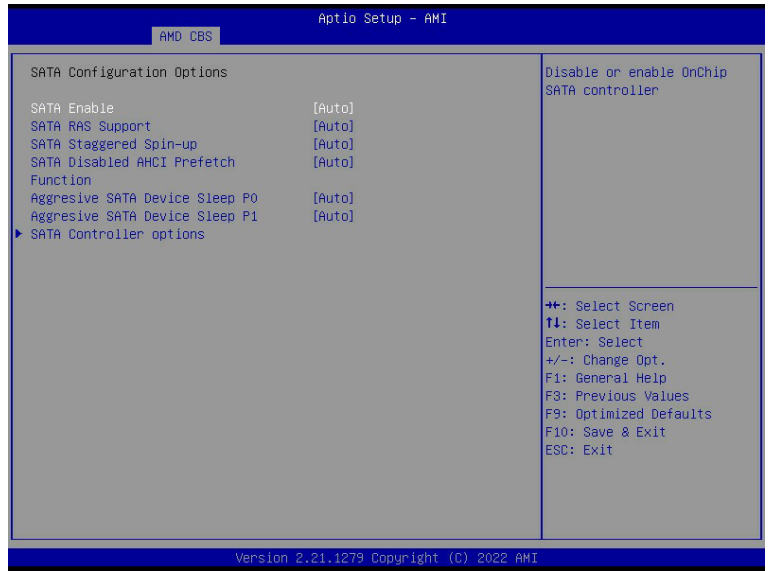

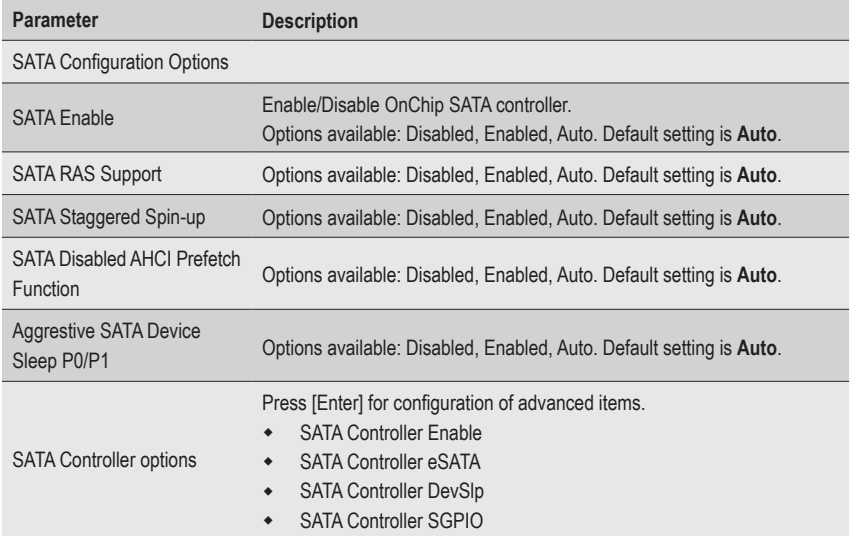

## **5-3-5-3 USB Configuration Options**

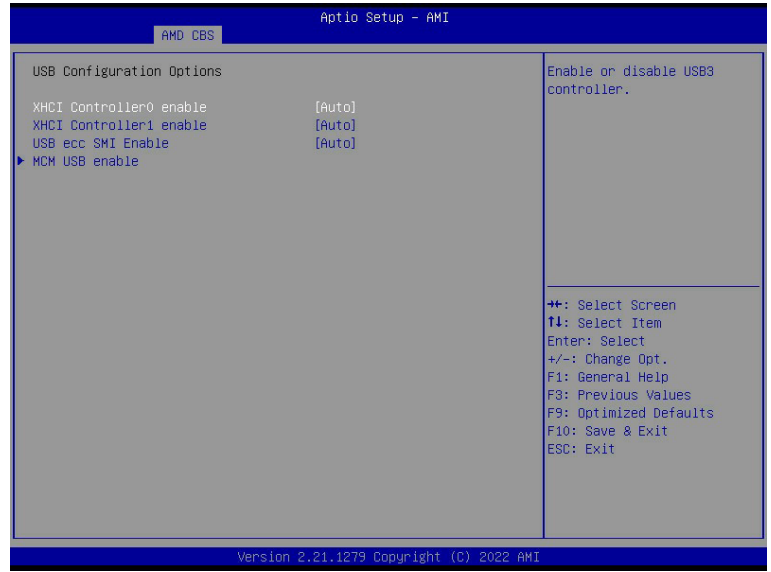

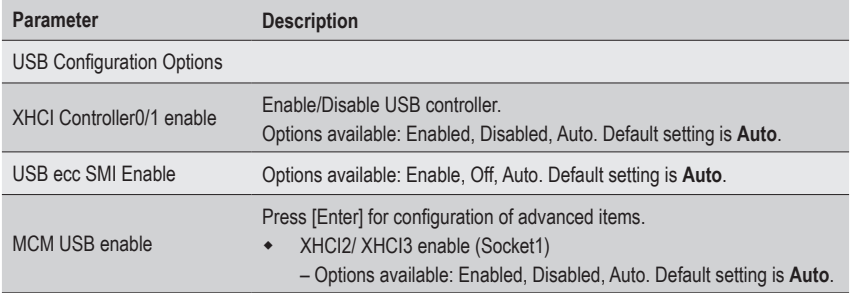

## **5-3-5-4 AC Power Loss Options**

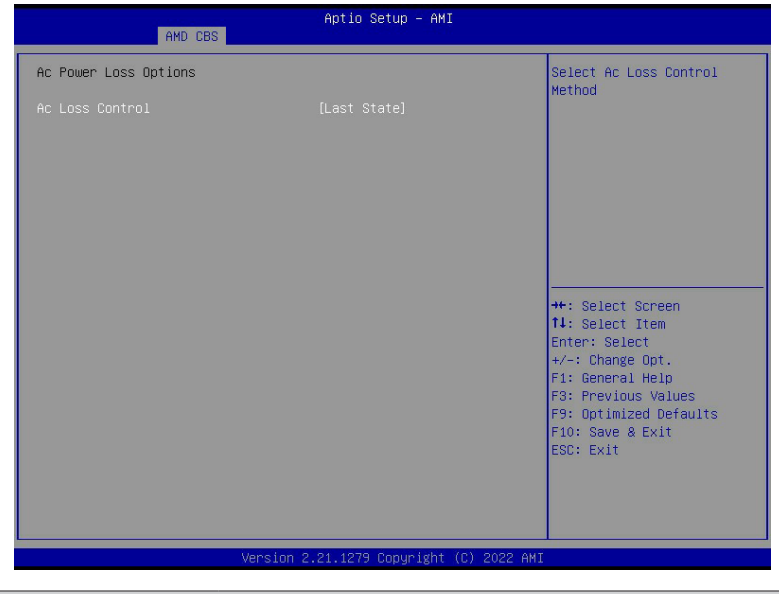

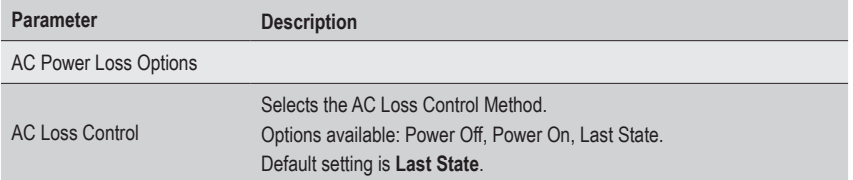

### **5-3-5-5 Uart Configuration Options**

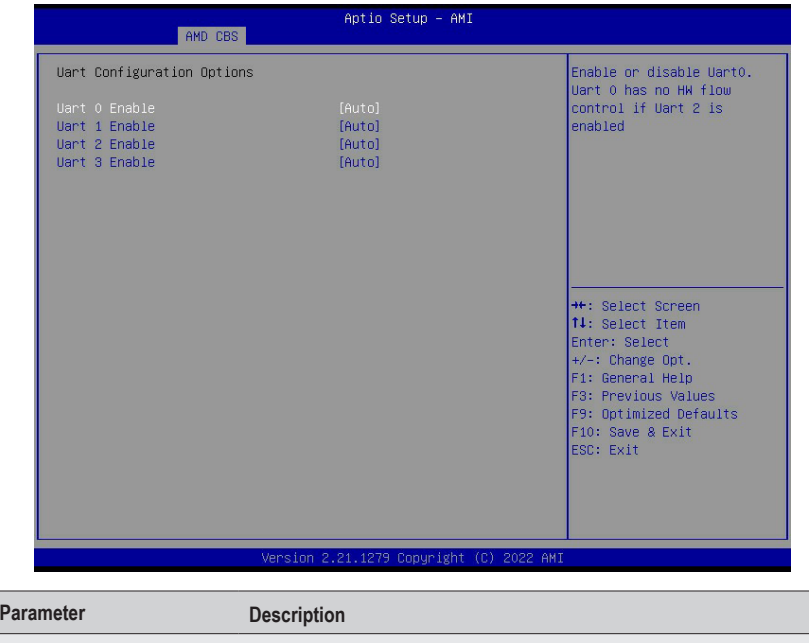

Uart Configuration Options

Uart 0/1/2/3 Enable Options available: Disabled, Enabled, Auto. Default setting is **Auto**.

### **5-3-5-6 ESPI Configuration Options**

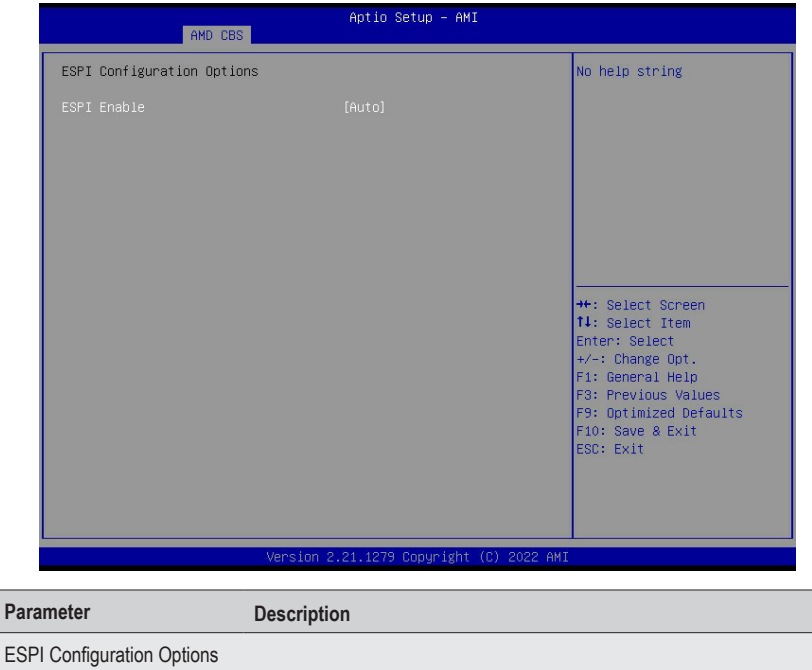

ESPI Enable Options available: Disabled, Enabled, Auto. Default setting is **Auto**.

### **5-3-5-7 FCH RAS Options**

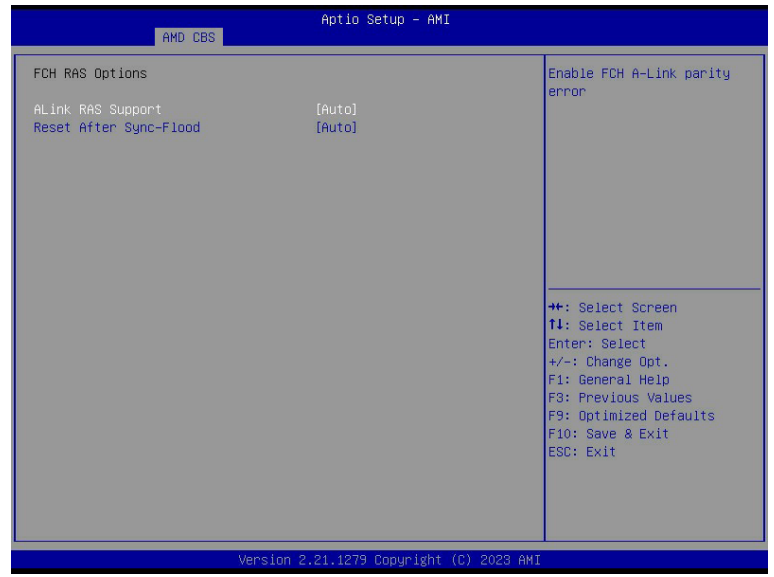

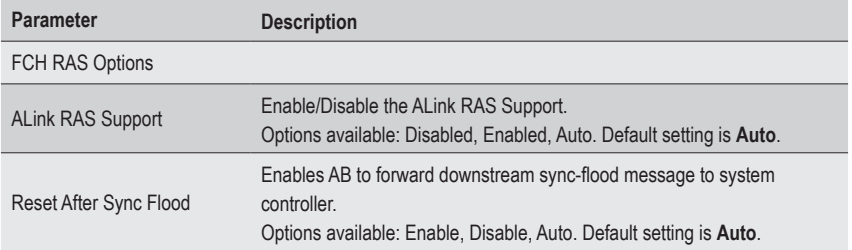

## **5-3-5-8 Miscellaneous Options**

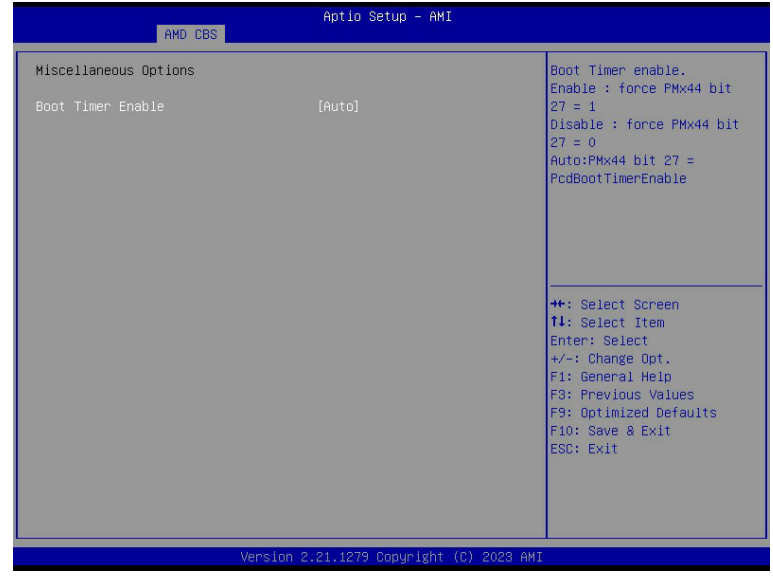

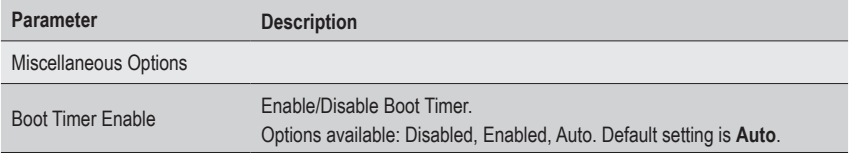

#### **5-3-6 SOC Miscellaneous Control**

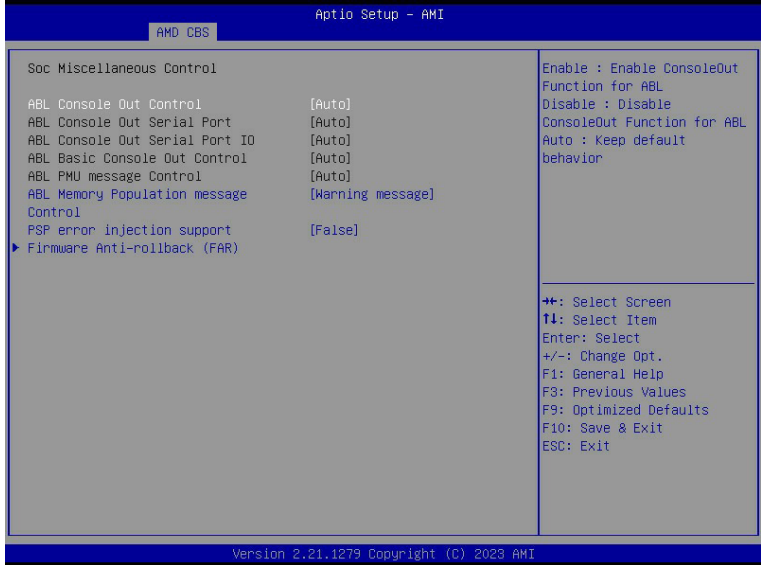

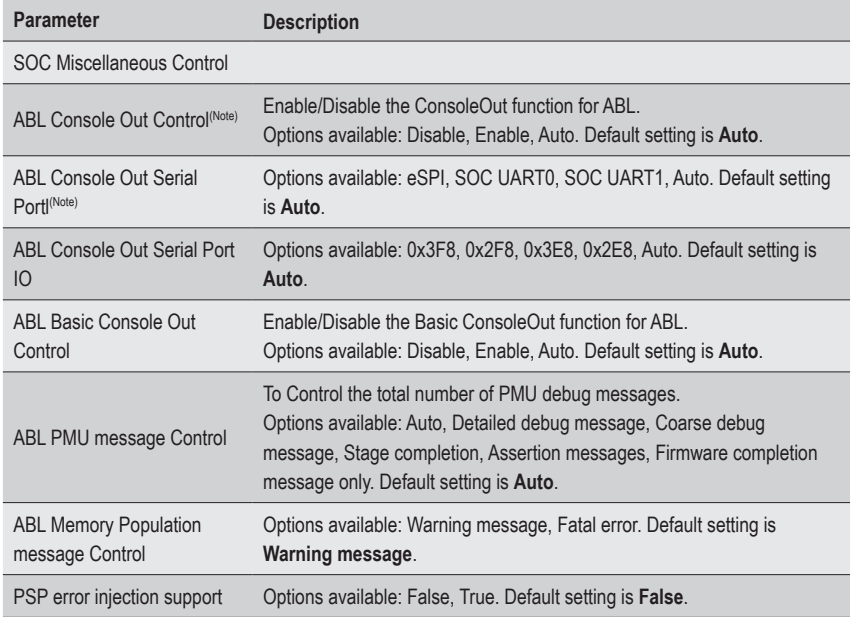

(Note) Advanced items are configurable when this item is defined.

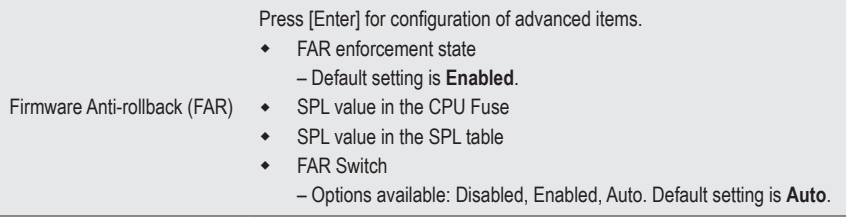

## **5-3-7 CXL Common Options**

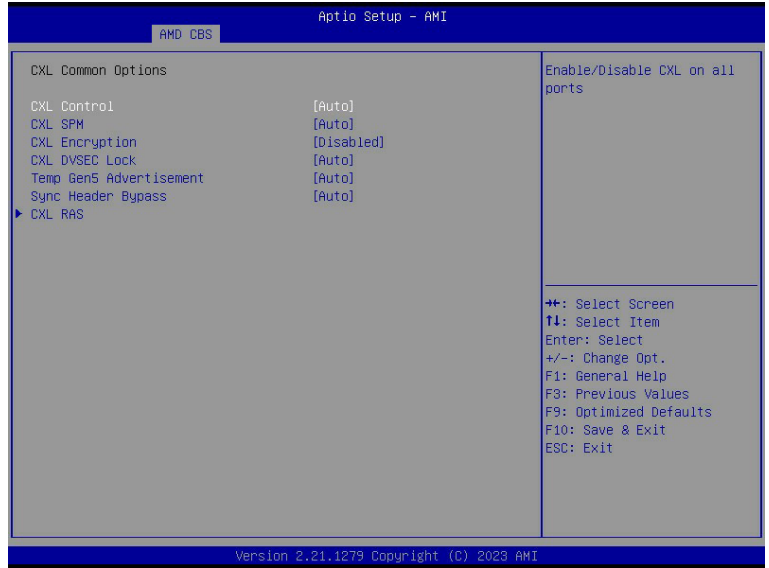

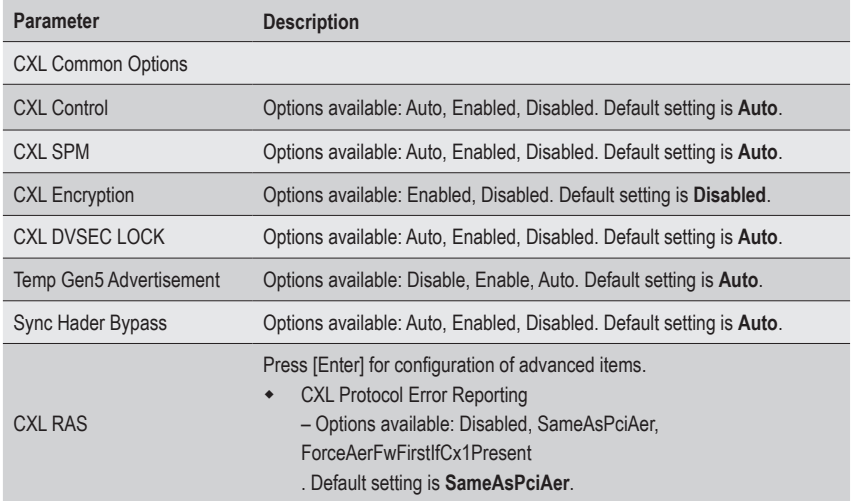

# **5-4 AMD PBS Menu**

AMD PBS Option menu displays submenu options for configuring the function of AMD PBS. Select a submenu item, then press [Enter] to access the related submenu screen.

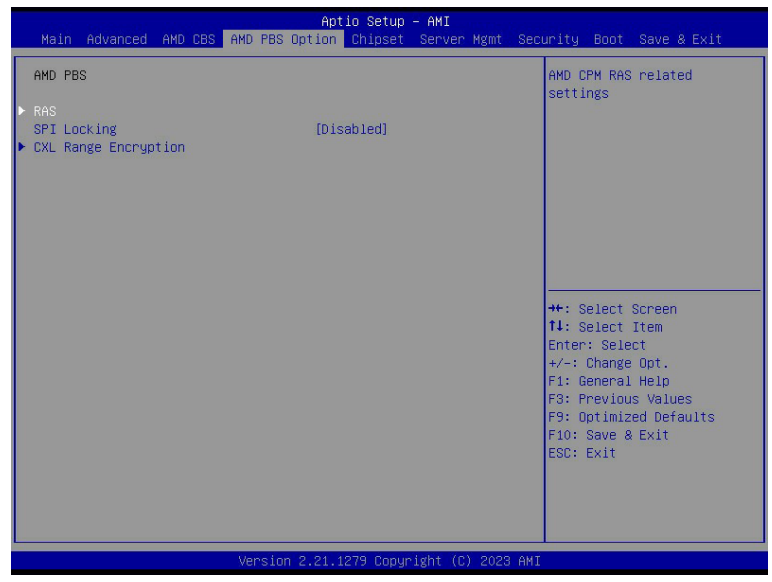

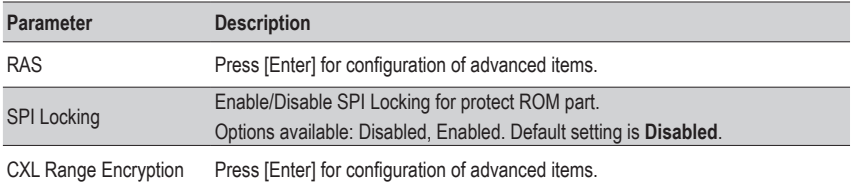

### **5-4-1 RAS**

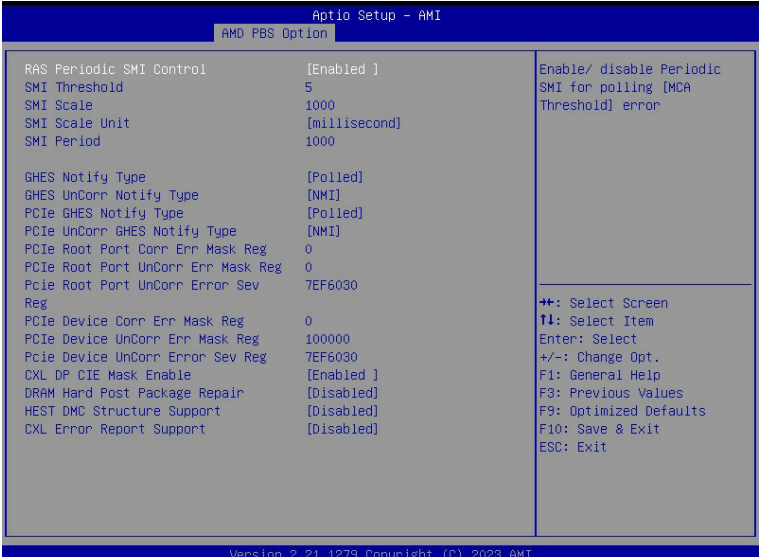

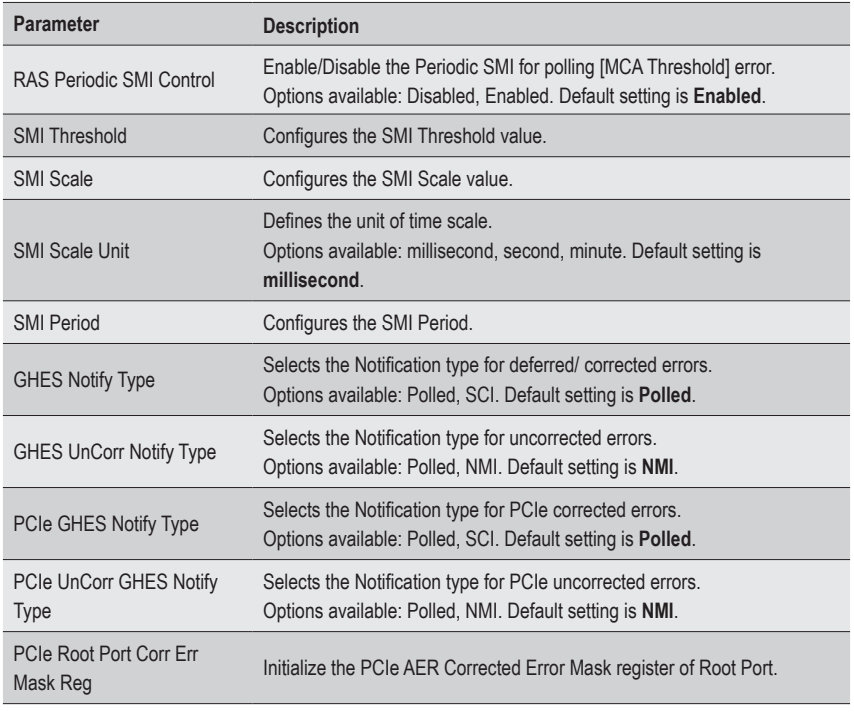

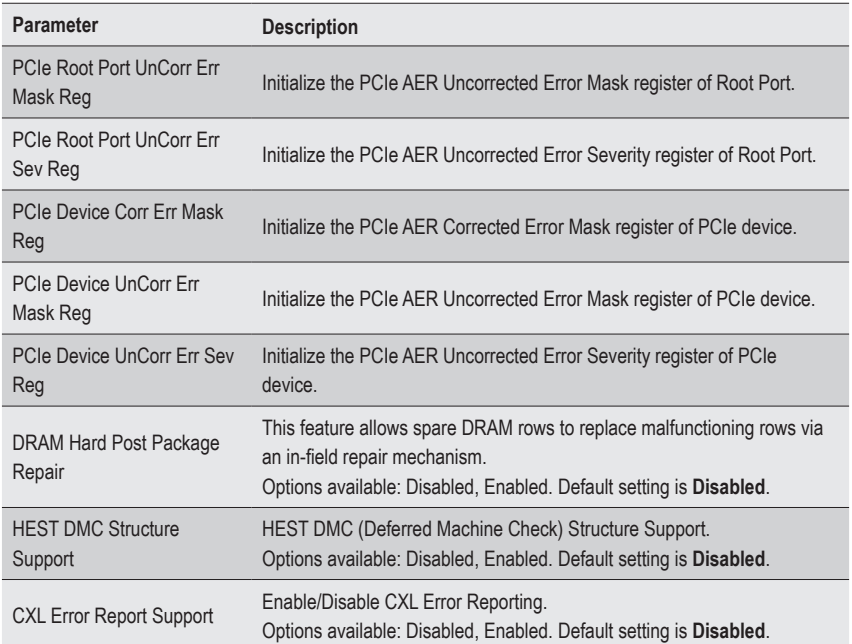

## **5-4-2 CXL Range Encryption**

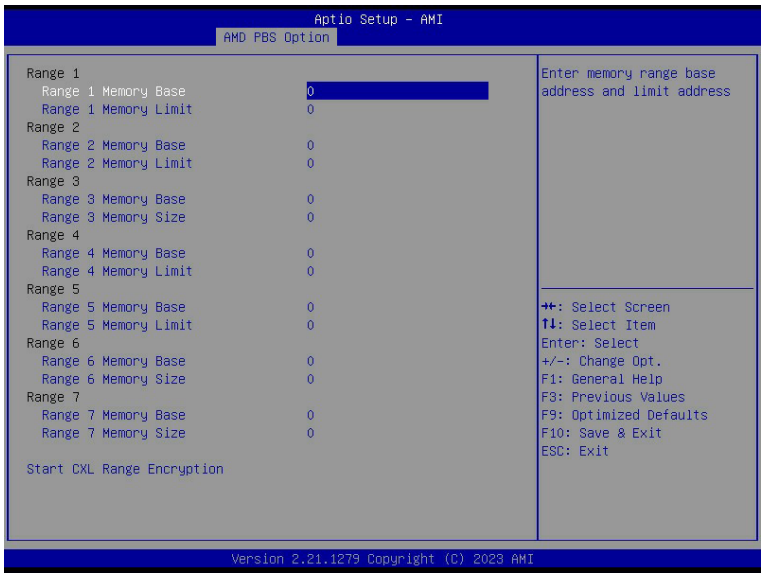

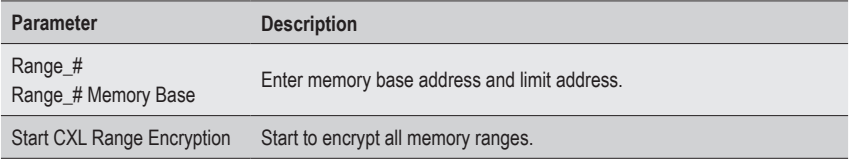

# **5-5 Chipset Setup Menu**

Chipset Setup menu displays submenu options for configuring the function of the North Bridge. Select a submenu item, then press <Enter> to access the related submenu screen.

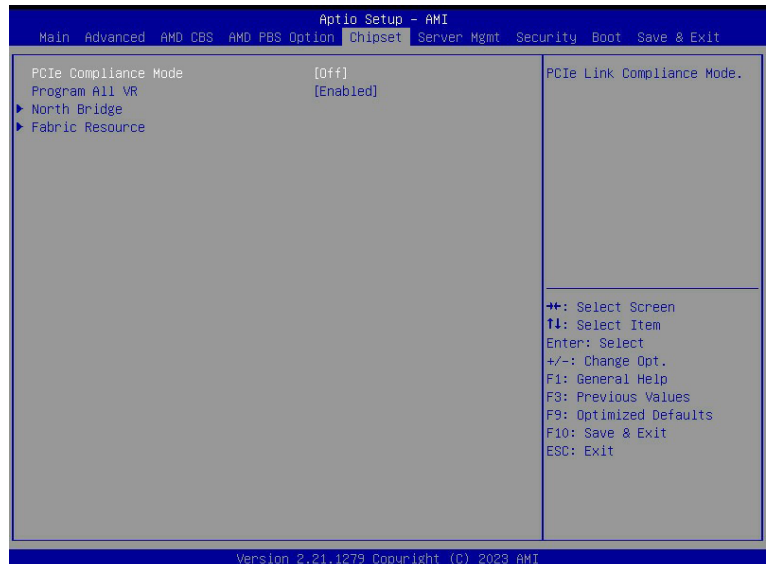

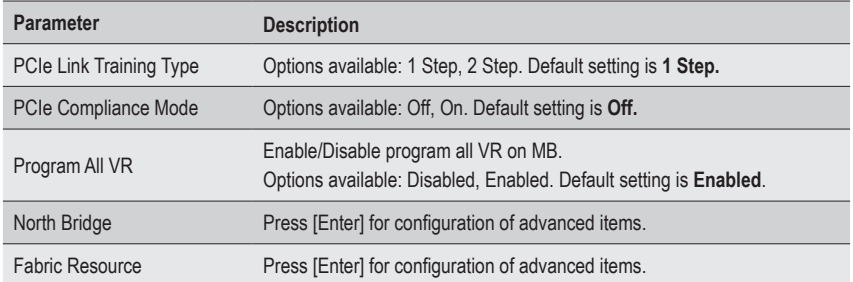

## **5-5-1 North Bridge**

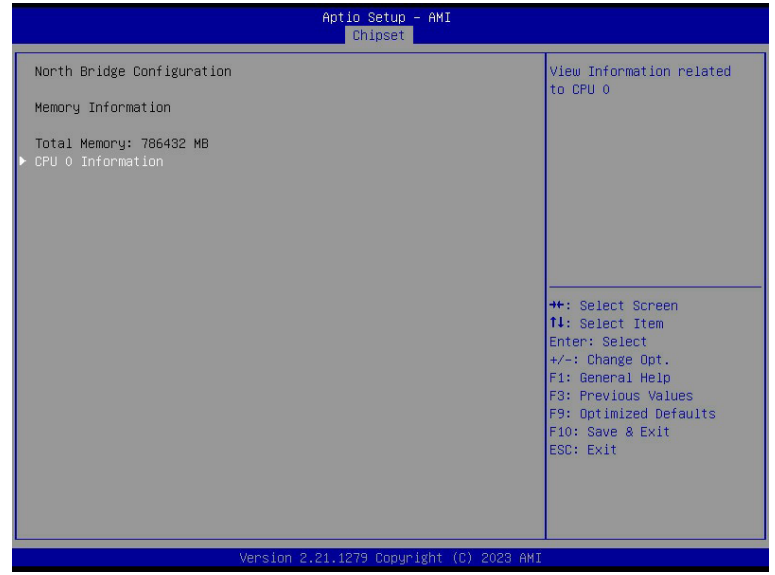

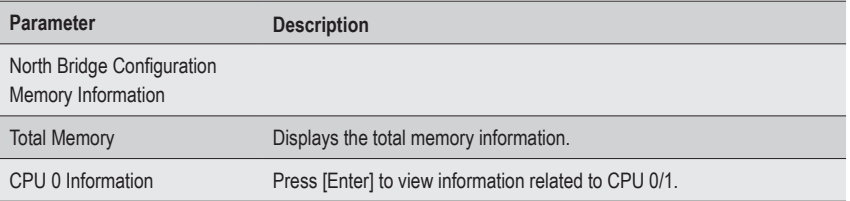

#### **5-5-2 Fabric Resource**

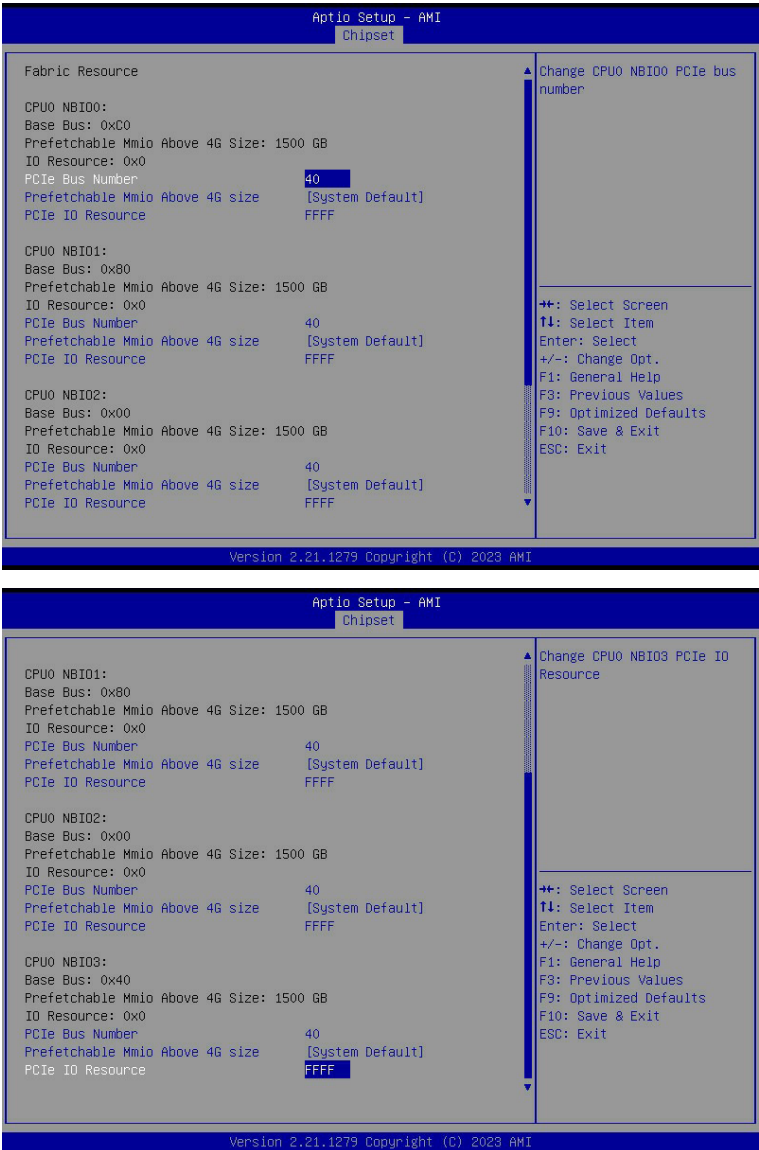

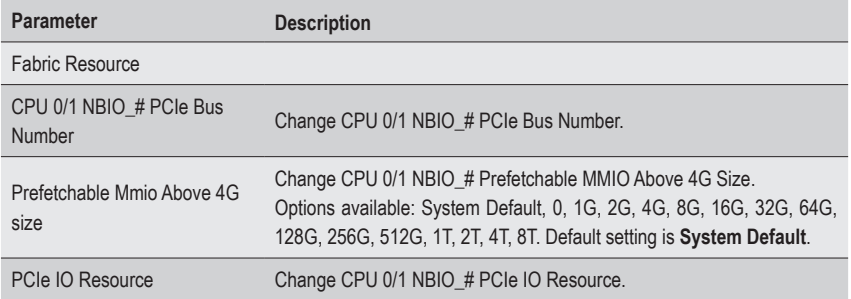

## **5-6 Server Management Menu**

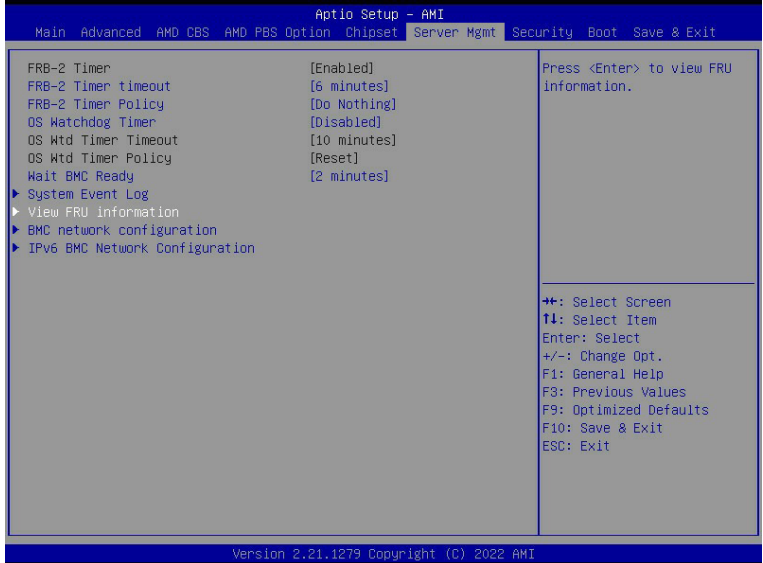

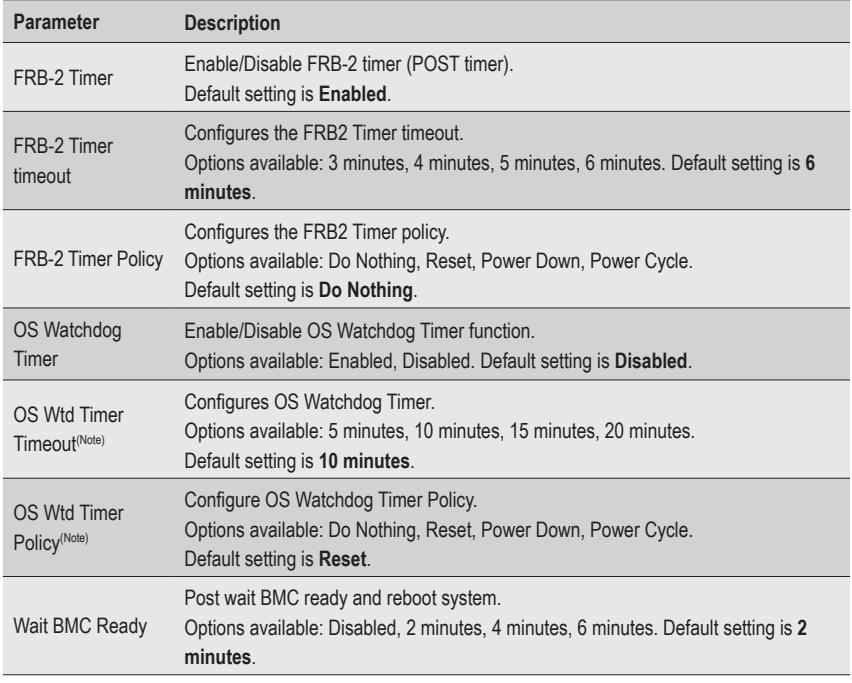

#### (Note) This item is configurable when **OS Watchdog Timer** is set to **Enabled**.

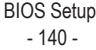

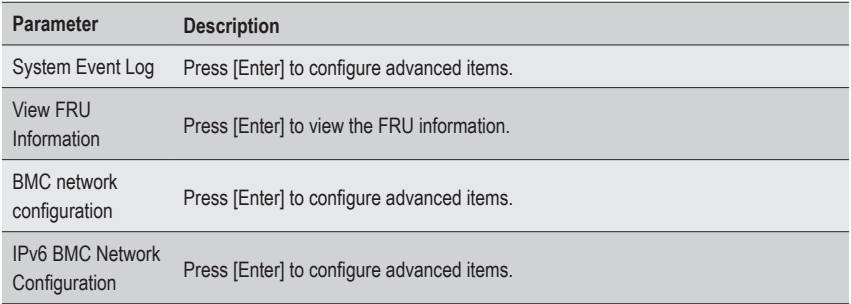

## **5-6-1 System Event Log**

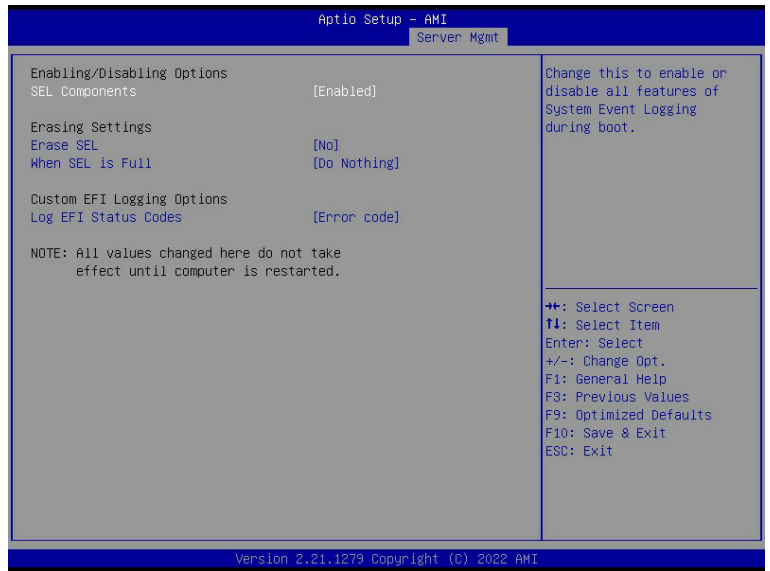

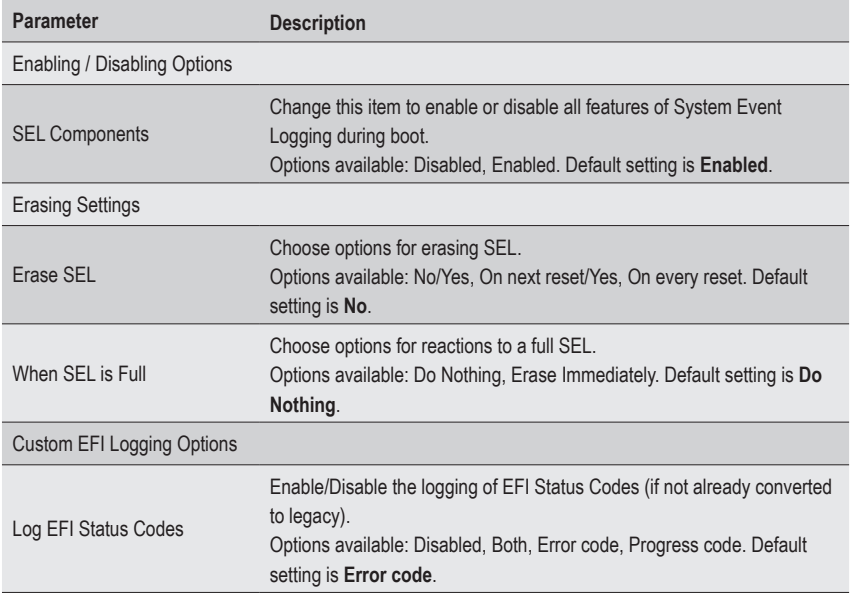

#### **5-6-2 View FRU Information**

The FRU page is a simple display page for basic system ID information, as well as System product information. Items on this window are non-configurable.

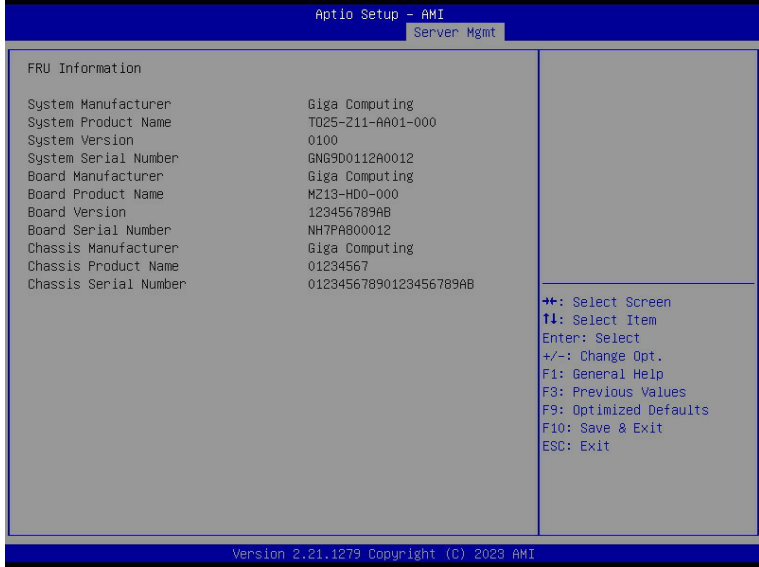

## **5-6-3 BMC Network Configuration**

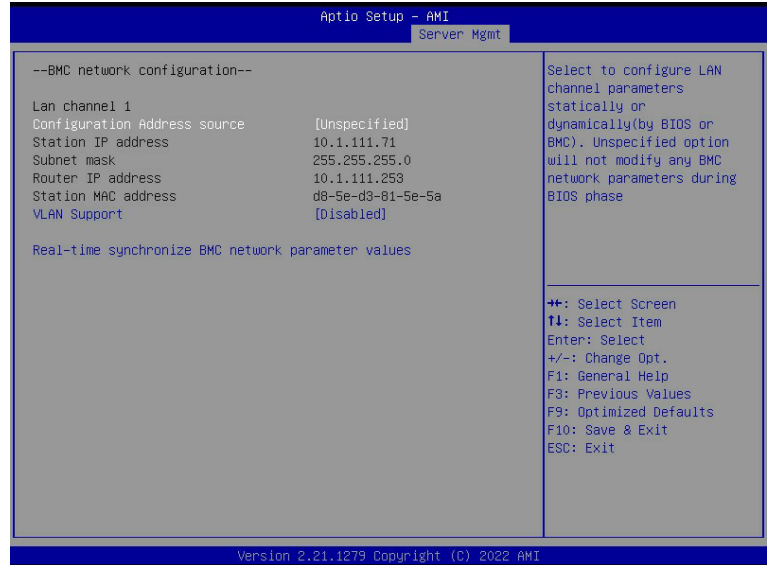

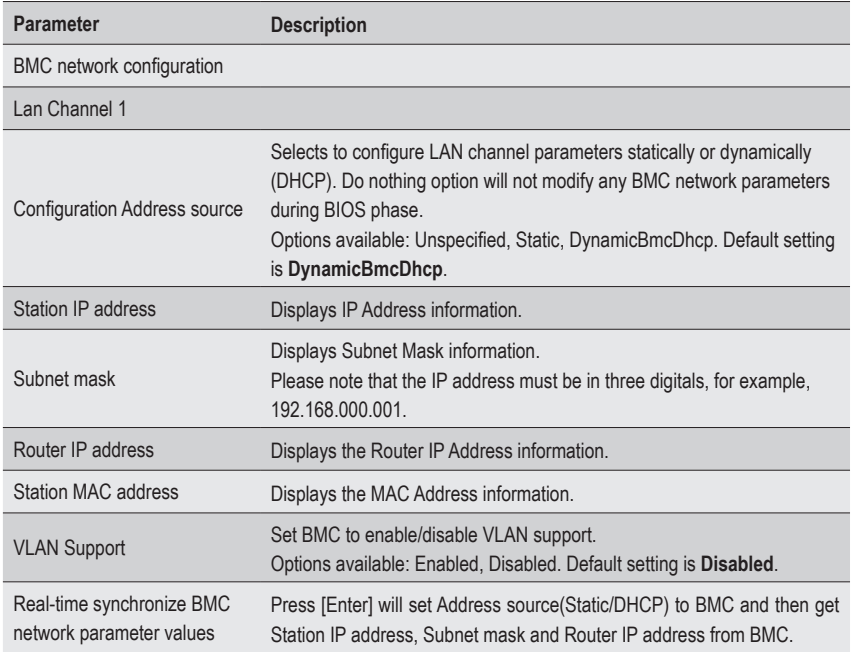
#### **5-6-4 IPv6 BMC Network Configuration**

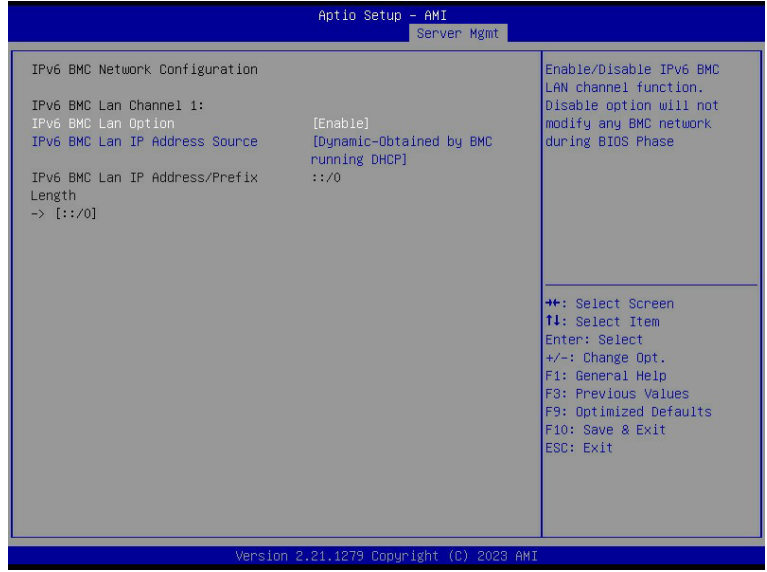

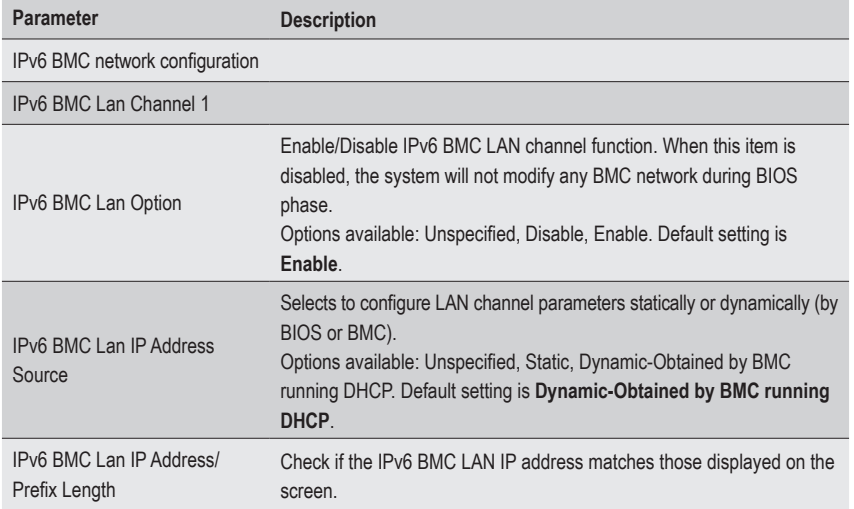

## **5-7 Security Menu**

The Security menu allows you to safeguard and protect the system from unauthorized use by setting up access passwords.

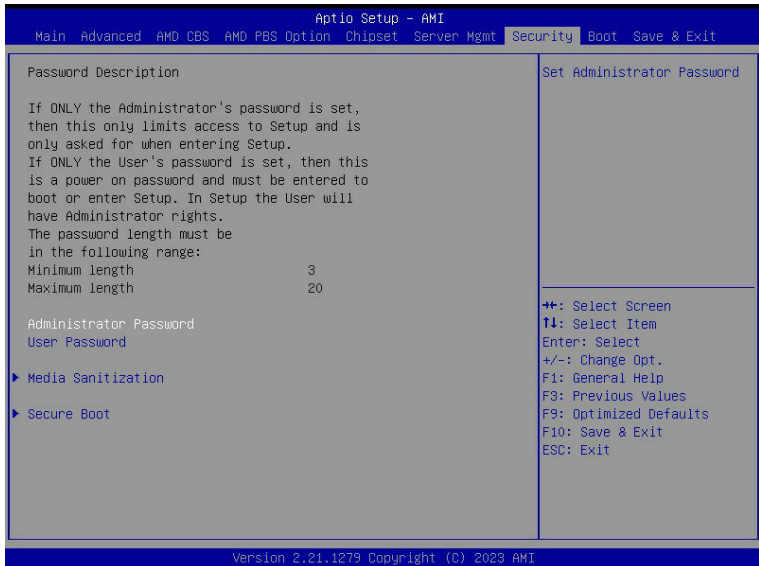

There are two types of passwords that you can set:

• Administrator Password

Entering this password will allow the user to access and change all settings in the Setup Utility.

• User Password

 Entering this password will restrict a user's access to the Setup menus. To enable or disable this field, a Administrator Password must first be set. A user can only access and modify the System Time, System Date, and Set User Password fields.

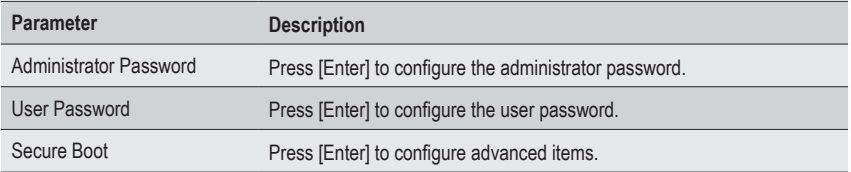

#### **5-7-1 Secure Boot**

The Secure Boot feature is applicable if supported by your Operating System.If your Operating System is not supporting Secure Boot, the system will hang when starting the Operating System.

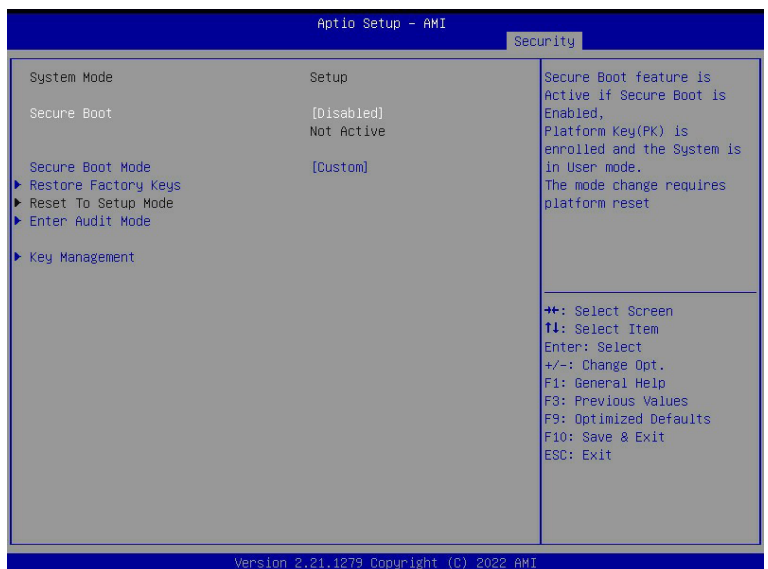

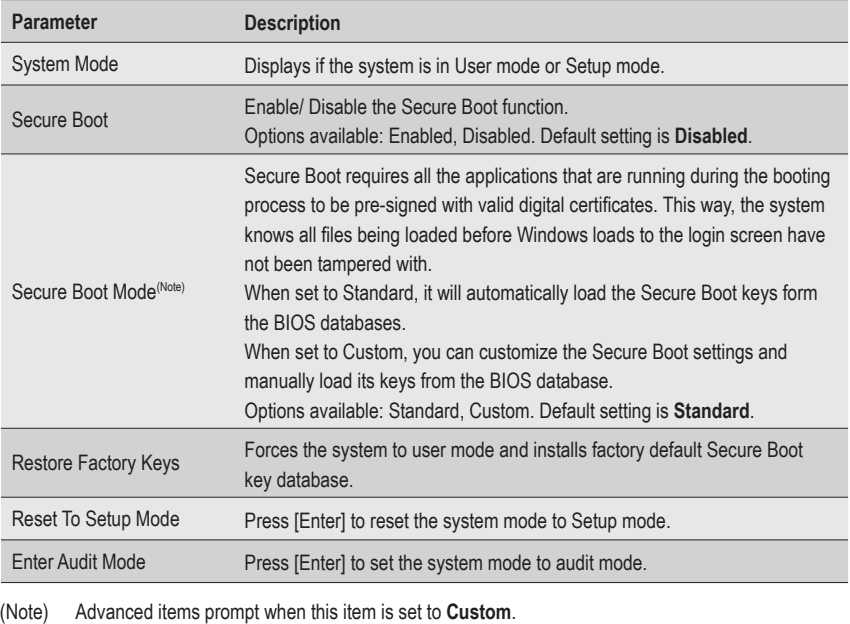

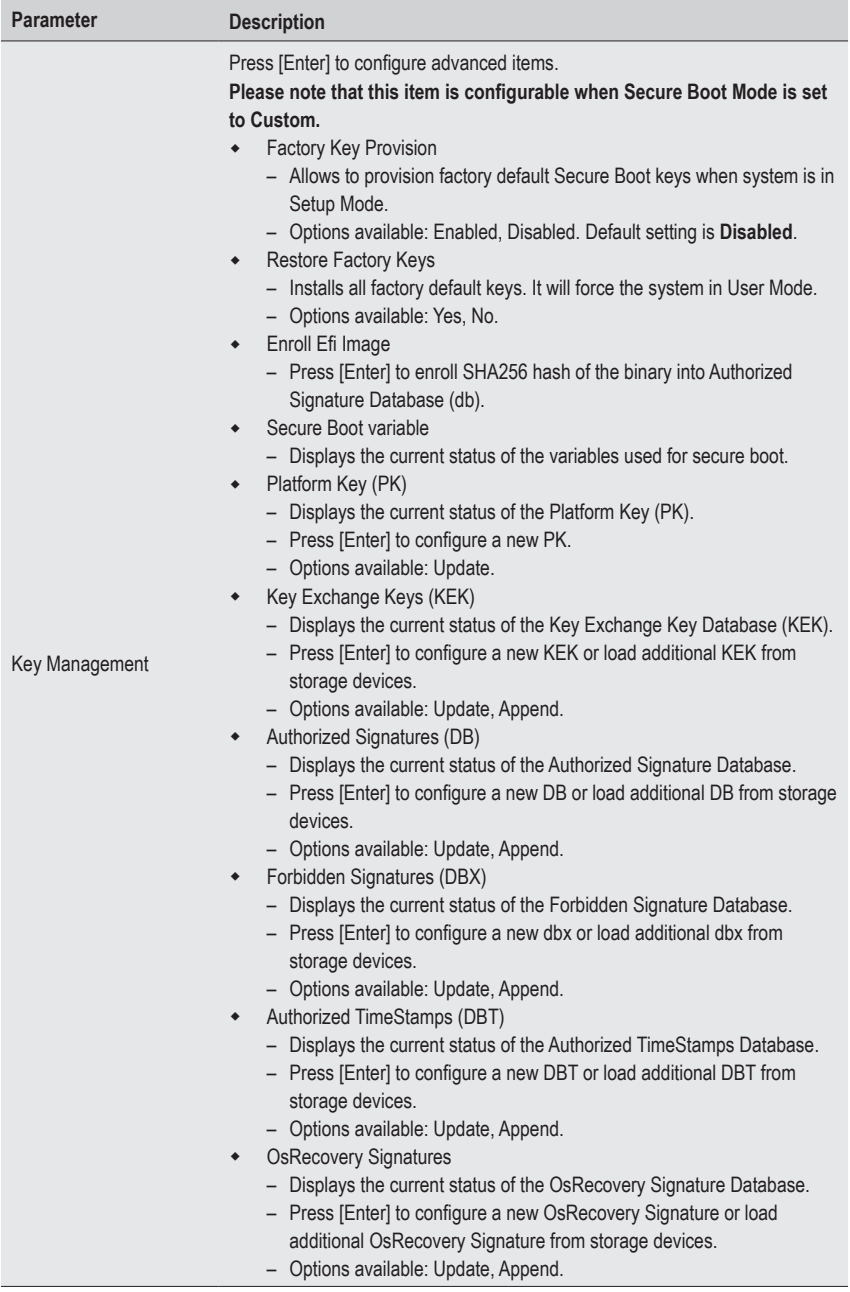

# **5-8 Boot Menu**

The Boot menu allows you to set the drive priority during system boot-up. BIOS setup will display an error message if the legacy drive(s) specified is not bootable.

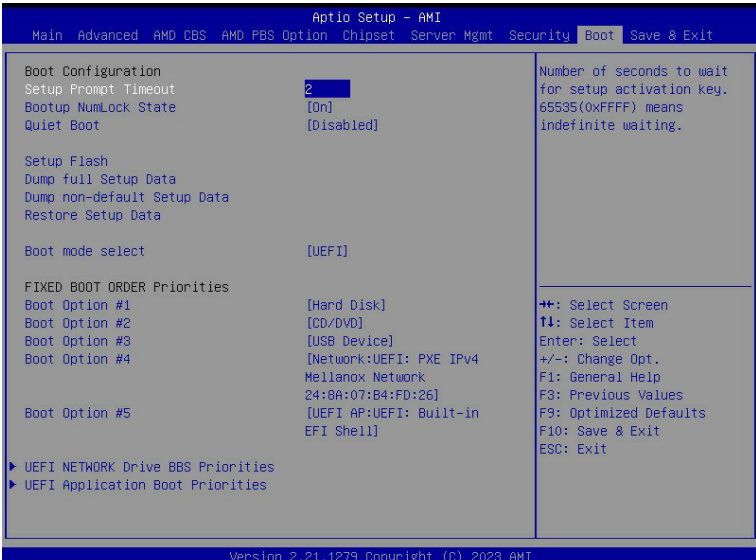

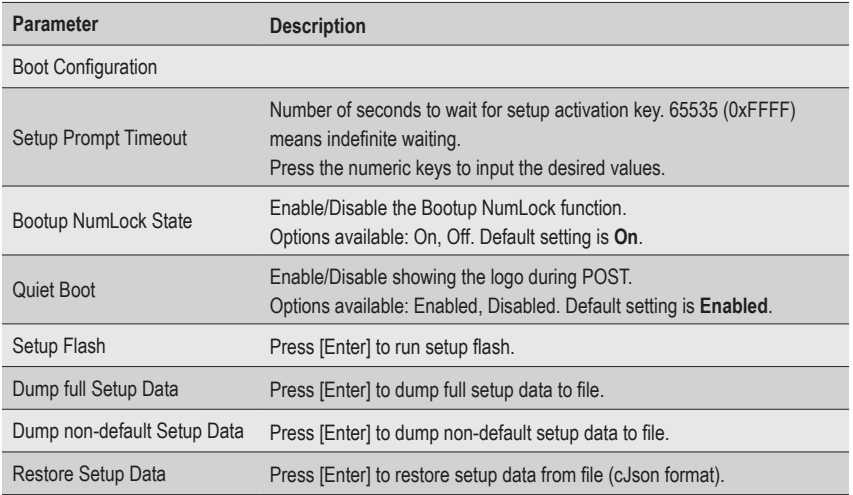

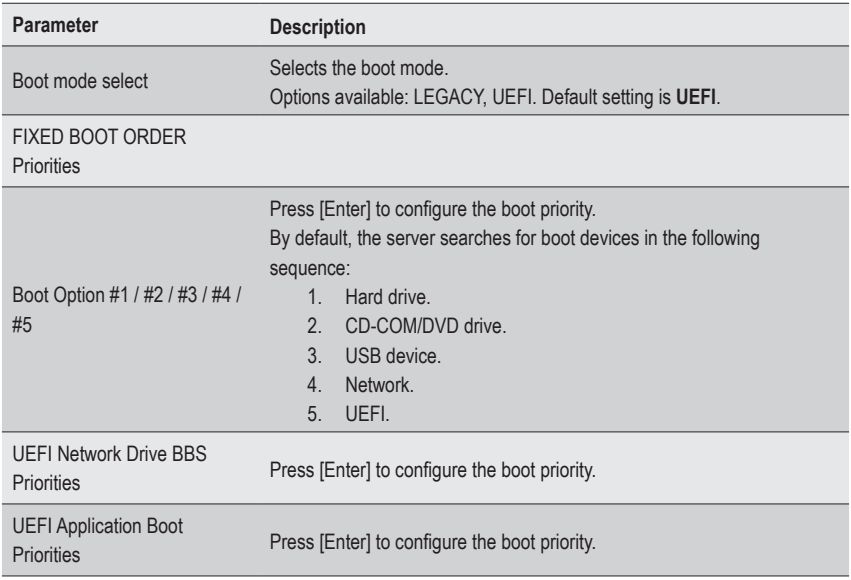

## **5-9 Save & Exit Menu**

The Save & Exit menu displays the various options to quit from the BIOS setup. Highlight any of the exit options then press <Enter>**.**

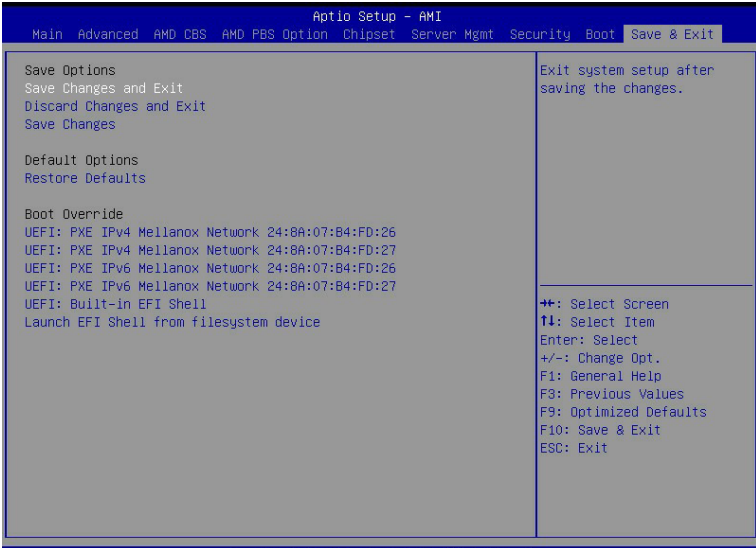

sion 2.21.1279 Copyright AM

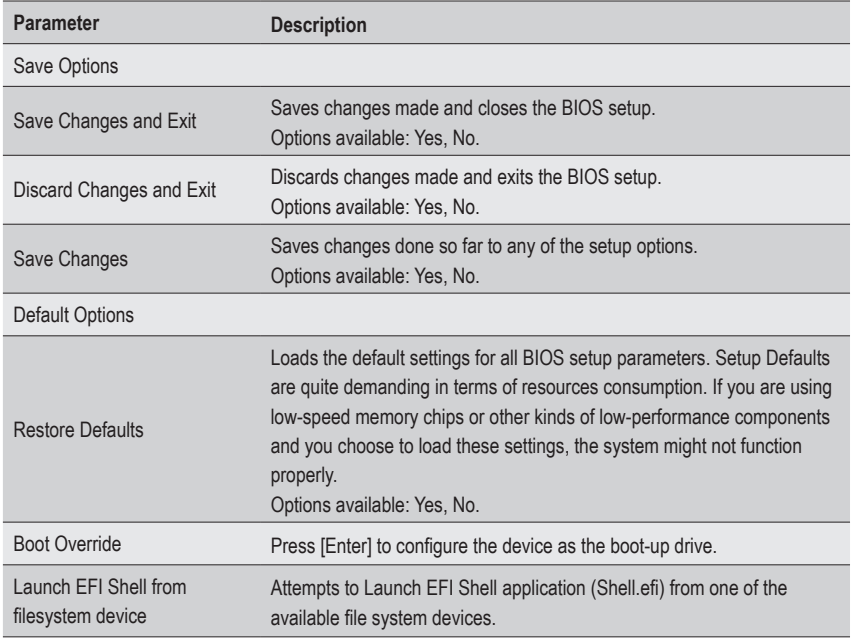

# **5-10 BIOS Recovery**

The system has an embedded recovery technique. In the event that the BIOS becomes corrupt the boot block can be used to restore the BIOS to a working state. To restore your BIOS, please follow the instructions listed below:

Recovery Instruction:

- 1. Copy the XXX.rom to USB diskette.
- 2. Setting BIOS Recovery jump to enabled status.
- 3. Boot into BIOS recovery.
- 4. Run Proceed with flash update.
- 5. BIOS updated.

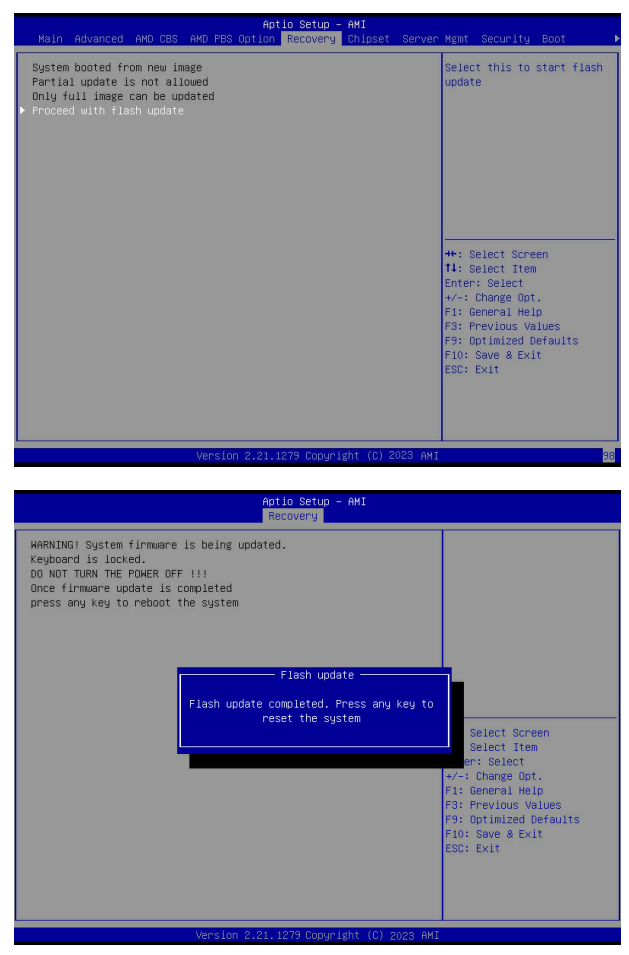

# **5-11 BIOS POST Beep code (AMI standard)**

### **5-11-1 PEI Beep Codes**

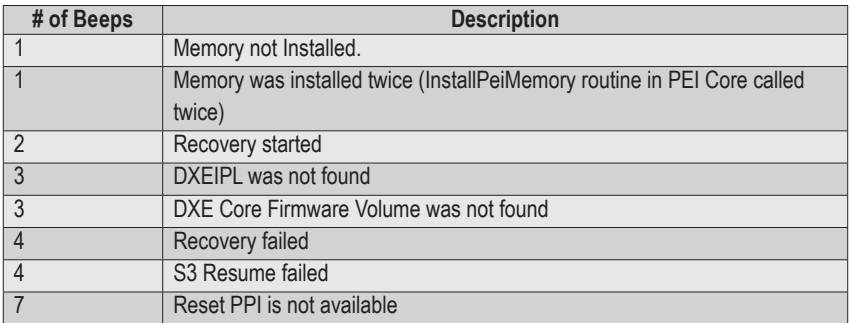

#### **5-11-2 DXE Beep Codes**

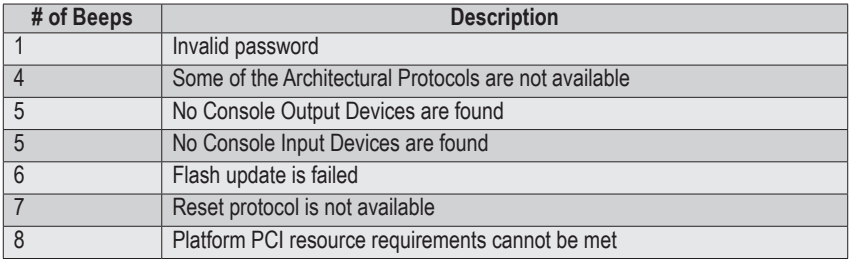